# **VEP4600 Operating System Installation Guide** March 2020

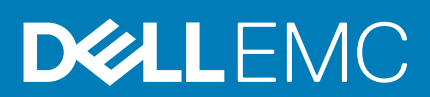

### Notes, cautions, and warnings

**NOTE: A NOTE indicates important information that helps you make better use of your product.**

**CAUTION: A CAUTION indicates either potential damage to hardware or loss of data and tells you how to avoid the problem.**

**WARNING: A WARNING indicates a potential for property damage, personal injury, or death.** 

**Copyright © 2018 Dell Inc. or its subsidiaries. All rights reserved.** Dell, EMC, and other trademarks are trademarks of Dell Inc. or its subsidiaries. Other trademarks may be trademarks of their respective owners.

2020 - 03

# Contents

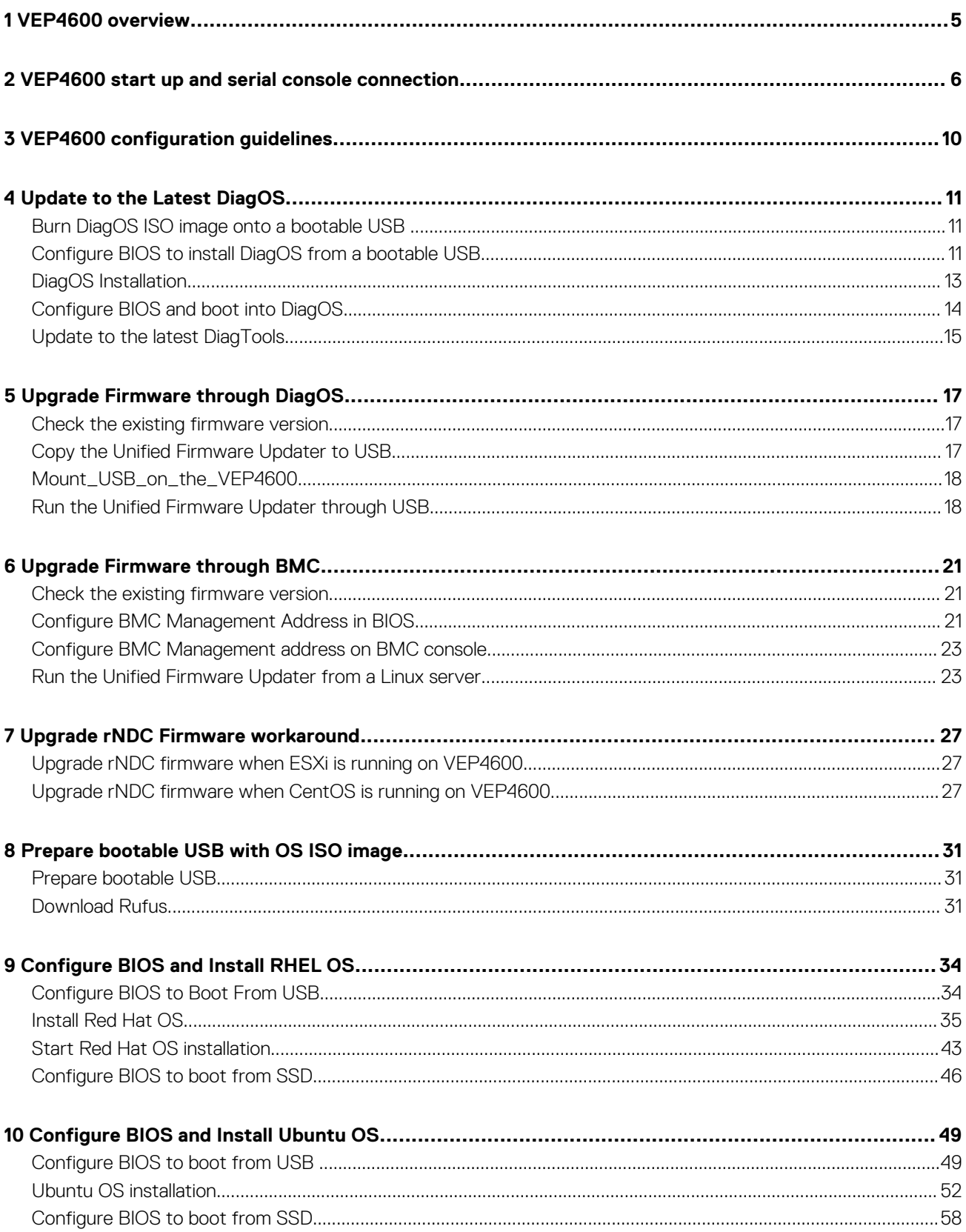

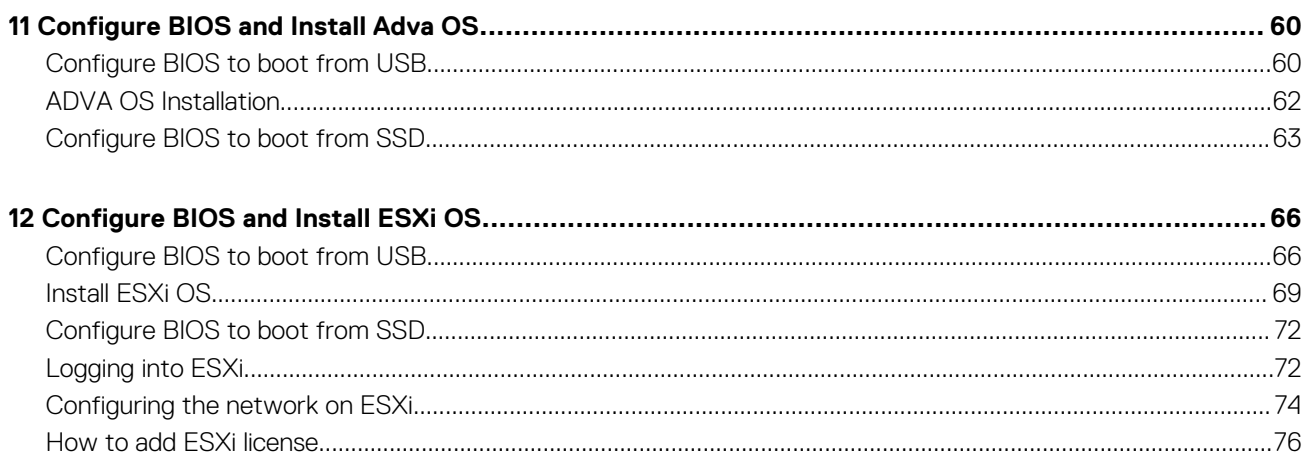

# **VEP4600 overview**

**1**

<span id="page-4-0"></span>The VEP4600 platform is a one rack unit, x86-based networking platform running virtualized universal customer premise equipment (uCPE) functions, and basic switching/routing functions as a top-of-rack device with 4, 8, or 16 cores.

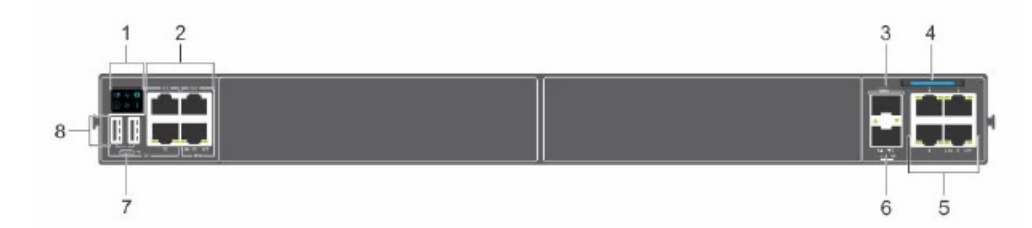

#### **Figure 1. VEP4600 platform**

- 
- 3. SFP+ ports 4. Luggage tag
- 5. 1000 Base-T networking ports 6. Processor power on/off button
- 
- 1. Platform status icon LEDs 2. RS-232 ports (top) and 10/100/1000 Base-T ports (bottom)
	-
	-
- 7. Micro USB-B port 8. USB Type A ports

For detailed information about the VEP4600 platform, see the following documents at <https://www.dell.com/support>:

- *BMC User Guide*
- *BIOS User Guide*
- *VEP4600 Installation Guide*
- *VEP4600 Setup Guide*
- *uCPE Networking DIAG OS Guide*

This document describes the steps for OS installation on VEP4600 device. The OS installation steps are tested and verified on VEP4600 device with the OS versions listed below.

- *DiagOS image: diagos-recovery-x86\_64-dellemc\_vep4600\_d21xyt-r0.3.41.3.81-6.iso*
- *RHEL OS image: rhel-server-7.5-x86\_64-dvd.iso*
- *Ubuntu OS image: ubuntu-18.10-live-server-amd64.iso*
- *Adva OS image: SVCS\_connector-18.3.2.61-18.3-standard-dell.134.iso*
- *ESXi OS image: VMware-VMvisor-Installer-6.7.0.update01-10764712.x86\_64-DellEMC\_Customized-A03.iso*

# <span id="page-5-0"></span>**VEP4600 start up and serial console connection**

1. On a laptop connected to the VEP4600, bring up Windows Device Manager to get the COM port. Windows Device Manager

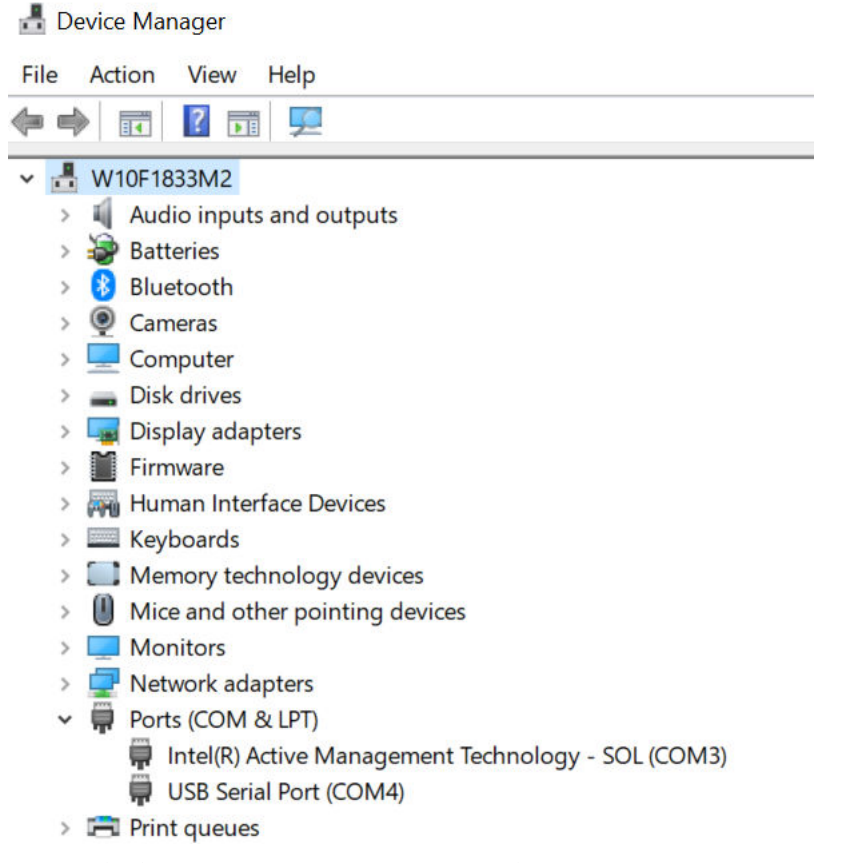

- It's the USB Serial Port drive in this case for our USB to serial console adapter. The COM port number is 4.
- 2. Using Putty, configure a console connection with the right COM port and speed.

PuTTy session options

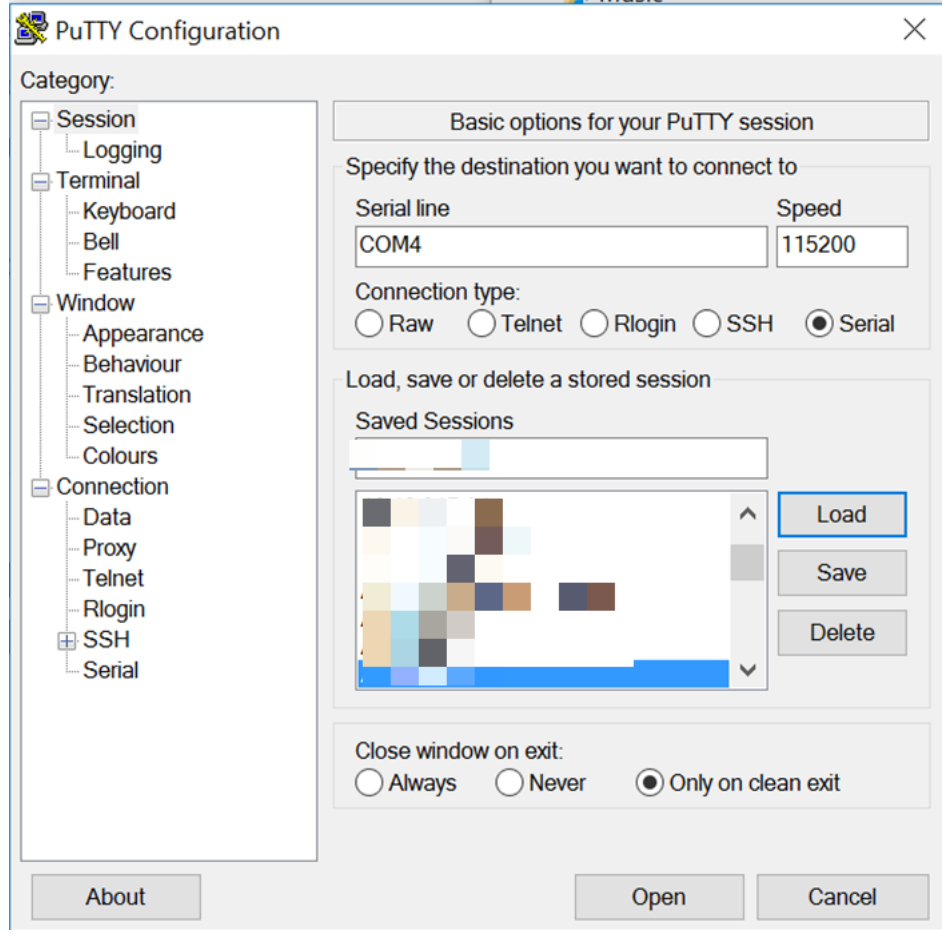

3. Plug in a power cord to the back of VEP4600. It starts to power up immediately. Watch for VEP4600 console window. VEP4600 console window

BIOS Boot Selector for VEP-4600 Primary BIOS Version 3.41.0.9-14 CPLD Version: 1.0 CPLD Reset Source=0x44 POST Configuration CPU Signature 50654 CPU FamilyID=6, Model=55, SteppingId=4, Processor=0 Microcode Revision 2000057 Platform ID: 0x1000000000000 PKG CST CFG CTL: 0x3 Misc EN: 0x4000840088 Gen PM Con1: 0x0 Therm Status: 0x8000000 POST Control=0xEA000301, Status=0xE600FF00 BIOS initializations... POST: RTC Battery OK at last cold boot RTC date 8/22/2019 4:18:29 POST Lower DRAM Memory test ......... DRAM Interface test ...... Perf cnt (curr, fixed): 0x13E3512956, 0x13EC46B39C POST Lower DRAM Memory test ....................... PASS POST Lower DRAM ECC check .......................... PASS

After the POST Lower DRAM Memory test text displays, the cursor moves to the upper left corner of the console window.

Curser

4. Press the **Delete** button until the **Press <DEL> …** string displays on the console window.

Console window

```
Version 2.20.1271. Copyright (C) 2018 American Megatrends, Inc.
BIOS Date: 04/11/2018 02:44:05 Ver: 0ACJF020
Press <DEL> or <F2> to enter setup.
```
**NOTE: If you miss the setup screen, a boot up screen displays. If this happens, power cycle the VEP4600 and press the Delete button. Repeat the process until you see the setup screen.**

Setup screen

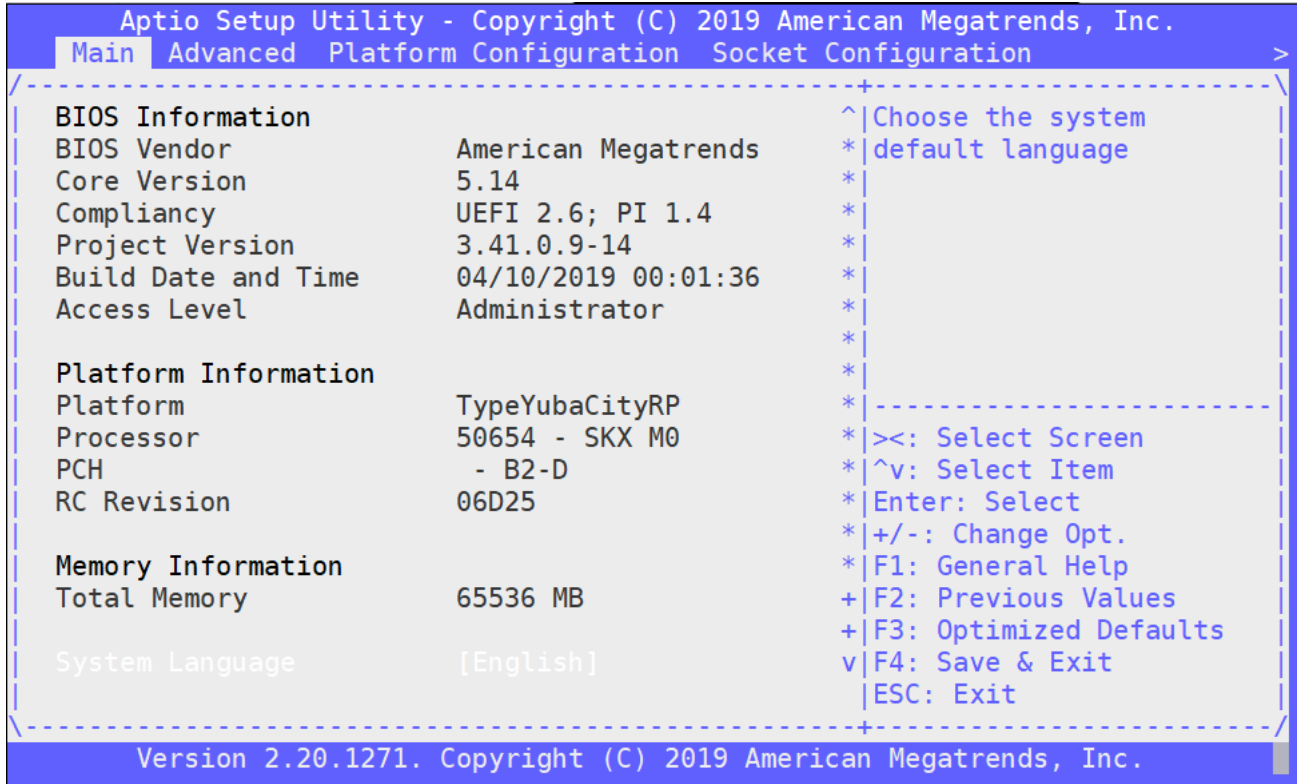

Version 2.20.1271. Copyright (C) 2019 American Megatrends, Inc.

# **VEP4600 configuration guidelines**

**3**

#### <span id="page-9-0"></span>Topics

- Types of VEP4600 with pre-installed OS from manufacturing
- Guidelines for upgrading VEP4600 based on manufacturing configuration

This section describes the steps to take to complete the VEP4600 configuration. The VEP4600 will arrive from manufacturing with one of the following configurations.

- Config1: VEP4600 preinstalled with ESXi
- Config2: VEP4600 preinstalled with DiagOS
- Config3: VEP4600 preinstalled with Versa flex NFV

#### **Config1 – ESXi v6.7 Ux is installed on the VEP4600:**

• Update firmware from the BMC - See [Upgrade Firmware through BMC](#page-20-0)

#### **Config2 – DiagOS is installed on the VEP4600:**

- Update to the latest version of DiagOS See [Upgrade Firmware through DiagOS](#page-10-0)
- Update the firmware.

### **Config3 – Versa flex NFV is installed on the VEP4600:**

• Update firmware from the BMC - See [Upgrade Firmware through BMC](#page-20-0)

# **Update to the Latest DiagOS**

<span id="page-10-0"></span>This section describes the steps to take to update the DiagOS if your VEP4600 arrived from Dell with the DiagOS as the only operating system. Updating the DiagOS is required prior to updating any other firmware.

### **Topics:**

- Burn DiagOS ISO image onto a bootable USB
- Configure BIOS to install DiagOS from a bootable USB
- [DiagOS Installation](#page-12-0)
- [Configure BIOS and boot into DiagOS](#page-13-0)
- [Update to the latest DiagTools](#page-14-0)

## **Burn DiagOS ISO image onto a bootable USB**

- 1. Insert the USB into a Linux computer.
- 2. Log in to the Linux OS and mount the USB.
- 3. Download the DIAG OS .ISO image to the Linux computer using TCP, SCP, or a similar protocol.
- 4. Use the following dd (data duplicator) Linux command to burn the DIAG OS install image to the USB.

dd if= diagos-recovery-x86\_64-dellemc\_vep4600\_d21xyt-r0.3.41.3.81-6.iso of=/dev/sdb bs=4M

**NOTE: Use /dev/sdb, not sdb# number even if fdisk did show sdb# as one of the USBs plugged in.**

Device Boot Start End Sectors Size Id Type<br>
/dev/sdb1 \* 7516 7899 384 192K ef EFI 384 192K ef EFI (FAT-12/16/32)

5. Remove the USB from the Linux computer and plug it into the VEP4600. Reboot the system and go to BIOS settings.

## **Configure BIOS to install DiagOS from a bootable USB**

1. Select the **Boot** menu tab. Using the up and down arrow keys, go down to the UEFI USB Drive BBS Priorities. Boot menu tab

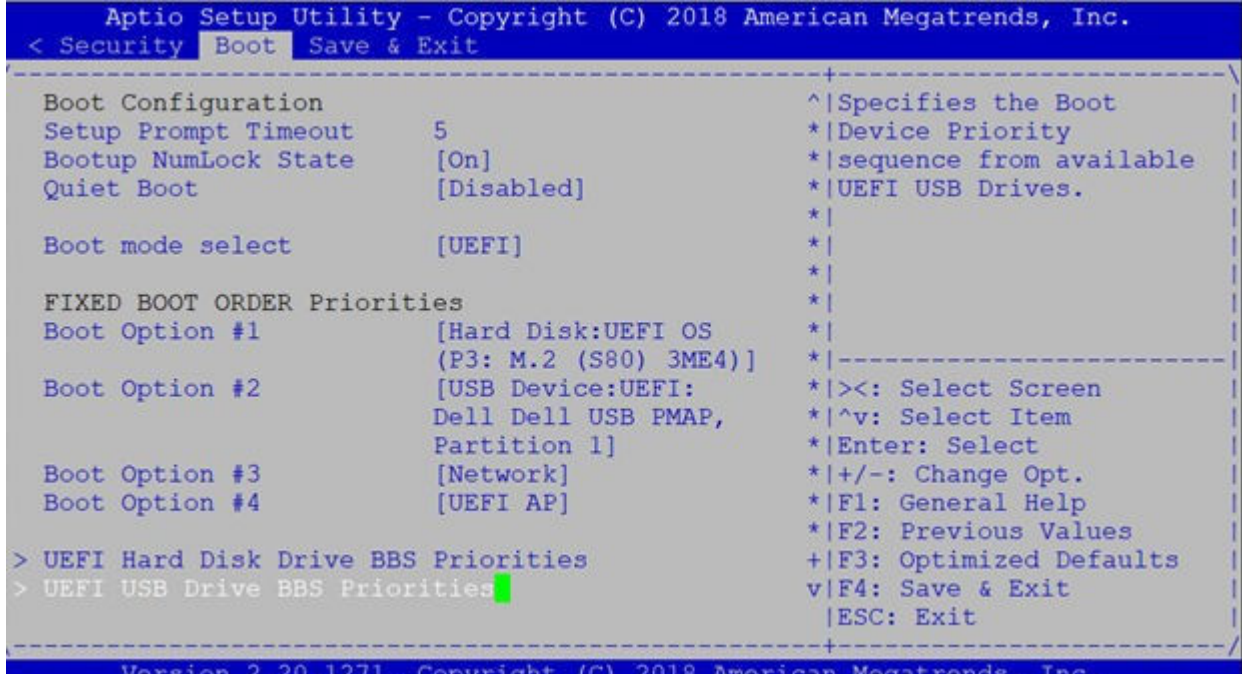

2. Select **UEFI:** then **USB Device:** to boot the DIAG OS from a USB drive.

DIAG OS USB to boot UEFI

```
-- Boot Option #1 -
UEFI: Dell Dell USB PMAP, Partition 1
UEFI: Generic Flash Disk 8.07
UEFI: Generic Flash Disk 8.07, Partition 1
Disable
```
DIAG OS USB to boot USB device

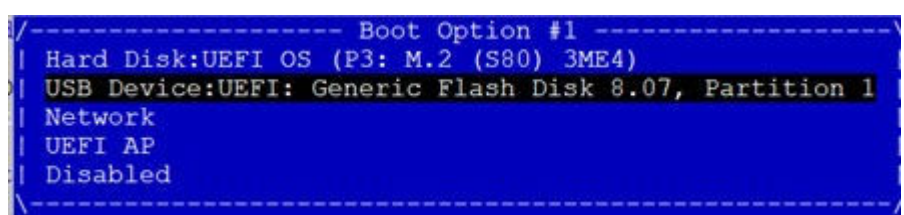

3. Verify that Boot Option 1 lists the DIAG OS USB as the boot option.

Boot Option 1

<span id="page-12-0"></span>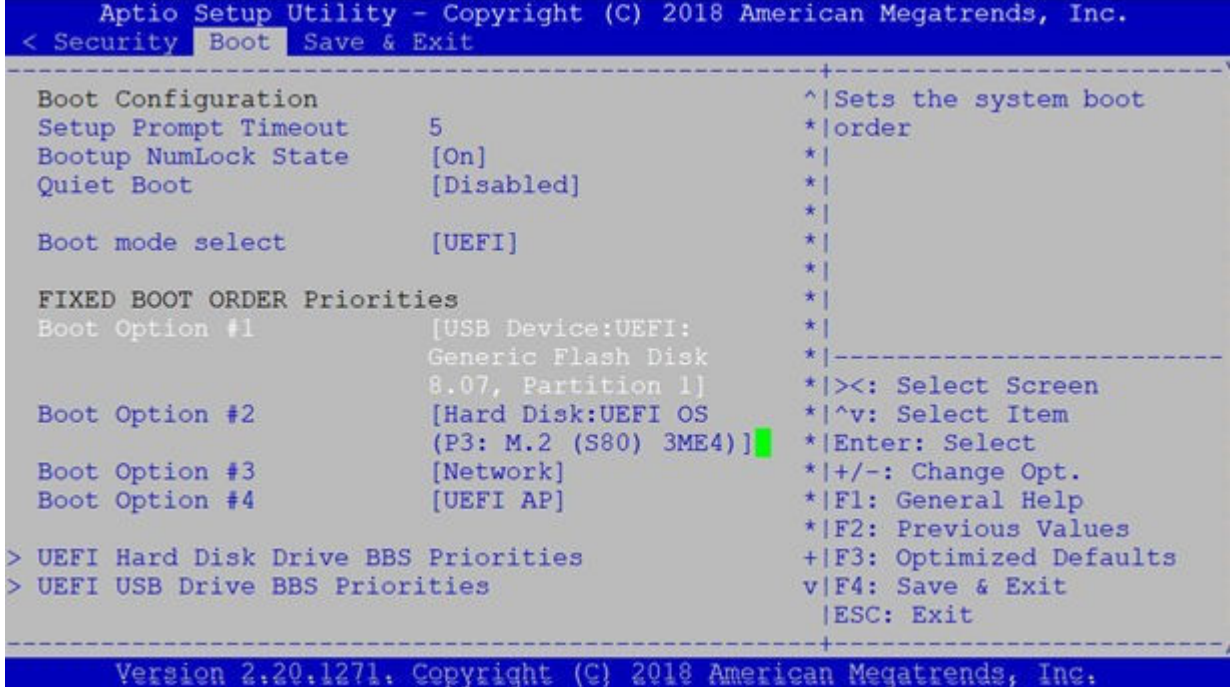

4. Press the **F4 key** to Save the changes and exit the utility.

Save and Exit prompt

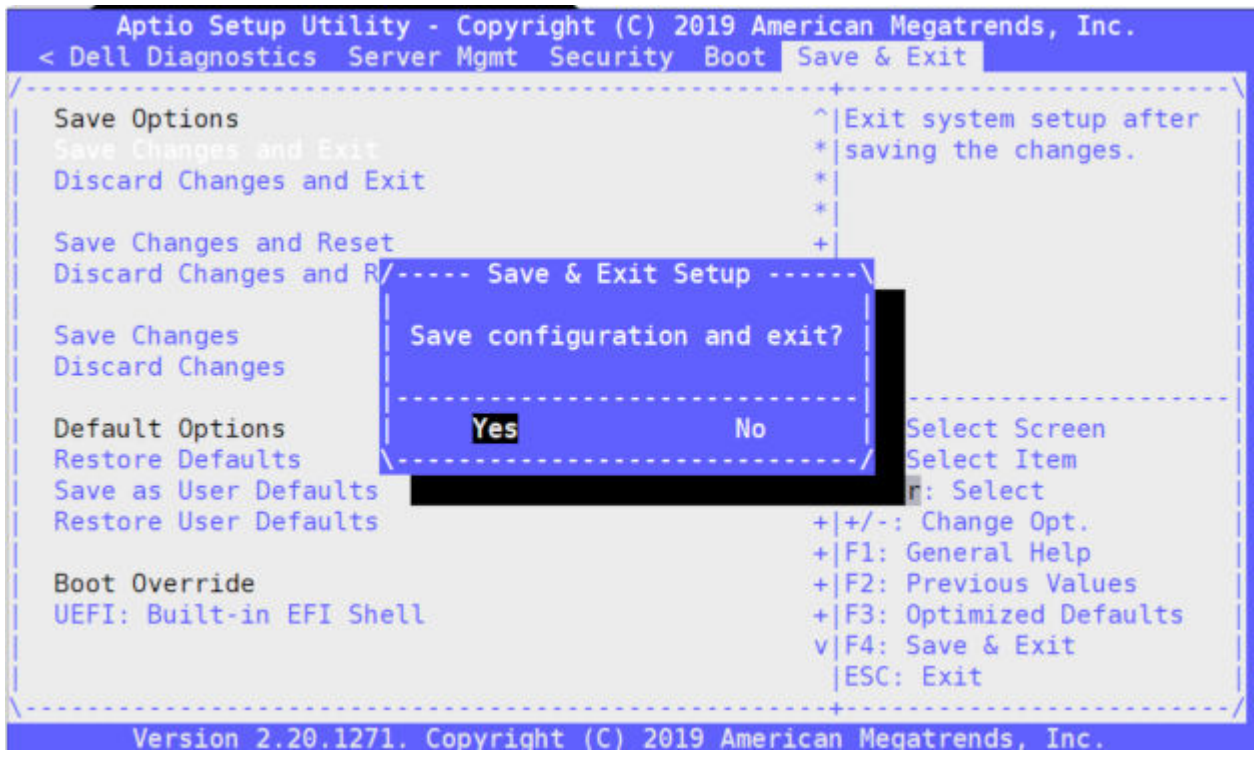

- 5. Confirm saving the configuration by selecting **Yes** and press **Enter**.
- 6. The system will boot from the USB and start the installation.

# **DiagOS Installation**

1. Select VEP4600 DiagOS Install.

#### GNU GRUB version 2.02

<span id="page-13-0"></span>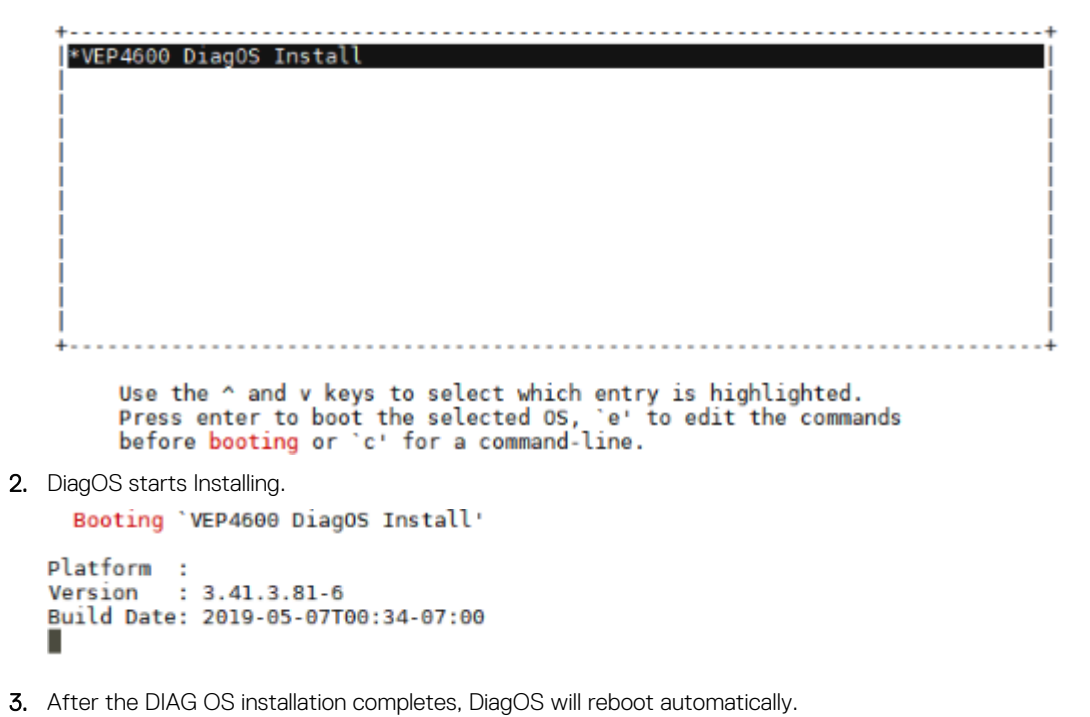

4. When the machine reboots, remove the USB.

### **Configure BIOS and boot into DiagOS**

- 1. Boot into the BIOS settings again.
- 2. Select Boot Option number 1 from the Boot configuration screen, to select boot from DIAG OS on the hard disk. Boot configuration screen

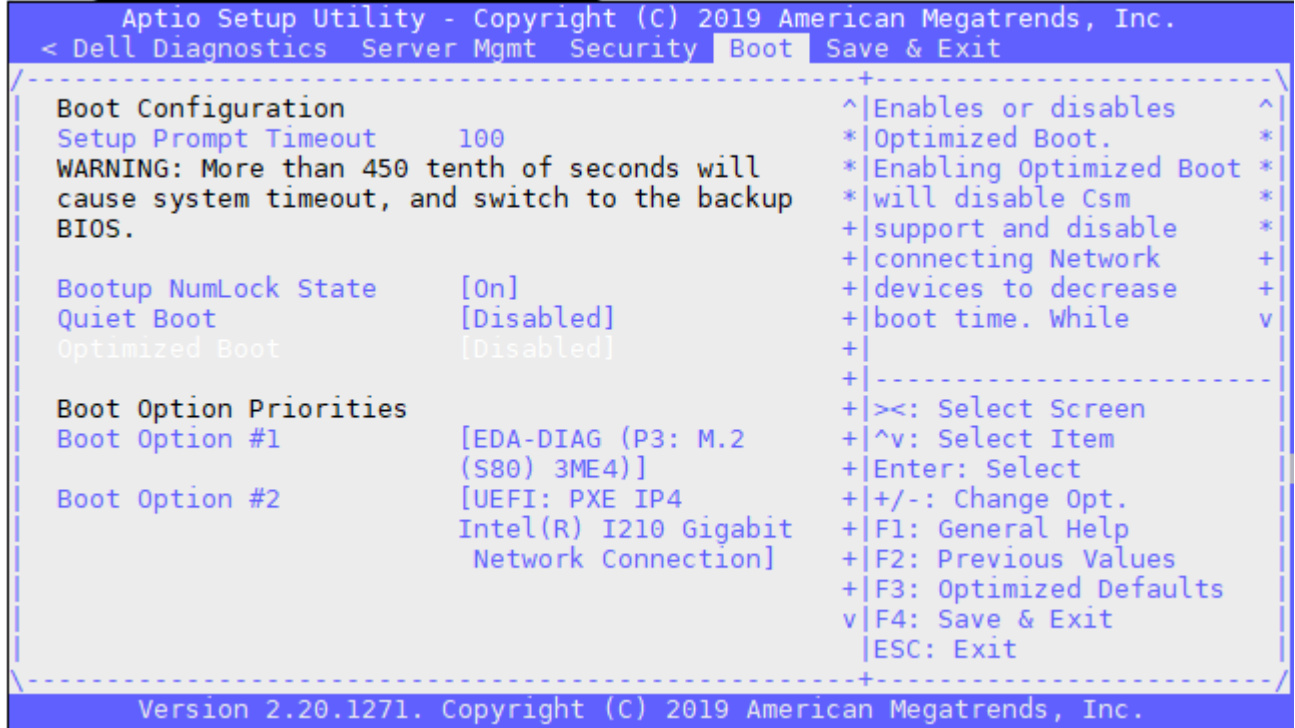

3. Press the **F4** key to Save the changes and exit the utility.

<span id="page-14-0"></span>4. Confirm saving the configuration by selecting **Yes** and press **Enter**.

Save & exit

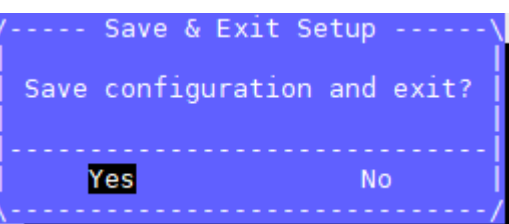

5. The system will boot into the Diag OS and the login command prompt displays.

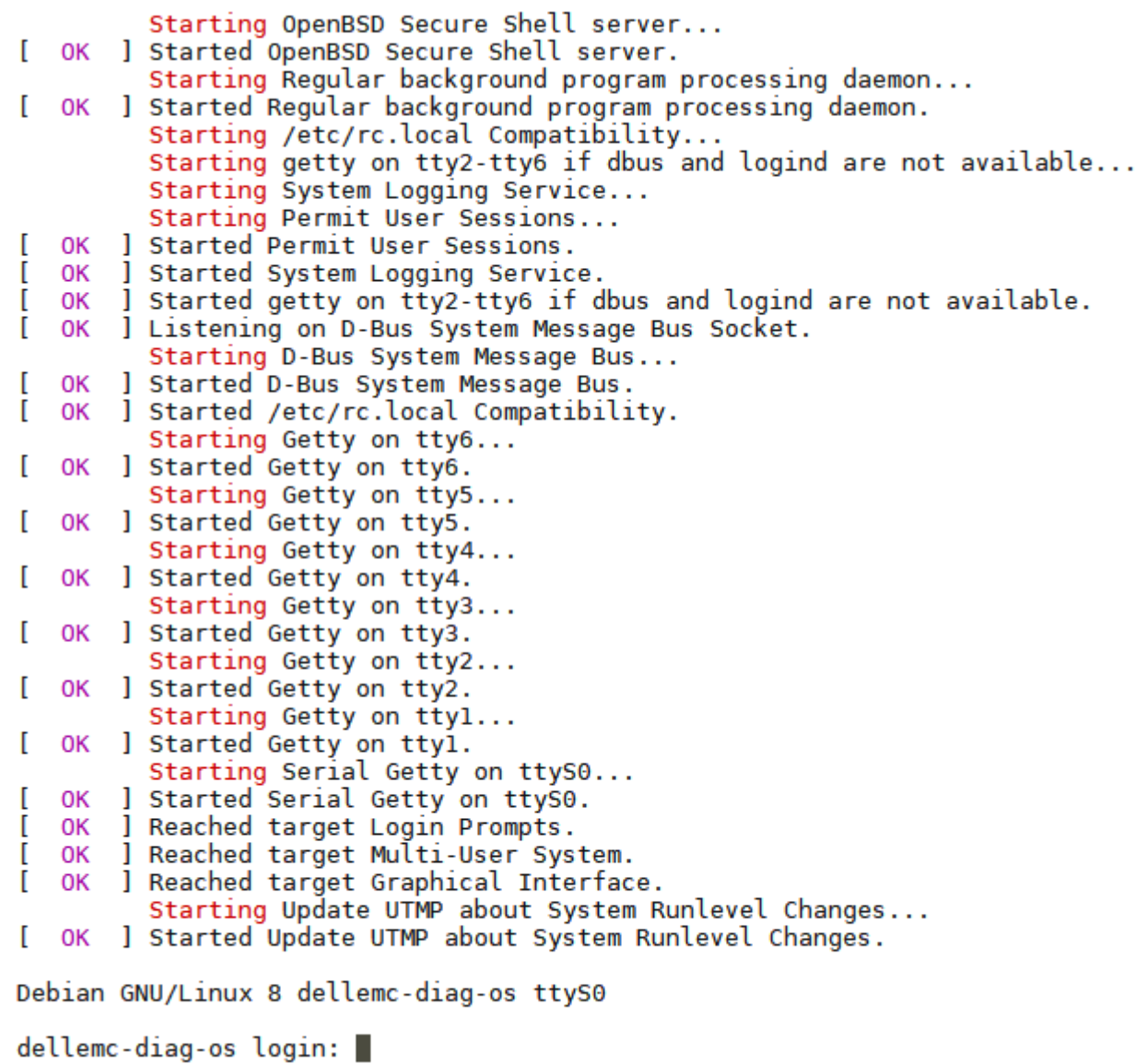

6. To login, type root/calvin.

# **Update to the latest DiagTools**

1. Check the Diag Tool version using dpkg --list| grep dn-diags-vep4600.deb DiagTool Version

root@dellemc-diag-os:~# dpkg --list | grep dn-diags-vep4600.deb amd64 ii dn-diags-vep4600.deb\_  $3.41.4.81-16$ Dell Networking Diagnostics 2. If the Diag Tools version is 3.41.4.81-16, upgrade it to the latest 3.41.4.81-17. 3. Copy the latest Diag Tools to the VEP4600. **NOTE: Diag Tools will contain some file in /opt/dellemc. Remove dellemc file so that no other files exist.** 4. Use dpkg -i dn-diags-VEP4600-DiagOS-3.41.4.81-17.deb to install the Diag Tools. Installing Latest DiagTools deb @dellemc-diag-os:~# dpkg -i dn-diags-VEP4600-DiagOS-3.41.4.81-17-2019-04-24.d Selecting previously unselected package dn-diags-vep4600.deb.

(Reading database ... 20026 files and directories currently installed.) Preparing to unpack dn-diags-VEP4600-DiagOS-3.41.4.81-17-2019-04-24.deb ... Unpacking dn-diags-vep4600.deb (3.41.4.81-17) ... Setting up dn-diags-vep4600.deb (3.41.4.81-17) ...  $root@del$ lemc-diag-os: $~+$ #

5. Verify the latest Diag Tools is running: dpkg –list | grep dn-diags-VEP4600.deb root@dellemc-diag-os:~# dpkg --list | grep dn-diags-vep4600.deb  $\frac{1}{2}$  ii dn-diags-vep4600.deb  $3.41.4.81-17$ 

Dell Networking Diagnostics  $and 64$ 

# **Upgrade Firmware through DiagOS**

<span id="page-16-0"></span>This section describes the steps to take to upgrade the VEP4600's firmware if your VEP4600 arrived from Dell with the DiagOS as the only operating system.

The Unified Firmware Updater will need to be copied to a USB and run from the mounted USB.

#### **Topics:**

- Check the existing firmware version
- Copy the Unified Firmware Updater to USB
- [Mount\\_USB\\_on\\_the\\_VEP4600](#page-17-0)
- [Run the Unified Firmware Updater through USB](#page-17-0)

### **Check the existing firmware version**

To check the current VEP4600 firmware versions from the DiagOS run the following command: DiagOS installed: login and type updatetool -D ALL -V

## **Copy the Unified Firmware Updater to USB**

- 1. Download the Unified Firmware Updater (UFW) from the [Dell support site.](https://www.dell.com/support)
- 2. Unzip vep4600 ufw 2.8.zip which contains the Unified Firmware Updater zip file, (vep4600 ufw 2.8.zip) Contents of zip file vep4600 ufw 2.8.zip

### vep4600\_ufw\_2.8.zip

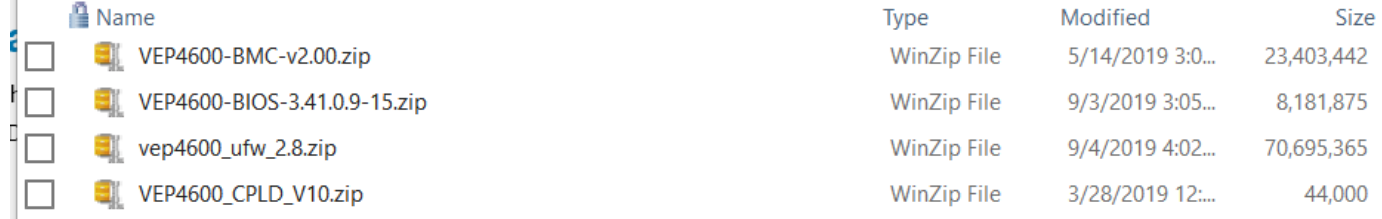

3. Unzip vep4600 ufw 2.8.zip file to obtain the vep4600 ufw 2.8 (Unified Firmware Updater) script.

vep4600\_ufw\_2.8.zip contents

### vep4600\_ufw\_2.8.zip

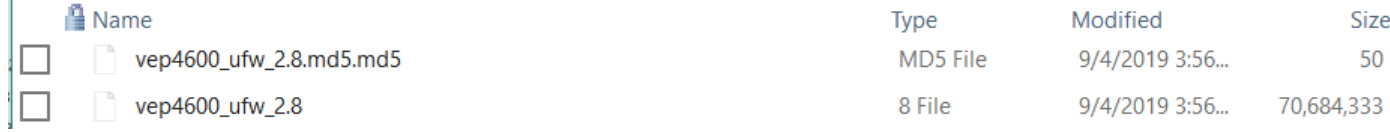

4. vep4600 ufw 2.8 contains the following firmware versions:

- $\cdot$  CPLD 0x10
- $\cdot$  BMC  $v2.0$
- <span id="page-17-0"></span> $\cdot$  BIOS – 3.41.0.9-15
- WiFi CPLD image 0x01
- rNDC CPLD image 0x02
- rNDC nvm images (DUP package 18.08.200)
- 5. From a Windows or Linux server, copy the vep4600 ufw 2.8 file to a USB. (USB size 2GB is sufficient)

### **Mount\_USB\_on\_the\_VEP4600**

- 1. Insert the USB into the USB port in the VEP4600 front panel.
- 2. From the serial console DiagOS:
	- **a.** Run the command  $mkdir /mnt/ush$  to create the mount point
	- **b.** Run the command mount /dev/sdb /mnt/usb
- 3. The USB can take a different device name, but usually VEP4600 DIAG OS assigns sdb for the USB. If you run fdisk -1 the USB is usually one of the last drives in the list.

Device Boot Start End Sectors Size Id Type /dev/sdb1 32 30031871 30031840 14.3G c W95 FAT32 (LBA)

### **Run the Unified Firmware Updater through USB**

- 1. From mounted USB, run the Unified Firmware Updater with the following commands:
	- a. root@dellemc-diag-os:~# cd /mnt/usb
	- b. root@dellemc-diag-os:/mnt/usb# chmod 777 vep4600 ufw x.x
	- c. root@dellemc-diag-os:/mnt/usb# ./vep4600\_ufw\_x.x interactive
- 2. The following menu is displayed below:

```
root@dellemc-diag-os:/mnt/usb# chmod 777 vep4600_ufw_x.x
root@dellemc-diag-os:/mnt/usb# ./vep4600_ufw_x.x interactive
Creating directory images
Verifying archive integrity... 100% MD5 checksums are OK. All good.
Uncompressing release 100%
Selecting previously unselected package zlib1g-dev:amd64.
(Reading database ... 20150 files and directories currently installed.)
Preparing to unpack .../zlib1g-dev 1%3a1.x.x.dfsg-2+b1_amd64.deb ...
Unpacking zlib1g-dev:amd64 (1:1.x.x.dfsg-2+b1) ...
Setting up zlib1g-dev:amd64 (1:1.x.x.dfsg-2+b1) ...
Processing triggers for man-db (2.7.0.2-5) ...
fopen: Permission denied
Selecting previously unselected package libssl-dev:amd64.
(Reading database ... 20181 files and directories currently installed.)
Preparing to unpack .../libssl-dev_1.0.1t-1+deb8u6_amd64.deb ...
Unpacking libssl-dev: amd 64 (1.0.1t-1+deb8u6) ...
Setting up libssl-dev:amd64 (1.0.1t-1+deb8u6) ...
Selecting previously unselected package libssl-doc.
(Reading database ... 20267 files and directories currently installed.)
Preparing to unpack .../libssl-doc_1.0.1t-1+deb8u6_all.deb ...
Unpacking libssl-doc (1.0.1t-1+deb8u6) ...
Setting up libssl-doc (1.0.1t-1+deb8u6) ...
Processing triggers for man-db (2.7.0.2-5) ...
fopen: Permission denied
Selecting previously unselected package bc.
(Reading database ... 21629 files and directories currently installed.)
Preparing to unpack diag/bc 1.06.95-9 amd64.deb ...
Unpacking bc (1.06.95-9) ...
Setting up bc (1.06.95-9) ...
Processing triggers for man-db (2.7.0.2-5) ...
fopen: Permission denied
     Package version: x.x
```
Packaged images:

```
 BMC image: x.x
BIOS image: 3.41.0.x-xx
 CPLD image: XxXX
        Wifi CPLD image: XxX
    Note:If BMC version is less than 1.23 CPLD versions will not be shown correctly
    1. Automatically update all firmware components
    2. BMC image[Primary version:x.x, backup version:1.23]
    3. BIOS image[Booted version: 3.41.0.x-xx]
    4. CPLD image[CPLD version: XxXX]
    5. rNDC left CPLD image[CPLD version: 0x2]
    6. rNDC right CPLD image[CPLD version: 0x2]
    q. Exit
    Enter your choice:1
```
3. Enter **1** Automatically update all firmware components.

```
updating ALL images
updating BMC image
****************************
* BMC version = x \cdot x* Back-up Version = x.x *
        ****************************
Already have x.x programmed
updating BIOS image
******************************
* BIOS version = 3.41.0.9-13 *
******************************
updating primary image only..
BIOS image is ./VEP4600-BIOS-3.41.0.x-xx.BIN
 01
INFO: Yafu INI Configuration File not found... Default options will not be applied...
Creating IPMI session via USB...Done
-------------------------------------------------
YAFUFlash - Firmware Upgrade Utility (Version 4.11x.x)
-------------------------------------------------
(C)Copyright 2016, American Megatrends Inc.
Beginning BIOS Update...
Uploading Image : 100%... done
Flashing Firmware Image : 100%... done
Verifying Firmware Image : 100%... done
Done with updating image
Will continue to update rest of components
Power cycle cpu to boot new BIOS after update is complete
updating CPLD image
Already have XxXX programmed
updating MC1_CARD CPLD image
Already have 0x2 programmed
WARNING: To avoid damage to your device, do not stop the update or reboot or power off the 
system during t update.
Intel(R) Ethernet NVM Update Tool
NVMUpdate version 1.32.20.18
Copyright (C) 2013 - 2018 Intel Corporation.
done updating
Power cycle chassis for updates to take effect
     Package version: x.x
     Packaged images:
         BMC image: x.x
         BIOS image: 3.41.0.x-xx
```

```
 CPLD image: XxXX
     Wifi CPLD image: XxX
 Note:If BMC version is less than 1.23 CPLD versions will not be shown correctly
 1. Automatically update all firmware components
 2. BMC image[Primary version:x.x, backup version:1.23]
 3. BIOS image[Booted version: 3.41.0.x-xx]
 4. CPLD image[CPLD version: XxXX]
 5. rNDC left CPLD image[CPLD version: 0x2]
 6. rNDC right CPLD image[CPLD version: 0x2]
 q. Exit
 Enter your choice:q
```
- 4. After firmware upgrade complete, enter **q** to exit.
- 5. Once all firmware updates are complete, a system power cycle is required either with remote power cycler or manually unplugging and plugging back the power cord.

**NOTE: Please note that the power down state should be minimum of 15 seconds for the complete power drain.**

# **Upgrade Firmware through BMC**

<span id="page-20-0"></span>This section describes the steps to take to upgrade the VEP4600's firmware if your VEP4600 arrived from Dell with the DiagOS as the only operating system.

### **Topics:**

- Check the existing firmware version
- Configure BMC Management Address in BIOS
- [Configure BMC Management address on BMC console](#page-22-0)
- [Run the Unified Firmware Updater from a Linux server](#page-22-0)

### **Check the existing firmware version**

To check the current VEP4600 firmware versions when an Operating system is installed:

- a. To find the CPLD and BIOS versions:
	- From the CPU mgmt console:
	- ESXi is installed: scroll up to last boot output to see BIOS and CPLD versions
	- DiagOS installed: login and type updatetool -D ALL -V
- b. To find the BMC version:

From BMC mgmt console: type ipmitool -I lanplus -H 127.0.0.1 -U admin -P admin mc info

```
\sim # ipmitool -I lanplus -H 127.0.0.1 -U admin -P admin mc info<br>Device ID : 32
Device ID : 32
Device Revision : 1
Firmware Revision : 2.00<br>
IPMI Version : 2.0<br>
Manufacturer ID : 12290<br>
Manufacturer Name : Unknown (0x3002)
IPMI Version : 2.0
Manufacturer ID : 12290
Manufacturer Name : Unknown (0x3002)
Product ID : 1147 (0x047b)<br>Product Name : Unknown (0x47B)<br>Device Available : yes
Product Name : Unknown (0x47B)
Device Available : yes
Provides Device SDRs : no
```
### **Configure BMC Management Address in BIOS**

1. From the BMC console window, run the following commands to boot into the BIOS:

```
ipmitool -I lanplus -H 127.0.0.1 -U admin -P admin chassis bootparam set bootflag 
force_bios
ipmitool -I lanplus -H 127.0.0.1 -U admin -P admin power reset
```
2. In the BIOS, tab to Server Mgmt menu, then move cursor down to BMC network configuration.

Select BMC network configuration

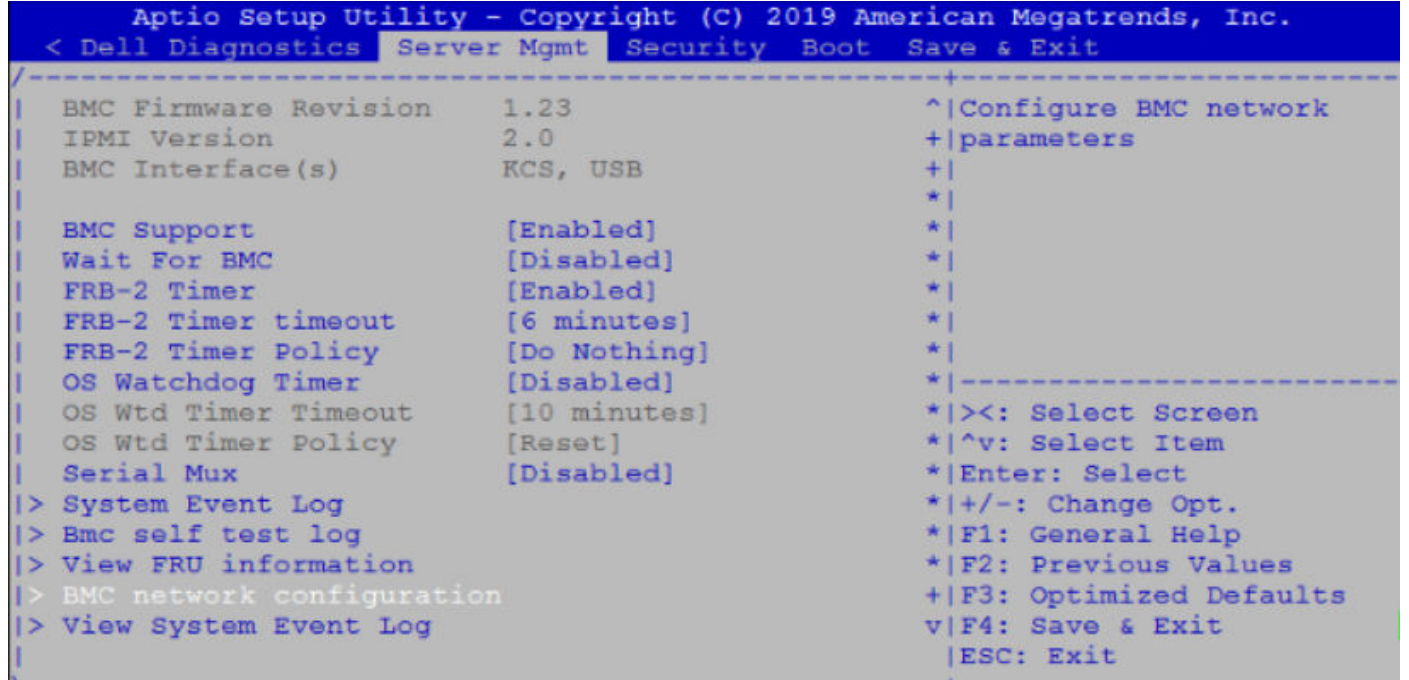

- 3. Move cursor down to highlight, Configuration address source and press **Enter.** Select **Static**.
- 4. Use Ctrl-h to clear the fields and enter your BMC ip address, Subnet mask and Router IP address (gateway address). Select Static

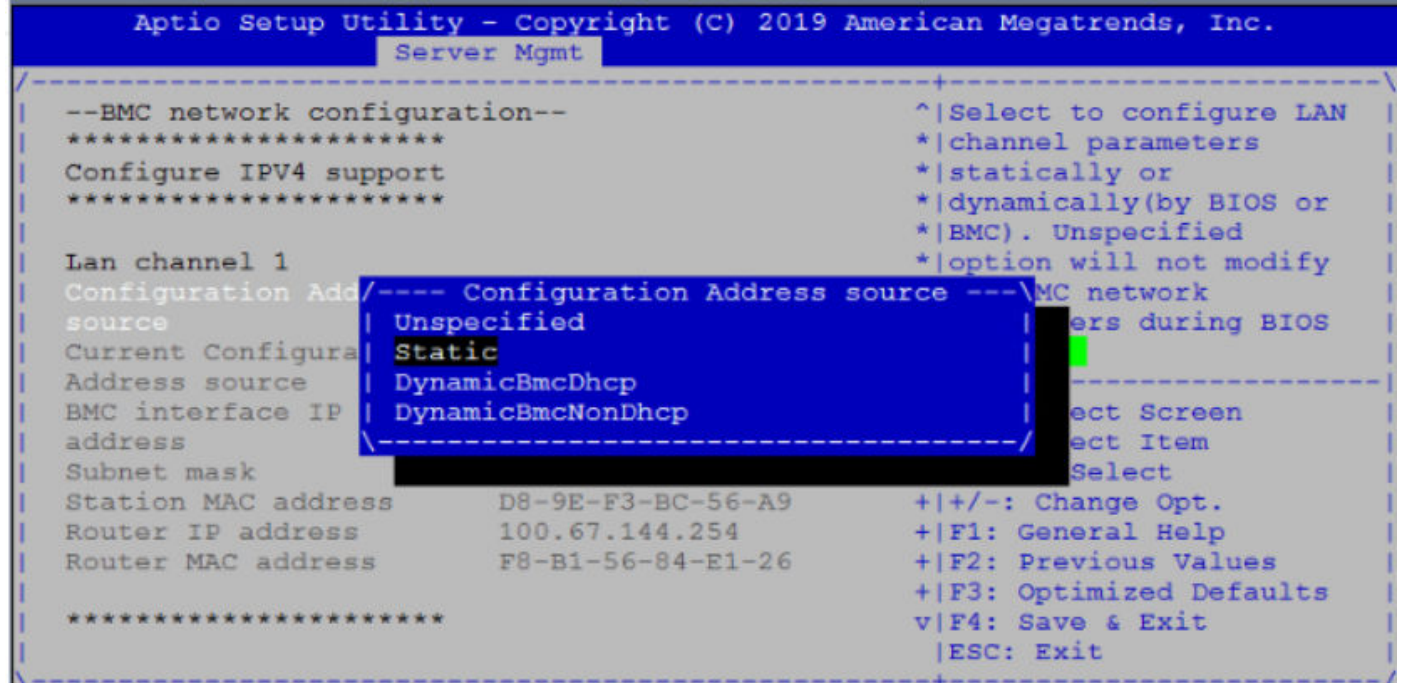

- 5. Press the **F4** key to Save the changes and exit the utility.
- 6. Confirm saving the configuration by selecting Yes and press Enter to boot.
- 7. Log into the CPU mgmt (DiagOS) console and run the following command:

root@dellemc-diag-os:~# ipmitool lan set 1 ipsrc bios -> this will update the /etc/network/interfaces file to what you have set in the bios

# <span id="page-22-0"></span>**Configure BMC Management address on BMC console**

From the BMC console, run the following commands:

ipmitool -H 127.0.0.1 -U admin -P admin lan set 1 ipsrc <static or dhcp> ipmitool -H 127.0.0.1 -U admin -P admin lan set 1 ipaddr xxx.xx.xxx.xx ipmitool -H 127.0.0.1 -U admin -P admin lan set 1 netmask 255.255.255.0 ipmitool -H 127.0.0.1 -U admin -P admin lan set 1 defgw ipaddr xxx.xx.xxx.254

## **Run the Unified Firmware Updater from a Linux server**

- 1. Deploy a Linux OS (CentOS, RedHat, Ubuntu) that connects to the VEP4600 BMC network. Can be a VM based Linux server.
- 2. Verify you can reach the BMC ip address with ipmitool:

test@LinuxVM:~/UFW\$ ipmitool -I lanplus -H xxx.xx.xx.xxx -U admin -P admin power status Chassis Power is on

3. Run the UFW from the Linux server with the following command:

**./vep4600\_ufw\_x.x** <BMC IP address> interactive

```
test@LinuxVM:~/UFW$ ./vep4600_ufw_x.x xxx.xx.xxx.xx interactive
Creating directory temp
Verifying archive integrity... 100% MD5 checksums are OK. All good.<br>Uncompressing release 100%
Uncompressing release
./start.sh: line 20: sh_ver: command not found
firmware_updater/
firmware_updater/VEP4600-BIOS-3.41.0.9-15.BIN
firmware_updater/AZUL CPLD V10 refresh.vme
firmware_updater/libcrypto.so.1.0.0
firmware_updater/ipmitool
firmware_updater/AZUL_CPLD_V10_norefresh.vme
firmware_updater/mstr_01_20181226.vme
firmware_updater/MCCARD_mstr_cpld_00_02_201809101600.vme
firmware_updater/libcrypto.so.1.1
firmware_updater/x520/
firmware<sup>t</sup>updater/x520/Intel Proprietary License.pdf
firmware_updater/x520/PIEConfig.sh
firmware_updater/x520/smbiosHelp.txt
firmware_updater/x520/UpdRollBack.lst
firmware_updater/x520/spUtilityHelp.txt
firmware updater/x520/sagepond map.txt
firmware_updater/x520/payload/
firmware_updater/x520/payload/BootIMG.CFB
firmware_updater/x520/payload/FmpUpdateWrapper.efi
firmware_updater/x520/PIEInfo.txt
firmware_updater/x520/os mapping.xml
firmware<sup>-updater/x520/en.prop</sup>
firmware_updater/x520/duppmdatacollector.bin
firmware_updater/x520/nvmupdate.cfg
firmware_updater/x520/nvmupdate64e
firmware_updater/x520/package.xml
firmware_updater/x520/nvminv.cfg
firmware_updater/x520/BootIMG.FLB
firmware_updater/x520/vpd.txt
firmware_updater/x520/LinuxDepWrapperLinux.bin
firmware_updater/x520/svmExeMsg.xsl
firmware_updater/x520/Version.txt
firmware_updater/x520/uni-eol.txt
firmware_updater/x520/buildVer.sh
```

```
firmware updater/x520/package.xml.sign
firmware_updater/x520/getSystemId
firmware_updater/x520/shellfit.sh
firmware_updater/x520/aqua_map.txt
firmware_updater/x520/HashOfHashFileList.txt
firmware_updater/x520/spconfig.xml
firmware_updater/x520/OSFlavourUtils.sh
firmware_updater/x520/00-secupd-dell.rules
firmware_updater/x520/mc.txt
firmware_updater/x520/sputility.bin
firmware_updater/x520/spsetup.sh
firmware_updater/x520/sphelp.txt
firmware_updater/x520/98-secupdusb.rules
firmware<sup>-updater/firmware.files</sup>
firmware_updater/install.sh
firmware_updater/libreadline.so.7
firmware_updater/libfreeipmi.so.16
firmware_updater/VEP4600-BMC-v2.00.ima
firmware_updater/centos7/
firmware_updater/centos7/ipmitool-1.8.18-7.el7.x86_64.rpm
firmware_updater/centos7/OpenIPMI-modalias-2.0.23-\overline{2}.el7.x86 64.rpm
firmware_updater/x710/
firmware_updater/x710/Intel Proprietary License.pdf
firmware<sup>-updater/x710/PIEConfig.sh</sup>
firmware_updater/x710/smbiosHelp.txt
firmware_updater/x710/08XJ7.txt
firmware_updater/x710/UpdRollBack.lst
firmware_updater/x710/spUtilityHelp.txt
firmware_updater/x710/payload/
firmware_updater/x710/payload/BootIMG.CFB
firmware_updater/x710/payload/FmpUpdateWrapper.efi
firmware_updater/x710/kerby_map.txt
firmware_updater/x710/harbor map.txt
firmware_updater/x710/PIEInfo.txt
firmware_updater/x710/DX69G.txt
firmware_updater/x710/os_mapping.xml
firmware_updater/x710/en.prop
firmware_updater/x710/duppmdatacollector.bin
firmware_updater/x710/demere_map.txt
firmware_updater/x710/nvmupdate.cfg
firmware_updater/x710/nvmupdate64e
firmware_updater/x710/XD56X.txt
firmware_updater/x710/package.xml
firmware_updater/x710/nvminv.cfg
firmware_updater/x710/6VDPG.txt
firmware_updater/x710/BootIMG.FLB
firmware_updater/x710/vpd.txt
firmware_updater/x710/LinuxDepWrapperLinux.bin
firmware_updater/x710/svmExeMsg.xsl
firmware_updater/x710/6VDPG_1G.txt
firmware_updater/x710/Version.txt
firmware_updater/x710/uni-eol.txt
firmware_updater/x710/buildVer.sh
firmware_updater/x710/Y348Y.txt
firmware_updater/x710/package.xml.sign
firmware_updater/x710/KF46X.txt
firmware_updater/x710/getSystemId
firmware<sup>t</sup>updater/x710/shellfit.sh
firmware_updater/x710/HashOfHashFileList.txt
firmware_updater/x710/spconfig.xml
firmware_updater/x710/OSFlavourUtils.sh
firmware_updater/x710/00-secupd-dell.rules
firmware_updater/x710/mc.txt
firmware_updater/x710/sputility.bin
firmware_updater/x710/68M95.txt
firmware_updater/x710/spsetup.sh
firmware_updater/x710/sphelp.txt
firmware_updater/x710/98-secupdusb.rules
firmware_updater/x710/DDJKY.txt
firmware_updater/x710/Y5M7N.txt
firmware_updater/diag/
firmware_updater/diag/bc_1.06.95-9_amd64.deb
firmware_updater/diag/libssl-dev 1.0.1t-1+deb8u6 amd64.deb
```

```
firmware_updater/diag/zlib1g-dev_1%3a1.2.8.dfsg-2+b1_amd64.deb
    firmware_updater/diag/libssl-doc_1.0.1t-1+deb8u6_all.deb
    firmware_updater/Yafuflash
    \sim/UFW/temp \sim/UFW/temp
         Package version: x.x
         Packaged images:
            BMC image: x.x
             BIOS image: x.xx.x.x-xx
            CPLD image: XxXX
            Wifi CPLD image: XxX
        Note:If BMC version is less than 1.23 CPLD versions will not be shown correctly
        1. Automatically update all firmware components
         2. BMC image[Primary version:x.x, backup version:1.23]
         3. BIOS image[Booted version: x.xx.x.x-xx]
         4. CPLD image[CPLD version: XxXX]
         5. rNDC left CPLD image[CPLD version: XxX]
         6. rNDC right CPLD image[CPLD version: XxX]
        q. Exit
4. Select the appropriate number of your choice to upgrade the firmware.
   Enter your choice:1
    updating ALL images
   updating BMC image
    ****************************
    * BMC version = 1.23
    * Back-up Version = 2.0 *
    ****************************
   updating primary image only..
   INFO: Yafu INI Configuration File not found... Default options will not be applied...
   Creating IPMI session via network with address xxx.xx.xxx.xxx...Done
   Continuing with Full Firmware Update
    ****************************************************************************
   WARNING!
   FIRMWARE UPGRADE MUST NOT BE INTERRUPTED ONCE IT IS STARTED.
   PLEASE DO NOT USE THIS FLASH TOOL FROM THE REDIRECTION CONSOLE.
                                \frac{1}{\sqrt{2}} done
   Preserving Env Variables...
   Uploading Firmware Image : 100%... done
   Uploading Firmware Image : 100%... done
   Flashing [boot] Module ....
   Flashing Firmware Image : 100%... done
   Verifying Firmware Image : 100%... done
   Flashing [conf] Module ....
   Flashing Firmware Image : 100%... done
   Verifying Firmware Image : 100%... done
   Flashing [root] Module ....
   Flashing Firmware Image : 100%... done
   Verifying Firmware Image : 100%... done
   Flashing [osimage] Module ....
   Flashing Firmware Image : 100%... done
   Verifying Firmware Image : 100%... done
   Flashing [www] Module ....
   Flashing Firmware Image : 100%... done
   Verifying Firmware Image : 100%... done
    Flashing [testapps] Module ....
    Flashing Firmware Image : 100%... done
   Verifying Firmware Image : 100%... done
   Flashing [ast2500e] Module ....
   Flashing Firmware Image : 100%... done
   Verifying Firmware Image : 100%... done<br>Setting Env variables
   Setting Env variables...
   Resetting the firmware..........
   Done with updating image
```

```
Waiting while BMC reboots..
\ updating BIOS image
******************************
* BIOS version = 3.41.0.9-12 *
       ******************************
updating primary image only..
BIOS image is ./VEP4600-BIOS-3.41.0.9-15.BIN
01
INFO: Yafu INI Configuration File not found... Default options will not be applied...
Creating IPMI session via network with address xxx.xx.xxx.xxx...Done
   -------------------------------------------------
YAFUFlash - Firmware Upgrade Utility (Version 4.112.0)
    -------------------------------------------------
(C)Copyright 2016, American Megatrends Inc.
Beginning BIOS Update...
Uploading Image : 100%... done
Flashing Firmware Image : 100%... done
Verifying Firmware Image : 100%... done
Done with updating image
Reseting CPU
Chassis Power Control: Cycle
\ Error: Unable to establish IPMI v2 / RMCP+ session
updating CPLD image
Already have 0x10 programmed
updating MC1_CARD CPLD image
Already have 0x2 programmed
Power cycle chassis for updates to take effect
     Package version: x.x
     Packaged images:
         BMC image: x.x
         BIOS image: x.xx.x.x-xx
         CPLD image: XxXX
         Wifi CPLD image: XxX
     Note:If BMC version is less than 1.23 CPLD versions will not be shown correctly
     1. Automatically update all firmware components
     2. BMC image[Primary version:x.x, backup version:1.23]
     3. BIOS image[Booted version: x.xx.x.x-xx]
     4. CPLD image[CPLD version: XxXX]
     5. rNDC left CPLD image[CPLD version: XxX]
     6. rNDC right CPLD image[CPLD version: XxX]
     q. Exit
```
- 5. After firmware upgrade complete, enter **q** to exit.
- 6. Once all firmware updates are complete, a system power cycle is required either with remote power cycler or manually unplugging and plugging back the power cord.

**NOTE: The power down state should be a minimum of fifteen seconds for the complete power drain.**

**NOTE: This solution has a limitation that rNDC Firmware upgrade cannot be done through the BMC network. Follow the next section for the workaround.**

# **Upgrade rNDC Firmware workaround**

<span id="page-26-0"></span>This section describes the steps to take to upgrade the VEP4600's firmware if your VEP4600 arrived from Dell with the DiagOS as the only operating system.

### **Topics:**

- Upgrade rNDC firmware when ESXi is running on VEP4600
- Upgrade rNDC firmware when CentOS is running on VEP4600

# **Upgrade rNDC firmware when ESXi is running on VEP4600**

- 1. Download the rNDC firmware from the Dell Support site: [https://www.dell.com/support/home/us/en/19/drivers/driversdetails?](https://www.dell.com/support/home/us/en/19/drivers/driversdetails?driverid=5vj7v) [driverid=5vj7v](https://www.dell.com/support/home/us/en/19/drivers/driversdetails?driverid=5vj7v)
- 2. Scroll down to File Name: Intel\_LAN\_18.8.0\_ESXi\_FWUPDATEPACKAGE\_A00.zip and click on **Download File**.
- 3. Copy the Intel LAN 18.8.0 ESXi FWUPDATEPACKAGE A00.zip file to ESXi through WinSCP.
- 4. Login into the ESXi ssh shell
- 5. Unzip the Intel LAN 18.8.0 ESXi FWUPDATEPACKAGE A00.zip file to the /tmp directory (default root directory has a small space.)
- 6. Run the following command in the unzippped directory under  $/m$

```
chmod a+x ./intelfw.sh
./intelfw.sh
```
- 7. Wait until the command has been successfully run (takes about 10 minutes)
- 8. Reboot the unit
- 9. Verify the FW upgrade by checking the lights on the ports:
	- a) Connect a cable to both ports. You should see a green light on both ports. If not, it means you have not successfully upgraded firmware.
- 10. Check both fixed 10G ports and rNDC 10G ports.
- 11. Check both fixed 1G ports and rNDC 1G ports (if applicable)

## **Upgrade rNDC firmware when CentOS is running on VEP4600**

If the unit has an OS other than ESXi installed, follow the steps below to update rNDC firmware via CentOS 7.5 or higher:

- 1. Download the rNDC firmware from the Dell Support site:
	- a) Intel NIC Firmware Family Version 18.8.9 on Intel I350, I354, X520, X540, and X550 adapters: [https://www.dell.com/support/home/us/en/19/drivers/driversdetails?](https://www.dell.com/support/home/us/en/19/drivers/driversdetails?driverid=yhf9v&oscode=rhe70&productcode=poweredge-r730xd) [driverid=yhf9v&oscode=rhe70&productcode=poweredge-r730xd](https://www.dell.com/support/home/us/en/19/drivers/driversdetails?driverid=yhf9v&oscode=rhe70&productcode=poweredge-r730xd) Scroll down to File Name:**Network\_Firmware\_YHF9V\_LN\_18.8.9\_A00.BIN** and click on **Download File**.
	- b) Intel NIC Firmware Family Version 18.8.9 on Intel X710, XXV710, and XL710 adapters: [https://www.dell.com/support/home/us/en/19/drivers/driversdetails?](https://www.dell.com/support/home/us/en/19/drivers/driversdetails?driverid=3w5y5&oscode=rhe70&productcode=poweredge-r730xd) [driverid=3w5y5&oscode=rhe70&productcode=poweredge-r730xd](https://www.dell.com/support/home/us/en/19/drivers/driversdetails?driverid=3w5y5&oscode=rhe70&productcode=poweredge-r730xd) Scroll down to File Name:**Network\_Firmware\_3W5Y5\_LN\_18.8.9\_A00.BIN** and click on **Download File**.
- 2. Copy the .BIN files to CentOS on VEP4600 through WinSCP.

3. Log into CentOS shell and set permissions on the .BIN files to extract them.

```
root@vep0046-fvqqg02:~# chmod 777 Net*
```
4. Extract the .BIN files to a directory, Example (rNDC):

```
./< Network Firmware xx> --extract <dir>
root@vep0046-fvqqg02:~# ./Network_Firmware_YHF9V_LN_18.8.9_A00.BIN --extract rNDC
Successfully
extracted
to
rNDC
root@vep0046-fvqqg02:~# ./Network_Firmware_3W5Y5_LN_18.8.9_A00.BIN --extract rNDC
Successfully
extracted
t \circrNDC
root@vep0046-fvqqg02:~#
```
- **5.** cd to  $/$  rNDC directory and look for these two files:
	- a) BootIMG.flb uncompressed firmware
	- b) Nvmupdate64e utility to load firmware
- 6. Run nvmupdate64e and it will show all Intel NICs that are in the VEP4600

```
Example output:
```

```
root@vep0046-fvqqg02:~# cd rNDC
root@vep0046-fvqqg02:~/rNDC# ./nvmupdate64e
Copyright (C) 2013 - 2018 Intel Corporation.Intel(R) Ethernet NVM Update Tool
NVMUpdate version 1.32.20.18
Copyright (C) 2013 - 2018 Intel Corporation.
WARNING: To avoid damage to your device, do not stop the update or reboot or power off the 
system during this update.
Inventory in progress. Please wait [..........]|+**-|+**-|+
Num Description Ver.(hex) DevId S:B Status
=== ================================== ============ ===== ====== ==============
01) Intel(R) I350 Gigabit Network 1.99(1.63) 1521 00:002 Update not 
Connection available
02) Intel(R) I210 Gigabit Network 3.37(3.25) 1533 00:004 Update not 
Connection available
03) Intel(R) Gigabit 4P I350-t rNDC 1.103(1.67) 1521 00:023 Update not 
available
04) Intel(R) Ethernet 10G 4P X710 SFP+ 6.00(6.00) 1572 00:101 Update 
rNDC available – the bin file was for the x710. That's why i350 shows not available.
05) Intel (R) Ethernet Connection X722 3.51 (3.33) 37D3 00:181 Update not
for 10GbE SFP+ available
Options: Adapter Index List (comma-separated), [A]ll, e[X]it
Enter selection:4
Would you like to back up the NVM images? [Y]es/[N]o: Y
Update in progress. This operation may take several minutes.
\begin{bmatrix} \cdot & \cdot & \cdot & \cdot & \cdot \\ \cdot & \cdot & \cdot & \cdot & \cdot \end{bmatrix} \begin{bmatrix} + \star \star - | + \star \star - | + \star \star - | + \star \star - | + \star \star - | + \star \star - | + \star \star - | + \star \star - | + \star \star - | + \star \star - | + \star \star - | + \star \star - | + \star \star - | + \star \star - | + \star \star - | + \star \star - | + \star \star - | + \star \star - | + \star \star - | + \star \star - | + \star \star - | + \star \star - |+*.-|+*.-|+*.-|+*.-|+*.-|+**-|+**-|+**-|+**-|+**-|+**-|+**-|+**-|+**-|+**-|+*.-|+*.-|+*.-|
+*.-|+*.-|+*.-|+*.-|+*.-|+*.-|+*.-|+**-|+**-|+**-|+**-|+**-|+**-|+**-|+**-|+**-|+**-|+*.-|
+*. -|+*. -|+*. -|+*. -|+*. -|+*. -|+*. -|+*. -|+*. -|+**-|+*
Num Description Ver.(hex) DevId S:B Status
=== ================================== ============ ===== ====== ==============
01) Intel(R) I350 Gigabit Network 1.99(1.63) 1521 00:002 Update not 
Connection available
02) Intel(R) I210 Gigabit Network 3.37(3.25) 1533 00:004 Update not 
Connection available
03) Intel(R) Gigabit 4P I350-t rNDC 1.103(1.67) 1521 00:023 Update not 
available
04) Intel(R) Ethernet 10G 4P X710 SFP+ 6.128(6.80) 1572 00:101 Update 
rNDC successful
05) Intel(R) Ethernet Connection X722 3.51(3.33) 37D3 00:181 Update not 
for 10GbE SFP+ available
Reboot is required to complete the update process.
Tool execution completed with the following status: All operations completed successfully.
Press any key to exit.
```
- 7. The device will reboot.
- 8. Commands to confirm the firmware was updated:

[root@localhost]# **ip addr** 1: lo: <LOOPBACK,UP,LOWER\_UP> mtu 65536 qdisc noqueue state UNKNOWN group default qlen 1000 link/loopback 00:00:00:00:00:00 brd 00:00:00:00:00:00 inet 127.0.0.1/8 scope host lo valid\_lft forever preferred\_lft forever  $\text{int}6$ :1/128 scope host valid\_lft forever preferred\_lft forever 2: enp2s0f0: <NO-CARRIER, BROADCAST, MULTICAST, UP> mtu 1500 qdisc mq state DOWN group default qlen 1000 link/ether 54:bf:64:be:08:40 brd ff:ff:ff:ff:ff:ff 3: enp2s0f1: <NO-CARRIER,BROADCAST,MULTICAST,UP> mtu 1500 qdisc mq state DOWN group default qlen 1000 link/ether 54:bf:64:be:08:41 brd ff:ff:ff:ff:ff:ff 4: enp2s0f2: <NO-CARRIER,BROADCAST,MULTICAST,UP> mtu 1500 qdisc mq state DOWN group default qlen 1000 link/ether 54:bf:64:be:08:42 brd ff:ff:ff:ff:ff:ff 6: enp2s0f3: <NO-CARRIER,BROADCAST,MULTICAST,UP> mtu 1500 qdisc mq state DOWN group default qlen 1000 link/ether 54:bf:64:be:08:43 brd ff:ff:ff:ff:ff:ff 8: enp4s0: <BROADCAST, MULTICAST, UP, LOWER UP> mtu 1500 qdisc mq state UP group default qlen 1000 link/ether 54:bf:64:be:08:44 brd ff:ff:ff:ff:ff:ff inet 100.67.144.132/24 brd 100.67.144.255 scope global noprefixroute dynamic enp4s0 valid\_lft 542sec preferred\_lft 542sec inet6 fe80::56bf:64ff:febe:844/64 scope link noprefixroute valid\_lft forever preferred\_lft forever 9: enp23s0f0: <NO-CARRIER, BROADCAST, MULTICAST, UP> mtu 1500 qdisc mq state DOWN group default qlen 1000 link/ether e4:43:4b:3c:b9:90 brd ff:ff:ff:ff:ff:ff 10: enp23s0f1: <NO-CARRIER,BROADCAST,MULTICAST,UP> mtu 1500 qdisc mq state DOWN group default qlen 1000 link/ether e4:43:4b:3c:b9:91 brd ff:ff:ff:ff:ff:ff 12: enp23s0f2: <NO-CARRIER,BROADCAST,MULTICAST,UP> mtu 1500 qdisc mq state DOWN group default qlen 1000 link/ether e4:43:4b:3c:b9:92 brd ff:ff:ff:ff:ff:ff 13: enp23s0f3: <NO-CARRIER,BROADCAST,MULTICAST,UP> mtu 1500 qdisc mq state DOWN group default qlen 1000 link/ether e4:43:4b:3c:b9:93 brd ff:ff:ff:ff:ff:ff 19: enp101s0f0: <NO-CARRIER,BROADCAST,MULTICAST,UP> mtu 1500 qdisc mq state DOWN group default qlen 1000 link/ether e4:43:4b:38:8c:90 brd ff:ff:ff:ff:ff:ff 20: enp101s0f1: <NO-CARRIER,BROADCAST,MULTICAST,UP> mtu 1500 qdisc mq state DOWN group default qlen 1000 link/ether e4:43:4b:38:8c:91 brd ff:ff:ff:ff:ff:ff 21: enp101s0f2: <NO-CARRIER, BROADCAST, MULTICAST, UP> mtu 1500 qdisc mq state DOWN group default qlen 1000 link/ether e4:43:4b:38:8c:92 brd ff:ff:ff:ff:ff:ff 22: enp101s0f3: <NO-CARRIER,BROADCAST,MULTICAST,UP> mtu 1500 qdisc mq state DOWN group default qlen 1000 link/ether e4:43:4b:38:8c:93 brd ff:ff:ff:ff:ff:ff 23: **enp181s0f0:** <BROADCAST,MULTICAST,UP,LOWER\_UP> mtu 1500 qdisc mq state UP group default qlen 1000 – **(Updated x710)** link/ether 54:bf:64:be:08:45 brd ff:ff:ff:ff:ff:ff 24: enp181s0f1: <BROADCAST,MULTICAST,UP,LOWER\_UP> mtu 1500 qdisc mq state UP group default qlen 1000 link/ether 54:bf:64:be:08:46 brd ff:ff:ff:ff:ff:ff 25: enp181s0f2: <NO-CARRIER,BROADCAST,MULTICAST,UP> mtu 1500 qdisc mq state DOWN group default qlen 1000 link/ether 54:bf:64:be:08:47 brd ff:ff:ff:ff:ff:ff 26: enp181s0f3: <NO-CARRIER,BROADCAST,MULTICAST,UP> mtu 1500 qdisc mq state DOWN group default qlen 1000 link/ether 54:bf:64:be:08:48 brd ff:ff:ff:ff:ff:ff

9. Run the following command to check the version:

[root@localhost]# **ethtool -i enp101s0f0** driver: i40e version: 2.6.12 **firmware-version: 6.80 0x80003d74 18.8.9 – (confirmed FW has been updated)** expansion-rom-version: bus-info: 0000:65:00.0 supports-statistics: yes supports-test: yes supports-eeprom-access: yes supports-register-dump: yes supports-priv-flags: yes

#### **Optional commands:**

[root@localhost]# rmmod i40e -- (command to remove module) [root@localhost]# modprobe i40e – (command to add module)

# **8**

# <span id="page-30-0"></span>**Prepare bootable USB with OS ISO image**

This section describes the how to prepare a USB key to install the operating system of your choice. For this procedure, you need a bootable USB. On a Windows CPU, use Rufus to burn the bootable USB.

### **Topics:**

- Prepare bootable USB
- Download Rufus

# **Prepare bootable USB**

## **Download Rufus**

- 1. To download Rufus, go to: <https://rufus.akeo.ie>
- 2. Open Rufus and click on SELECT button to load the ISO image from the Windows disks.

Prepare bootable USB

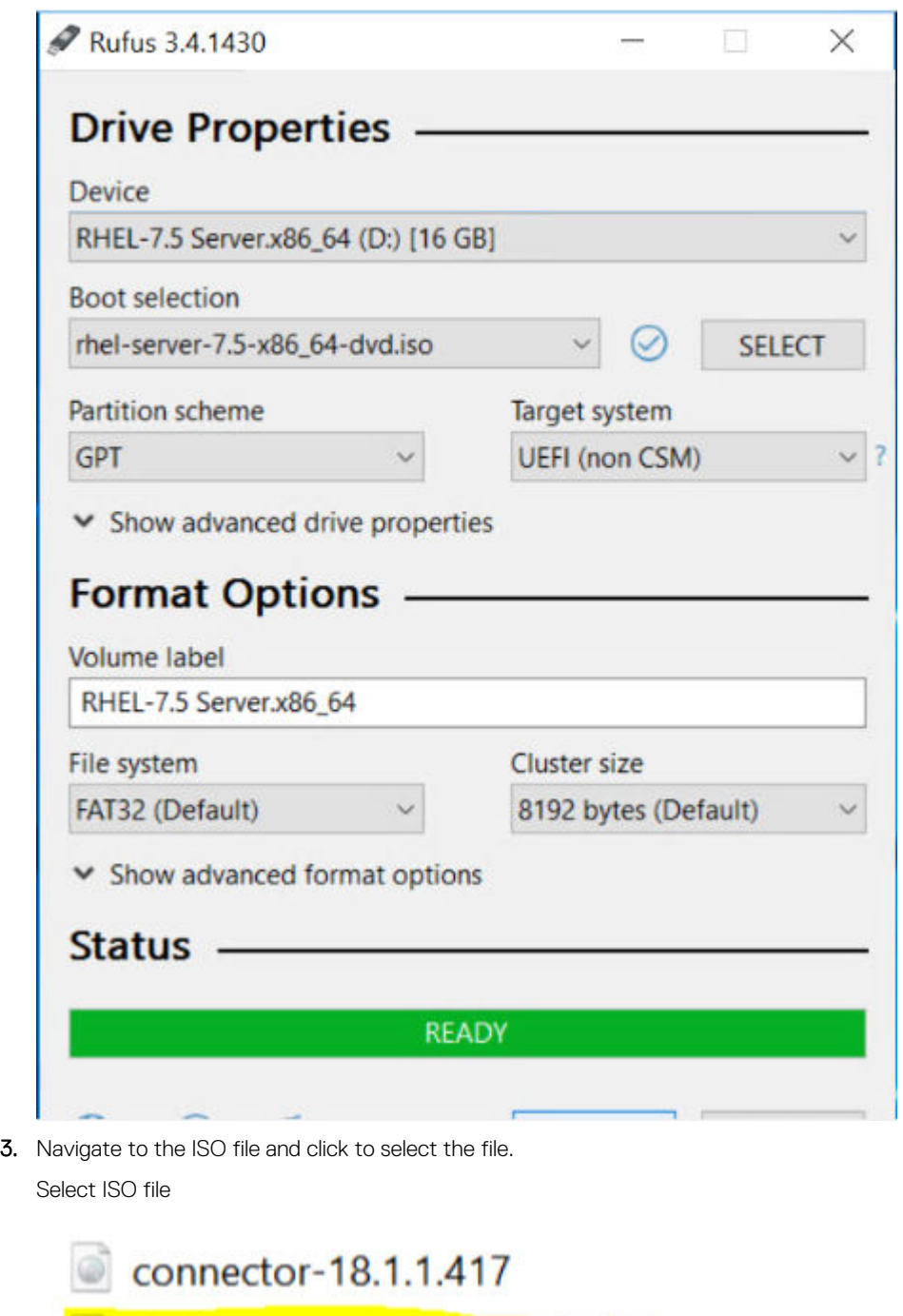

Thel-server-7.5-x86\_64-dvd

ubuntu-18.10-live-server-amd64

VMware-VMvisor-Installer-6.7.0.update01-1076...

4. Verify that the file name selected displays at the bottom of the Rufus device dialog box.

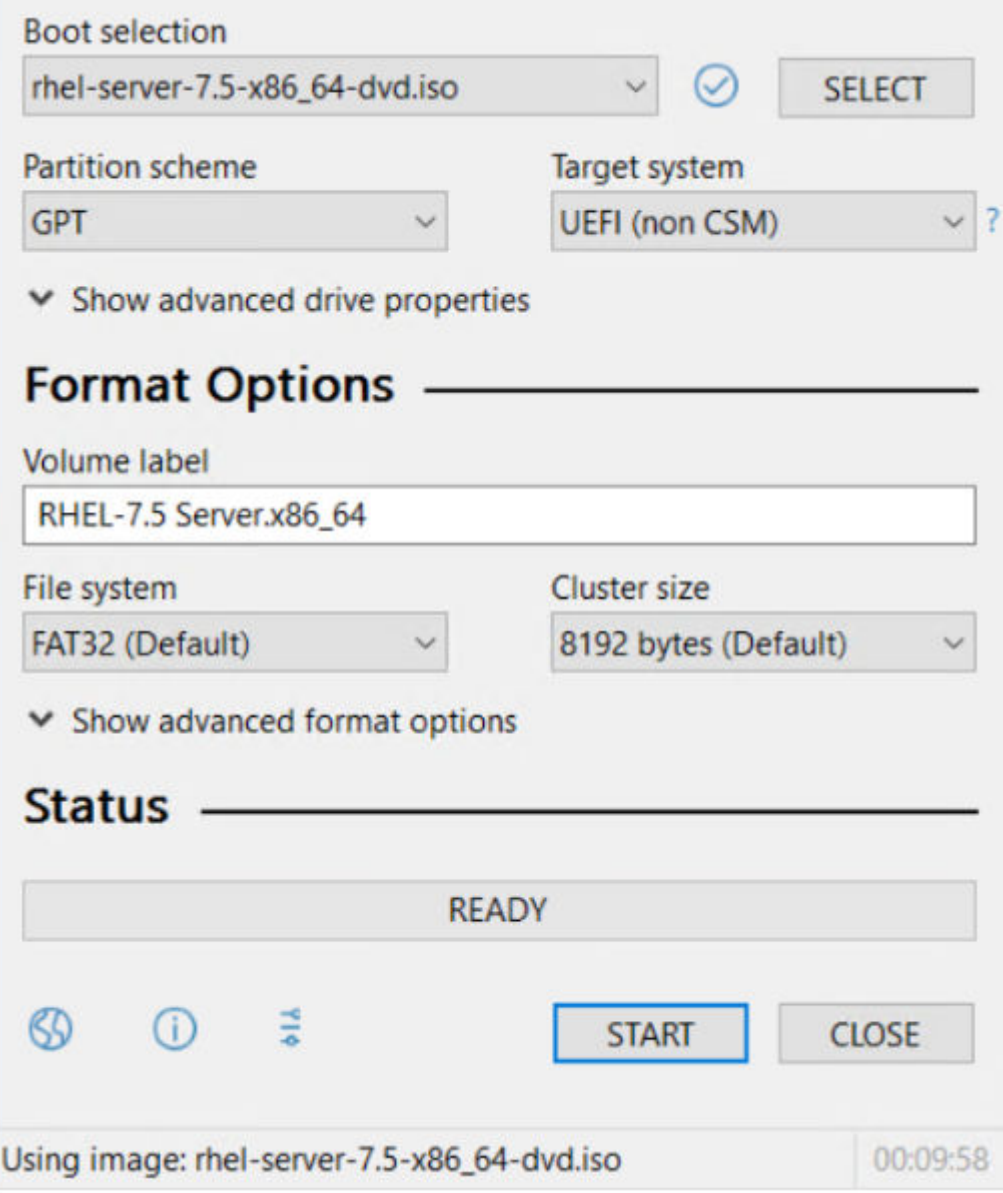

Rufus device dialog box

**NOTE: Use the same process to burn a USB with Ubuntu, Adva and ESXi ISO images.**

# **Configure BIOS and Install RHEL OS**

**9**

### <span id="page-33-0"></span>**Topics:**

- Configure BIOS to Boot From USB
- [Install Red Hat OS](#page-34-0)
- **[Start Red Hat OS installation](#page-42-0)**
- [Configure BIOS to boot from SSD](#page-45-0)

## **Configure BIOS to Boot From USB**

- 1. Boot the VEP4600 into the BIOS and tab to the Boot menu. For more information on how to access the BIOS, see [VEP4600 Start up](#page-5-0) [and serial console.](#page-5-0)
- 2. Select the Advanced tab. Select CSM Configuration and press **Enter**.

CSM Configuration

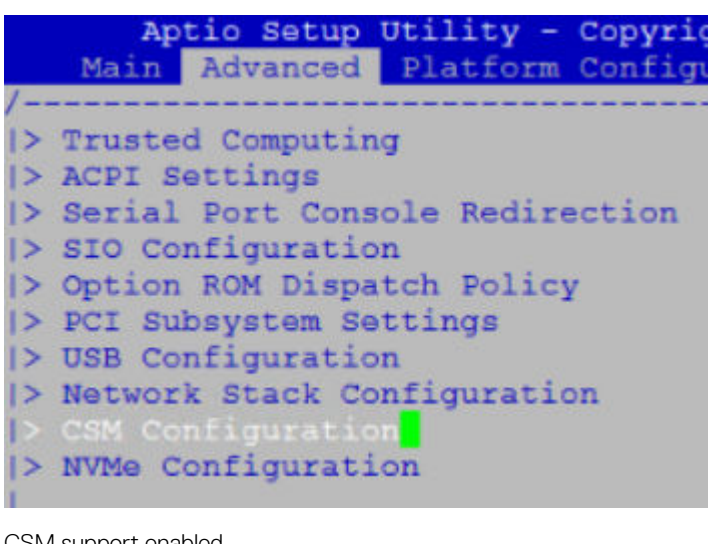

CSM support enabled

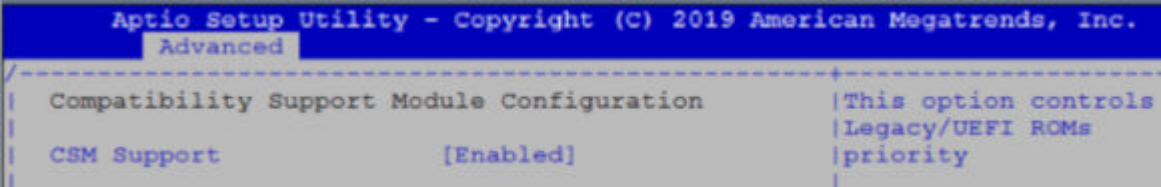

- 3. Use UEFI to install the Red Hat OS.
- 4. Select the Boot menu tab.
- 5. Highlight the UEFI USB Drive BBS Priorities option using the left and right arrows and press **Enter**.

<span id="page-34-0"></span>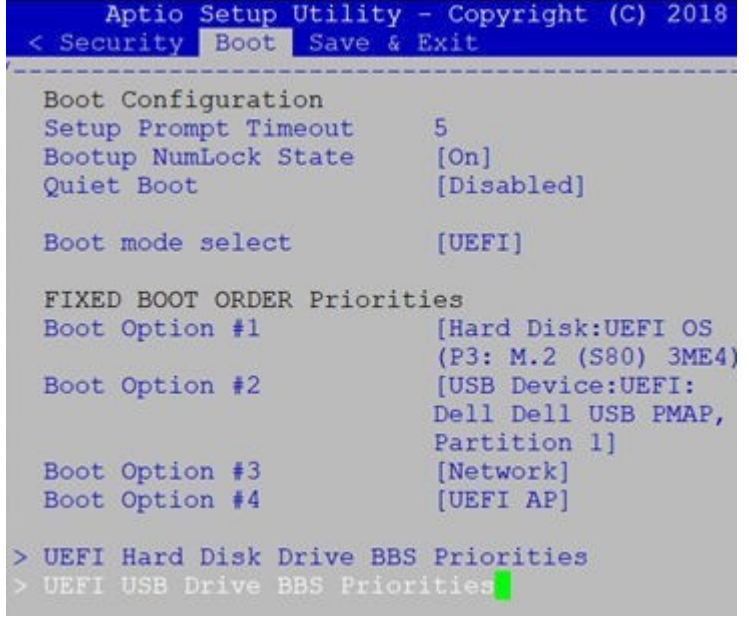

6. Select Red Hat OS USB as the first option.

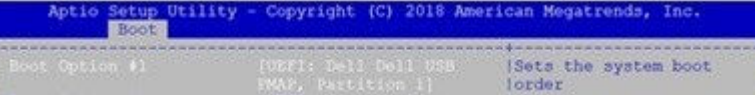

- 7. Press the **F4** key to Save the changes and exit the utility.
- 8. Confirm saving the configuration by selecting **Yes** and press **Enter**.

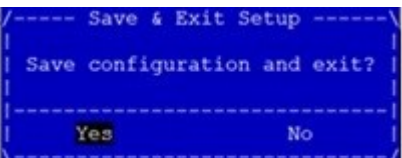

9. The system will now boot from the USB.

## **Install Red Hat OS**

1. Boot into the Red Hat GRUB installation menu.

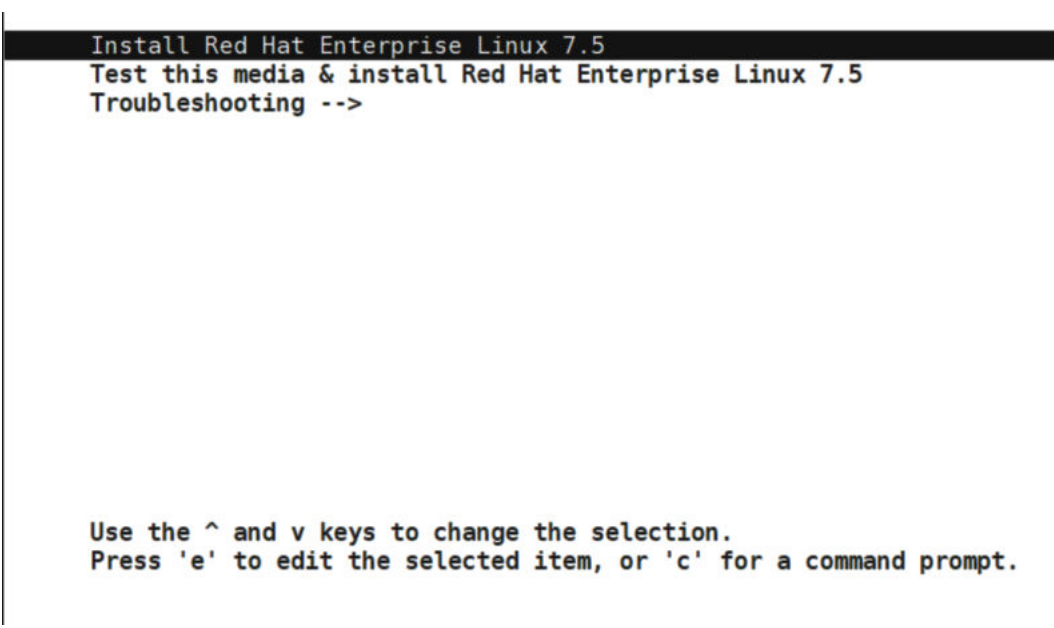

2. Type **e** to edit the installation menu entry.

```
setparams 'Install Red Hat Enterprise Linux 7.5'
         linuxefi /images/pxeboot/vmlinuz inst.stage2=hd:LABEL=RHEL-7.5\x20Serv\
   er.x86 64 quiet console=ttyS0,115200 vga=791
         initrdefi /images/pxeboot/initrd.img
        Press Ctrl-x to start, Ctrl-c for a command prompt or Escape to
        discard edits and return to the menu. Pressing Tab lists possible
        completions.
                           a sa sa
                                   \frac{1}{2}3. Attach the console=ttyS0, 115200 string to the end of the first install line.
4. Press ctrl-x to start the installation.
   Starting installer, one moment...
   anaconda 21.48.22.134-1 for Red Hat Enterprise Linux 7.5 started.
    ومنجوب والمتناوب والمتناوب
5. Select 4 for Software selection.
  Installation wizard
   Installation
   1) [x] Language settings
                                             2) [x] Time settings
   1) [x] Language settings<br>(English (United States))<br>3) [!] Installation source
                                          2) [x] Time settings<br>(US/Central timezon)<br>4) [!] Software selection
                                                    (US/Central timezone)
                                                     (Processing...)
          (Processing...)5) [x] Installation Destination (5) [x] Kdump<br>(Automatic partitioning (8)
                                                     (Kdump is enabled)
   selected)<br>7) [x] Network configuration<br>(Wired (enn2s0f2) connected)
                                             8) [x] Root password
                                                    (Password is set.)
           (Wired (enp2s0f2) connected)
    9) [x] User creation
           (User dell_ucpe will be
          created)
          -1(Local media) (Source change<br>
5) [x] Installation Destination<br>
(Automatic partitioning the selected) (Kdump is enably)<br>
7) [x] Network configuration (Wired (enp2s0f2) connected) (Password is s<br>
8) [x] Root password is s
                                                   (Kdump is enabled)
                                                   (Password is set.)
   9) [x] User creation
          (User dell ucpe will be
          created)
    Please make your choice from above ['q' to quit | 'b' to begin installation |
     'r' to refresh]: 4
```
6. Select Minimal Install from the options.
Base environment Software selection Base environment 1) [x] Minimal Install 5) [ ] Virtualization Host<br>2) [ ] Infrastructure Server 6) [ ] Server with GUI 3) [ ] File and Print Server 4) [ ] Basic Web Server Please make your choice from above ['q' to quit | 'c' to continue | 'r' to refresh]: c  $\sim$   $\sim$   $\sim$ 7. Configure the disk destination for the installation by entering **5** and enter **1** for hard drive, then enter **c** to continue. Configure Installation Destination -----------Installation 1) [x] Language settings 2) [x] Time settings (English (United States))<br>
(US/Central timezor)<br>
(US/Central timezor)<br>
(P. C. Central timezor)<br>
(US/Central timezor)<br>
(P. C. Central timezor)<br>
(P. Central timezor) (US/Central timezone)  $(Processing...)$  $(Processing...)$ (No disks selected) Kdump is enab)<br>8) [!] Root password<br>Password is n) (Kdump is enabled) 7) [ ] Network configuration (Not connected) (Password is not set.) 9) [!] User creation (No user will be created) Please make your choice from above ['q' to quit | 'b' to begin installation | 'r' to refresh]: 5 Probing storage... Installation Destination

 $[x]$  1) M.2 (S80) 3MG2-P: 924.06 GiB (sda) 1 disk selected; 924.06 GiB capacity; 922.94 GiB free ... Please make your choice from above ['q' to quit | 'c' to continue | 'r' to refresh]: c

8. Enter **3** to Use Free Space, then enter **c** to continue.

------------------

**CAUTION: You must select this option. If you do not select this option, the Red Hat OS deletes the DIAG OS.**

```
Autopartitioning Options
  [ ] 1) Replace Existing Linux system(s)
  [x] 2) Use All Space
  [ ] 3) Use Free Space
  Installation requires partitioning of your hard drive. Select what space to use
  for the install target.
   Please make your choice from above ['q' to quit | 'c' to continue |
    'r' to refresh]: 3
  Autopartitioning Options
  [ ] 1) Replace Existing Linux system(s)
  [ ] 2) Use All Space
  [x] 3) Use Free Space
  Installation requires partitioning of your hard drive. Select what space to use
  for the install target.
   Please make your choice from above ['q' to quit | 'c' to continue |
    'r' to refresh]: c
   Partition Scheme Options
9. Enter 3 to select LVM, then enter c to continue.
  Partition Scheme Options
  [ ] 1) Standard Partition
  [ ] 2) Btrfs
  [x] 3) LVM
  [ ] 4) LVM Thin Provisioning
  Select a partition scheme configuration.
    Please make your choice from above ['q' to quit | 'c' to continue |
    'r' to refresh]: c
  Generating updated storage configuration
  Checking storage configuration...
               -----------------------
```
10. Enter **2** to configure the Time settings.

```
Time settings
Timezone: not set
NTP servers: not configured
1) Set timezone
2) Configure NTP servers
 Please make your choice from above ['q' to quit | 'c' to continue |
 'r' to refresh]: 1
Timezone settings
Available regions<br>1) Europe<br>2) Asia<br>3) America
                 6) Pacific
4) Africa
                  9) Indian
5) Antarctica
Please select the timezone.
Use numbers or type names directly [b to region list, q to quit]: 11
Timezone settings
Available timezones in region US
1) Alaska (and the contract of the contract of the contract (and the contract of the contract of the contract<br>
2) Arizona (b) Bastern (b) Bastern (b) Pacific<br>
3) Central
Please select the timezone.
Use numbers or type names directly [b to region list, q to quit]: 3
--------------------------------
```
11. Enter **9** to configure User creation.

12. Optionally, configure the root password.

```
Installation
1) [x] Language settings
                               2) [x] Time settings
(English (United States))<br>3) [x] Installation source
                                    (US/Central timezone)
                               4) [!] Software selection
     (Local media)
                                    (Source changed - please
5) [x] Installation Destination<br>(Automatic partitioning and all the series) (x) [x] Kdump
                                    verify)
     selected)
                                    (Kdump is enabled)
7) [x] Network configuration (8) [x] Root password<br>(Wired (enp2s0f2) connected) (Password is s
                                    (Password is set.)
9) [ ] User creation
     (No user will be created)
 Please make your choice from above ['q' to quit | 'b' to begin installation |
 'r' to refresh]: 9
User creation
1) [ ] Create user
 Please make your choice from above ['q' to quit | 'c' to continue |
 'r' to refresh]: 1
User creation
1) [x] Create user
2) Fullname
3) Username
4) [ ] Use password
5) [ ] Administrator
6) Groups
Please make your choice from above ['q' to quit | 'c' to continue |
```

```
Please make your choice from above ['q' to quit | 'c' to continue |
 'r' to refresh]: 2
Enter new value for 'Fullname' and press enter
dell ucpe
User creation
1) [x] Create user
2) Fullname
 dell_ucpe
3) Username
 dell_ucpe
4) [ ] Use password
5) [ ] Administrator
6) Groups
Please make your choice from above ['q' to quit | 'c' to continue |
 'r' to refresh]: 4
User creation
1) [x] Create user
2) Fullname
 dell ucpe
3) Username
 dell ucpe
4) [x] Use password
5) Password
6) [ ] Administrator
7) Groups
Please make your choice from above ['q' to quit | 'c' to continue |
```

```
User creation
1) [x] Create user
2) Fullname
  dell_ucpe
3) Username
  dell ucpe
4) [x] Use password
5) Password
6) [ ] Administrator
7) Groups
 Please make your choice from above ['q' to quit | 'c' to continue |
 'r' to refresh]: 5
   Password:
Password (confirm):
User creation
1) [x] Create user
2) Fullname
  dell_ucpe
3) Username
  dell ucpe
4) [x] Use password
5) Password
  Password set.
6) [ ] Administrator
7) Groups
 Please make your choice from above ['q' to quit | 'c' to continue |
 'r' to refresh]: c
```
13. Select **7** for network configuration of management interface.

Configure Network interface

```
Please make your choice from above ['q' to quit | 'c' to continue |
'r' to refresh]: 7
```
14. And assign IPV4, netmask, gateway, name server as per network setup.

Setting IP, subnet mask, nameserver

```
Device configuration
1) IPv4 address or "dhcp" for DHCP
   100.67.147.22
 2) IPv4 netmask
   255.255.255.0
3) IPv4 gateway
   100.67.147.254
4) IPv6 address[/prefix] or "auto" for automatic, "dhcp" for DHCP, "ignore" to
   turn off
   auto
 5) IPv6 default gateway
 6) Nameservers (comma separated)
   8.8.8.8
 7) [x] Connect automatically after reboot
 8) [x] Apply configuration in installer
Configuring device enp2s0f2.
 Please make your choice from above ['q' to quit | 'c' to continue |
 'r' to refresh]: c
 ----------------------
\sim 10^{-10}\sim 100
```
Network configuration complete

10,000

```
Wired (enp2s0f0) disconnected
Wired (enp2s0f1) disconnected
Wired (enp2s0f2) connected
 IPv4 Address: 100.67.147.22 Netmask: 255.255.255.0 Gateway: 100.67.147.254
 DNS: 8.8.8.8
Wired (enp2s0f3) disconnected
Wired (enp5s0) disconnected
Wired (enp24s0f0) disconnected
Wired (enp24s0f1) disconnected
Wired (enp102s0f0) disconnected
Wired (enp102s0f1) disconnected
Wired (enp23s0f0) disconnected
Wired (enp23s0f1) disconnected
Wired (enp101s0f0) disconnected
Wired (enp101s0f1) disconnected
Host name: localhost.localdomain
Current host name: localhost
```
### **Start Red Hat OS installation**

1. Enter **b** to start the installation. Start installation

```
-----------
Installation
1) [x] Language settings
                                  2) [x] Time settings
      (English (United States))
                                         (US/Central timezone)
3) [!] Installation source
                                  4) [!] Software selection
                                        (Processing...)(Processing...)5) [x] Installation Destination
                                 6) [x] Kdump
      (Automatic partitioning
                                        (Kdump is enabled)
                                  8) [x] Root password
      selected)
7) [x] Network configuration
                                        (Password is set.)
      (Wired (enp2s0f2) connected)
9) [x] User creation
      (User dell_ucpe will be
      created)
 Please make your choice from above ['q' to quit | 'b' to begin installation |
 'r' to refresh]: b
Progress
Setting up the installation environment
Creating xfs on /dev/sda3
Creating lvmpv on /dev/sda4
Creating swap on /dev/mapper/rhel-swap
Creating xfs on /dev/mapper/rhel-home
Creating xfs on /dev/mapper/rhel-root
Running pre-installation scripts
```
2. The installation process begins.

```
Preparing transaction from installation source
  Installing libgcc (1/340)
  Installing grub2-common (2/340)
  Installing redhat-release-server (3/340)
  Installing setup (4/340)
  Installing filesystem (5/340)
  Installing tzdata (6/340)
  Installing basesystem (7/340)
  Installing grub2-pc-modules (8/340)
  Installing ncurses-base (9/340)
  Installing nss-softokn-freebl (10/340)
  Installing glibc-common (11/340)
  Installing glibc (12/340)
  Installing nspr (13/340)
  Installing nss-util (14/340)
  Installing libstdc++ (15/340)
  Installing ncurses-libs (16/340)
  Installing bash (17/340)
  Installing libsepol (18/340)
  Installing pcre (19/340)
  Installing libselinux (20/340)
  Installing zlib (21/340)
  Installing info (22/340)
  Installing xz-libs (23/340)
  Installing libcom_err (24/340)
  Installing libuuid (25/340)
  Installing popt (26/340)
  Installing chkconfig (27/340)
  Installing sed (28/340)
  Installing libxml2 (29/340)
  Installing bzip2-libs (30/340)
3. Remove the USB and press Return to reboot the system after the installation completes.
  Installing rootfiles (334/340)
  Installing iwl7265-firmware (335/340)
  Installing iwl1000-firmware (336/340)
  Installing iwl6000-firmware (337/340)
  Installing iwl4965-firmware (338/340)
  Installing iwl6000g2b-firmware (339/340)
  Installing iwl5150-firmware (340/340)
  Performing post-installation setup tasks
  Installing boot loader
  Performing post-installation setup tasks
  Configuring installed system
  Writing network configuration
  Creating users
  Configuring addons
  Generating initramfs
  Running post-installation scripts
        Use of this product is subject to the license agreement found at /usr/share/redhat-release/EULA
         Installation complete. Press return to quit
```

```
[anaconda] 1:main* 2:shell 3:log 4:storage-lo> Switch tab: Alt+Tab | Help: F1 |
```
### **Configure BIOS to boot from SSD**

- 1. Boot up the VEP4600 and navigate to the BIOS settings.
- 2. Navigate to Boot Tab. Scroll to Hard Disk Drive BBS Priorities using the up and down arrow keys and press **Enter**.

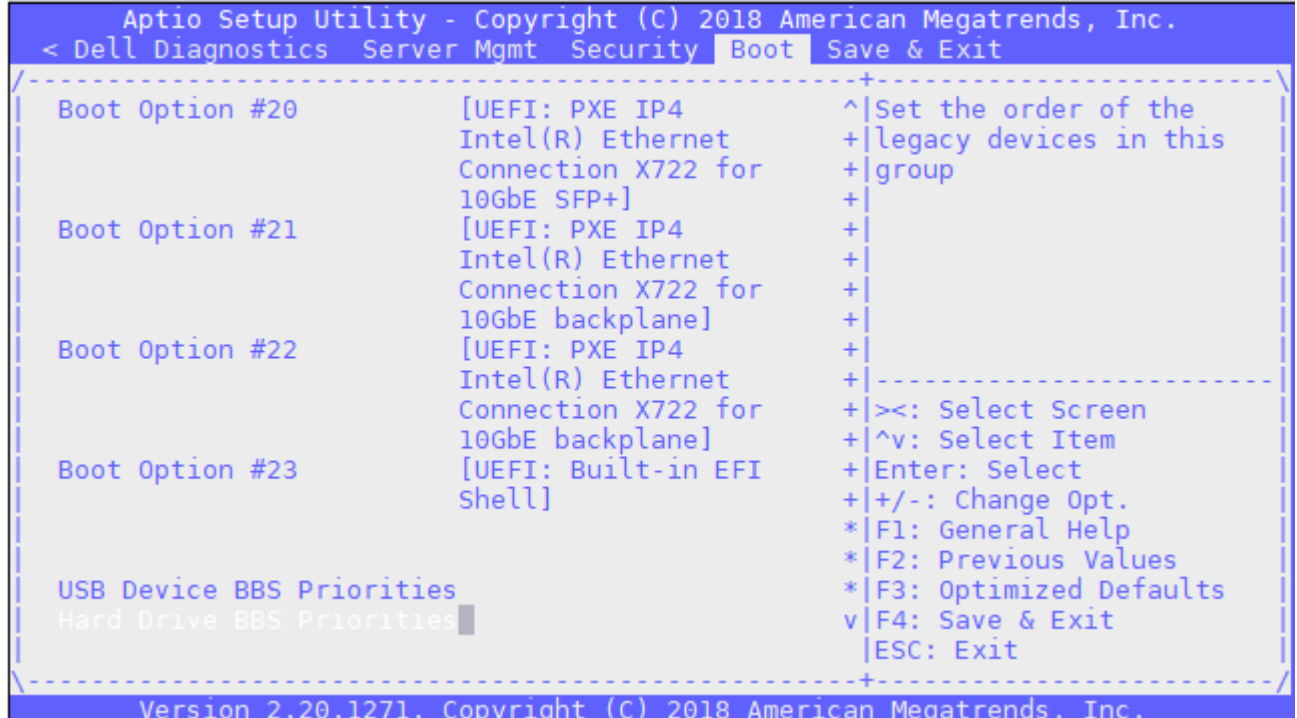

3. Select Red Hat Boot Manager as Boot Option #1.

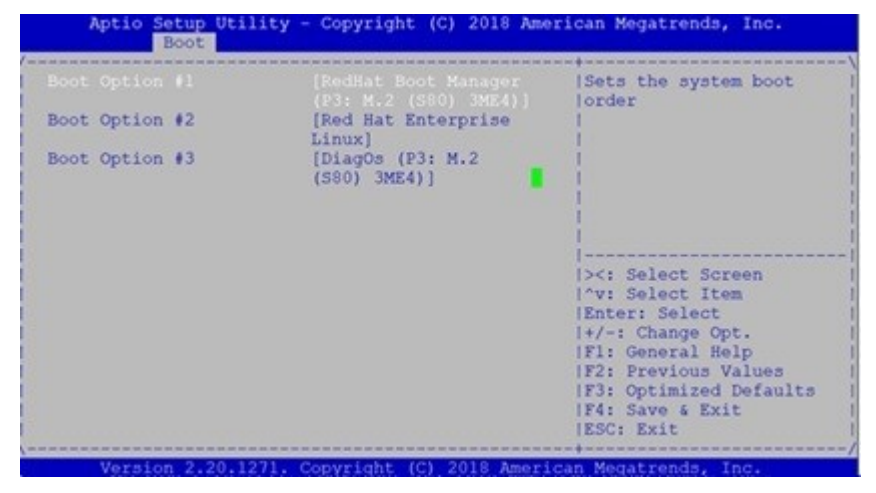

4. Configure the boot order priorities and select Red Hat as the first boot option.

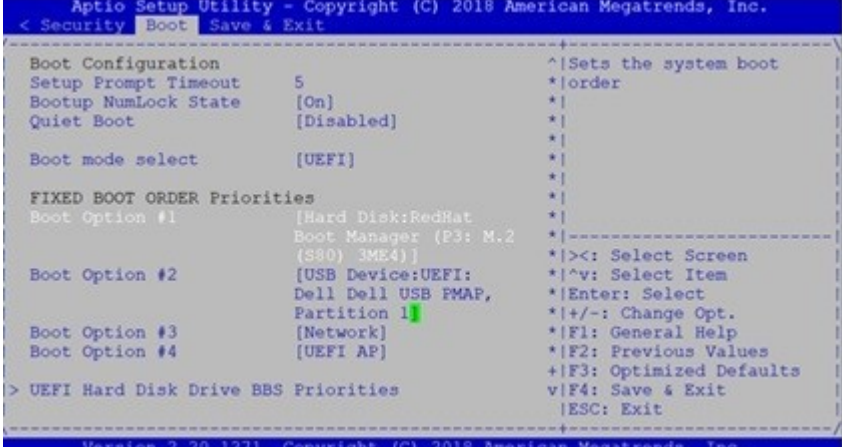

5. Traverse to Save & Exit tab and hit **enter** on Save Changes and Exit. Select**Yes** to start reboot.

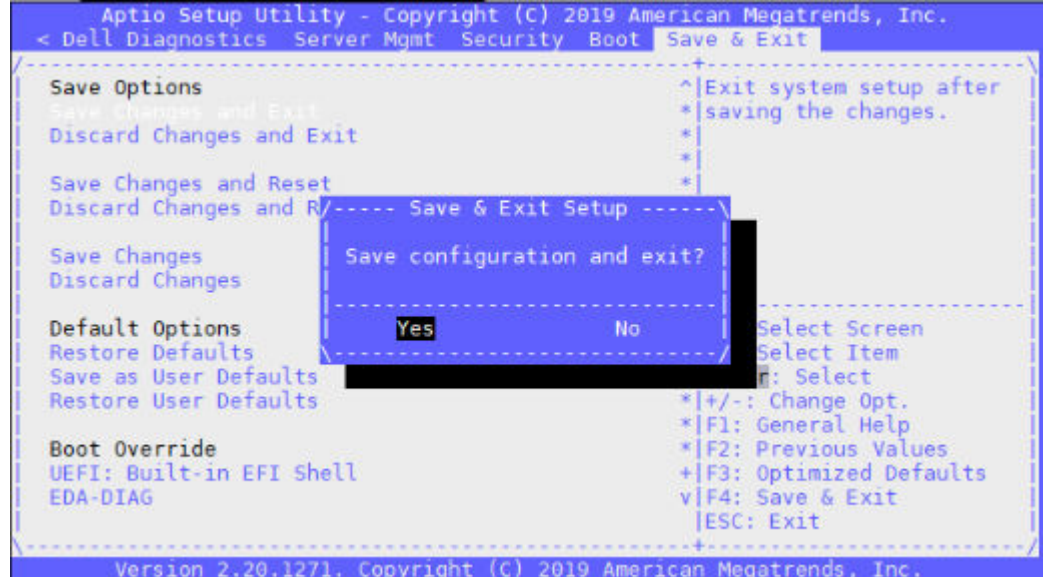

Red Hat 7.5 boot screen

17.384290] IPv6: ADDRCONF(NETDEV UP): enp2s0f0: link is not ready 17.391027] IPv6: ADDRCONF(NETDEV\_UP): enp2s0f1: link is not ready<br>17.397740] IPv6: ADDRCONF(NETDEV\_UP): enp2s0f1: link is not ready<br>17.397740] IPv6: ADDRCONF(NETDEV\_UP): enp2s0f2: link is not ready 17.404427] IPv6: ADDRCONF(NETDEV\_UP): enp2s0f3: link is not ready<br>17.404427] IPv6: ADDRCONF(NETDEV\_UP): enp3s0f3: link is not ready 17.417608] IPv6: ADDRCONF(NETDEV\_UP): enp24s0f0: link is not ready<br>17.417608] IPv6: ADDRCONF(NETDEV\_UP): enp24s0f0: link is not ready<br>17.424370] IPv6: ADDRCONF(NETDEV\_UP): enp24s0f1: link is not ready 17.431117] IPv6: ADDRCONF(NETDEV\_UP): enp102s0f0: link is not ready<br>17.431117] IPv6: ADDRCONF(NETDEV\_UP): enp102s0f0: link is not ready 17.437934] IPV6: ADDRCONF(NETDEV\_UP): enplozSUTI: LINK IS NOt ready<br>17.444800] IPv6: ADDRCONF(NETDEV\_UP): enp23s0f0: link is not ready<br>17.451602] IPv6: ADDRCONF(NETDEV\_UP): enp23s0f1: link is not ready 17.451602] IPV6: ADDRCONF(NETDEV\_UP): enp2550T1: link is not ready<br>17.458395] IPv6: ADDRCONF(NETDEV\_UP): enp101s0f0: link is not ready<br>17.465300] IPv6: ADDRCONF(NETDEV\_UP): enp101s0f1: link is not ready 17.509135] IPv6: ADDRCONF(NETDEV\_UP): enploisent: Link is not ready<br>17.509135] IPv6: ADDRCONF(NETDEV\_UP): enp2s0f2: link is not ready<br>19.068001] igb 0000:05:00.0 enp5s0: igb: enp5s0 NIC Link is Up 1000 Mbps Full Duplex, Fl Red Hat Enterprise Linux Server 7.5 (Maipo) Kernel 3.10.0-862.el7.x86 64 on an x86 64 localhost login: Red Hat Enterprise Linux Server 7.5 (Maipo) Kernel 3.10.0-862.el7.x86\_64 on an x86\_64

6. Enter the user credentials and verify.

### localhost login: dell\_ucpe Password: [dell\_ucpe@localhost ~]\$

7. Enter the root credentials and verify.

localhost login: root Password:  $[root@localhost -]\#$ 

## **Configure BIOS and Install Ubuntu OS**

#### **Topics:**

- Configure BIOS to boot from USB
- [Ubuntu OS installation](#page-51-0)
- [Configure BIOS to boot from SSD](#page-57-0)

## **Configure BIOS to boot from USB**

1. Boot into BIOS settings, select CSM configuration under Advanced Tab.

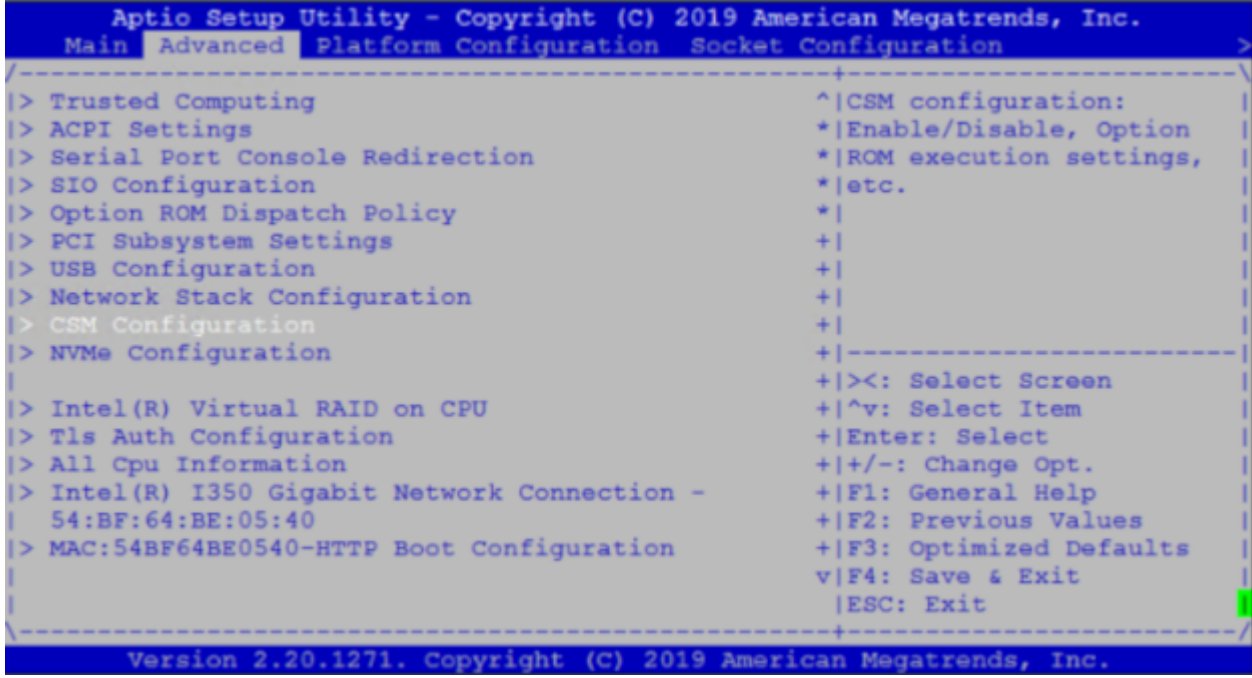

2. Change the Boot option filter to UEFI only mode

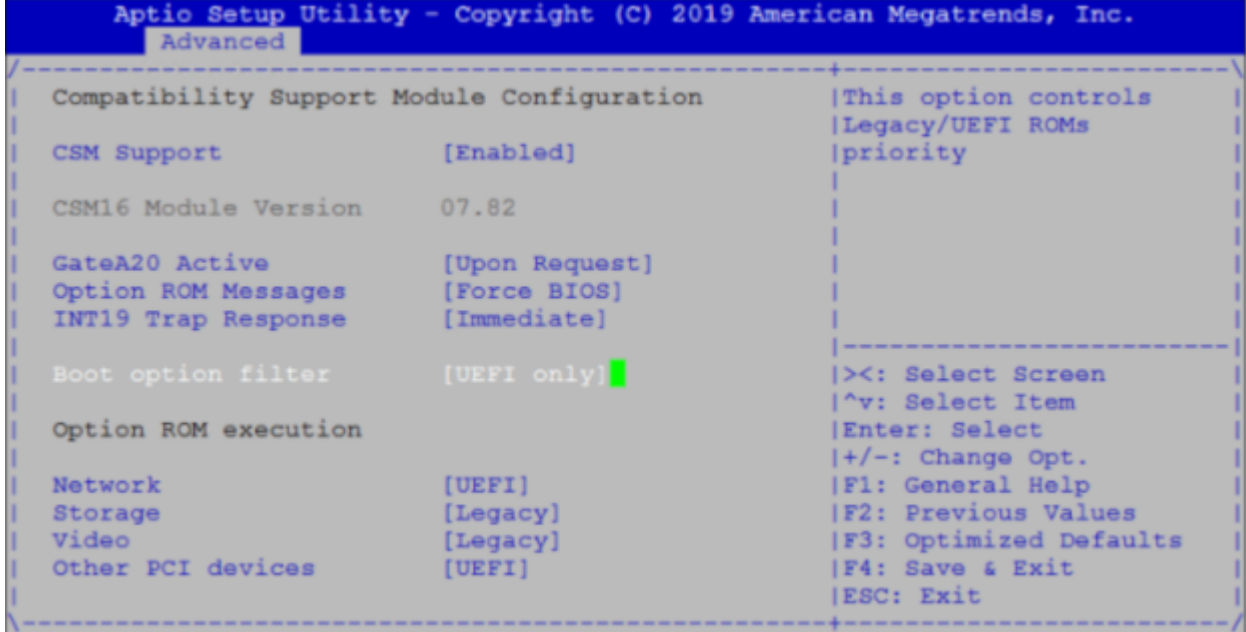

3. Go to the Boot tab.

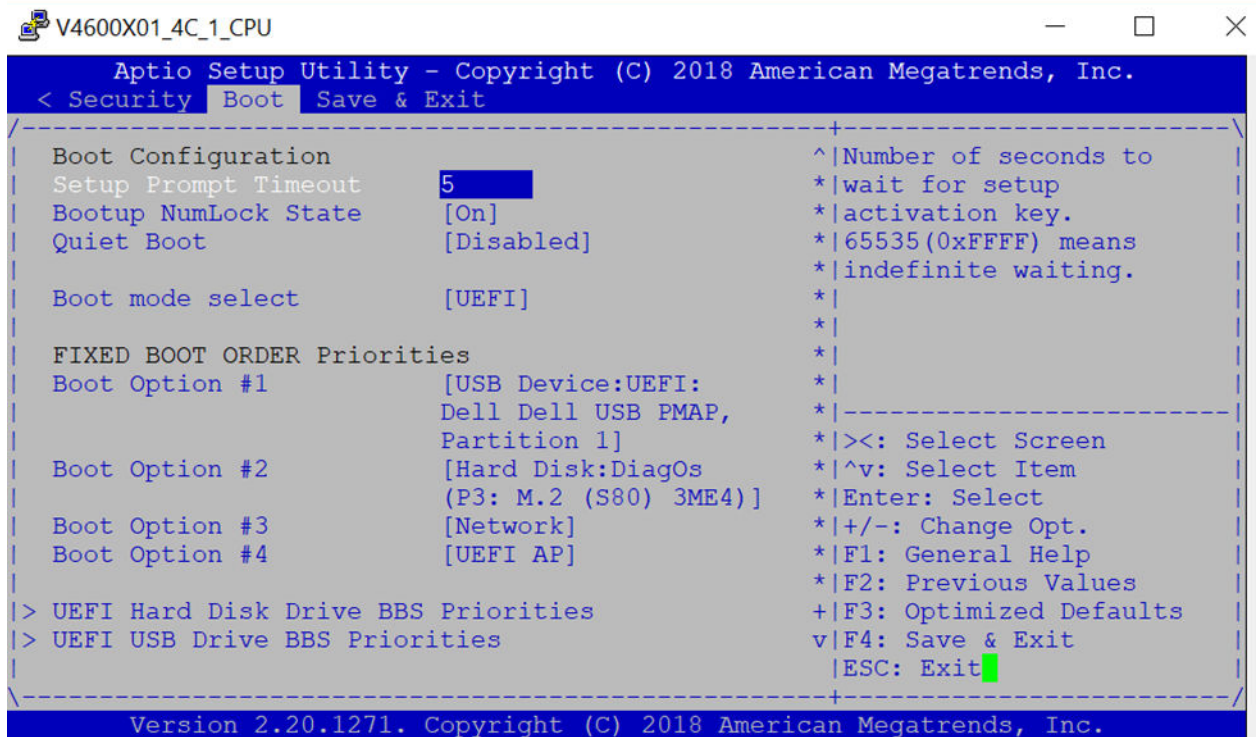

4. Under Boot Option #1, press **Enter** and select USB .

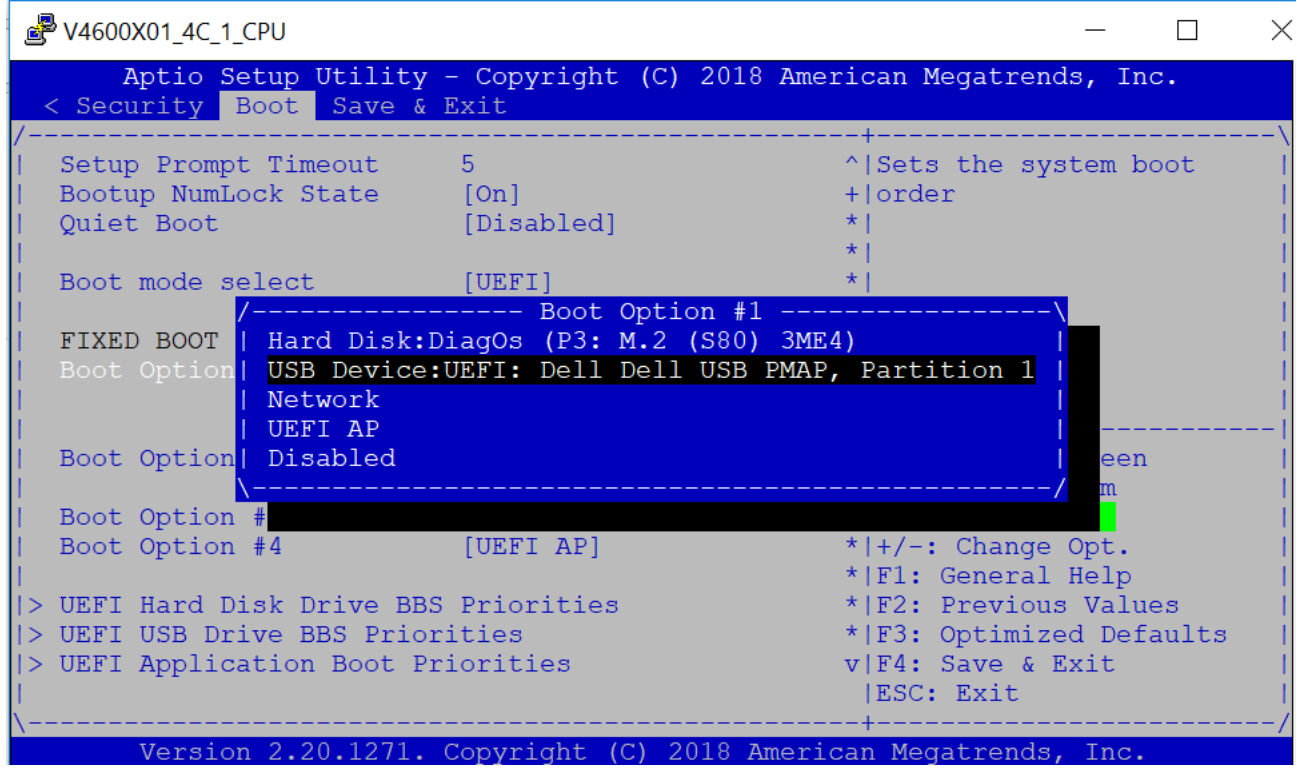

5. If you don't see required USB boot, go down to UEFI USB Drive BBS Priorities and press **Enter**.

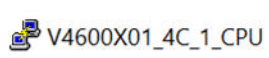

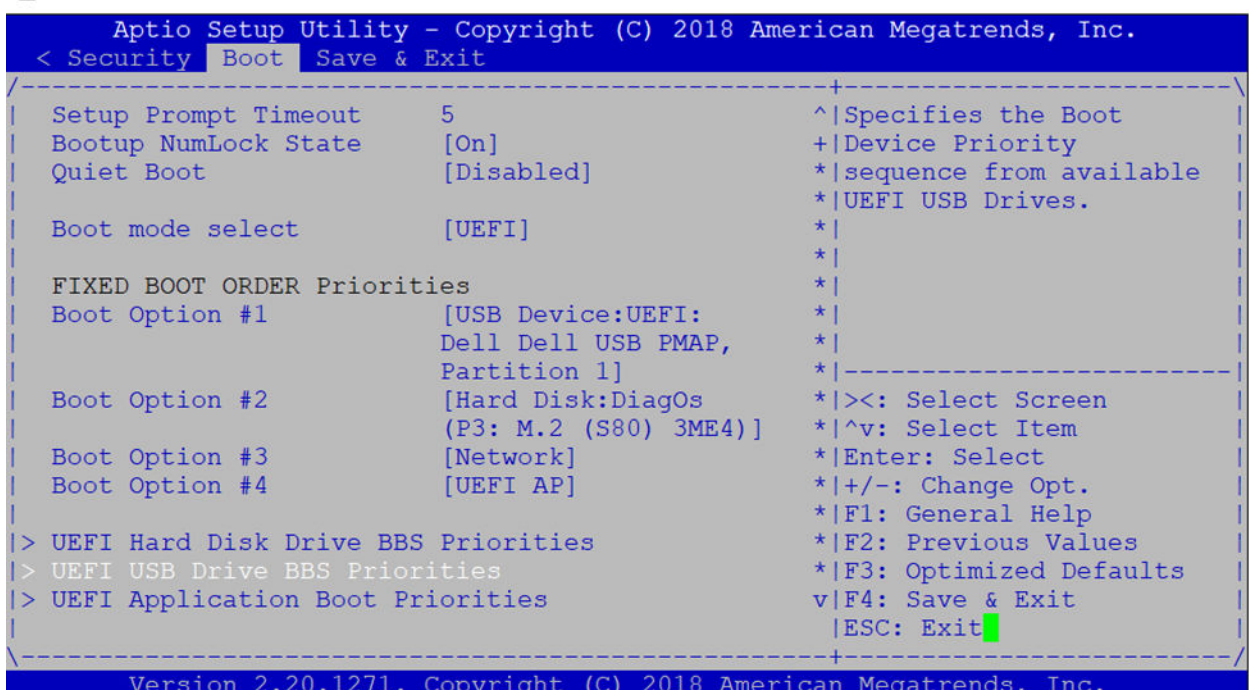

6. Make sure the required USB is selected.

 $\overline{\phantom{0}}$ 

<span id="page-51-0"></span>N4600X01 4C 1 CPU

 $\Box$  $\times$ Aptio Setup Utility - Copyright (C) 2018 American Megatrends, Inc. Boot Sets the system boot **|order** |><: Select Screen 'v: Select Item **Enter: Select** |+/-: Change Opt. |F1: General Help **F2: Previous Values |F3: Optimized Defaults** |F4: Save & Exit **ESC: Exit** 

- 7. Press the **F4** key to save the changes and exit the utility.
- 8. Confirm saving the configuration by selecting **Yes** and press **Enter**.

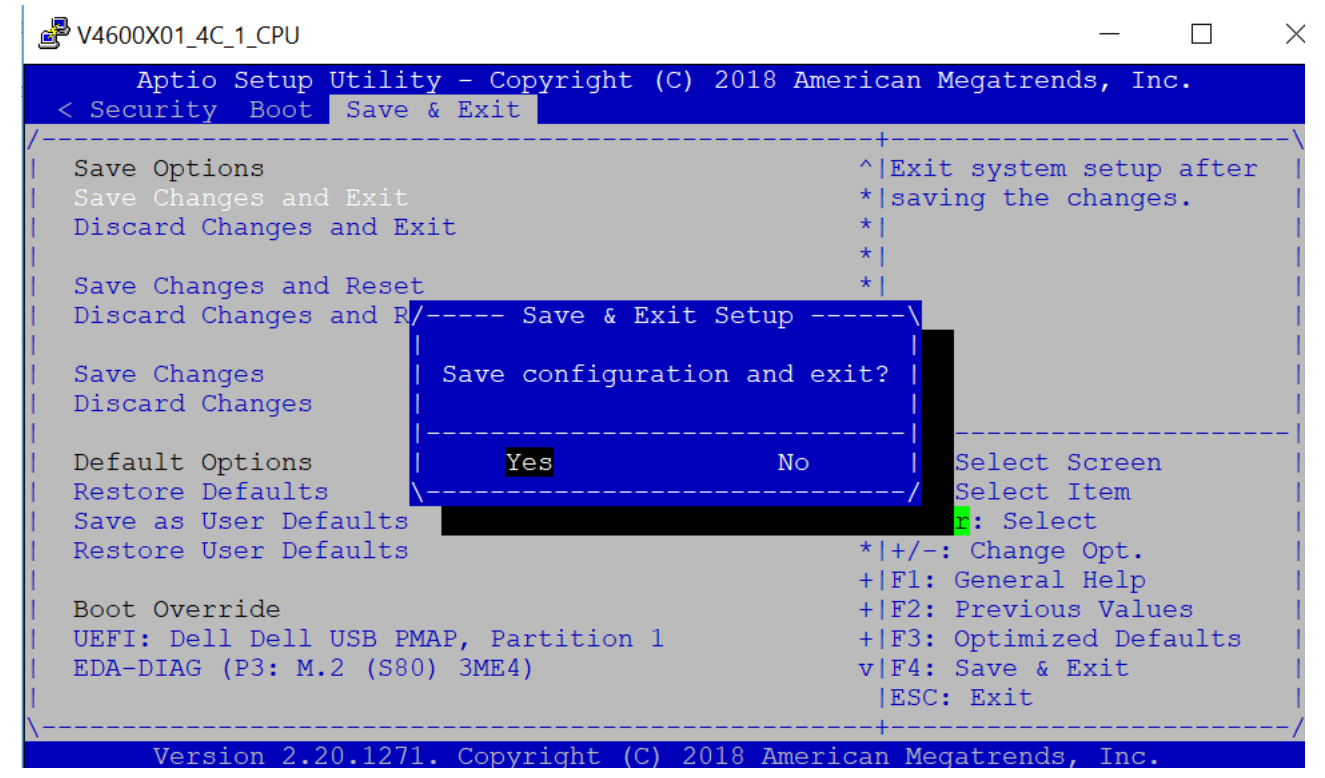

9. The system will boot from the USB and start the installation.

### **Ubuntu OS installation**

1. Boot into Ubuntu GRUB menu. Highlight Install Ubuntu Server option

GNU GRUB version 2.02

```
||*Install Ubuntu Server<br>| OEM install (for manufacturers)<br>| Check disc for defects
```
2. Type **e** and Add console=ttyS0, 115200 string as shown in the following figure.

Edit Boot Entry

GNU GRUB version 2.02

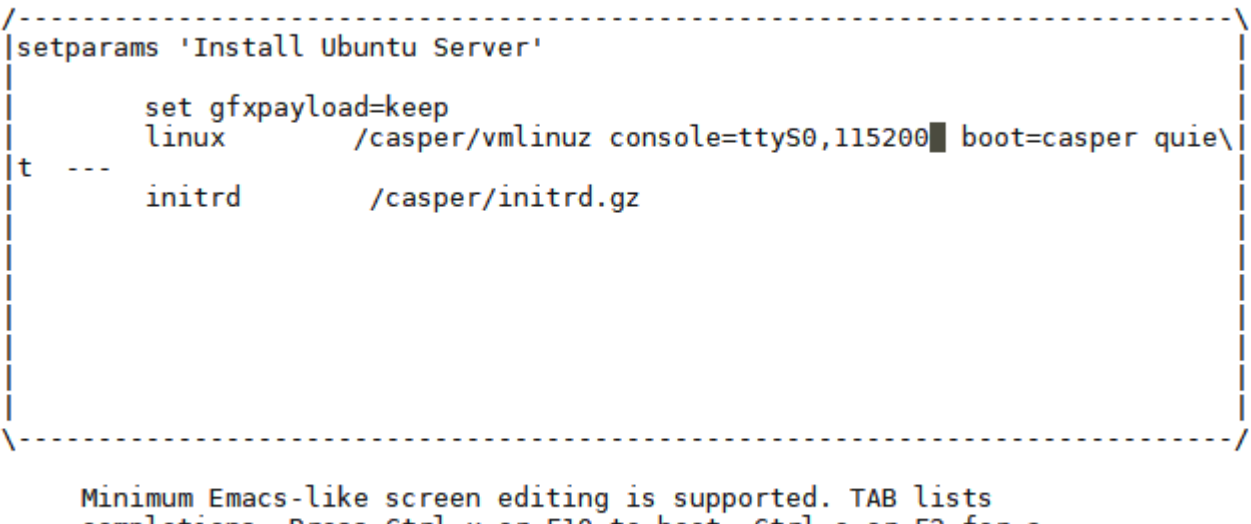

completions. Press Ctrl-x or F10 to boot, Ctrl-c or F2 for a command-line or ESC to discard edits and return to the GRUB menu.

- 3. Press **ctrl-x** to start the installation.
- 4. Choose Preferred Language (In this case, preferred language selection is English)

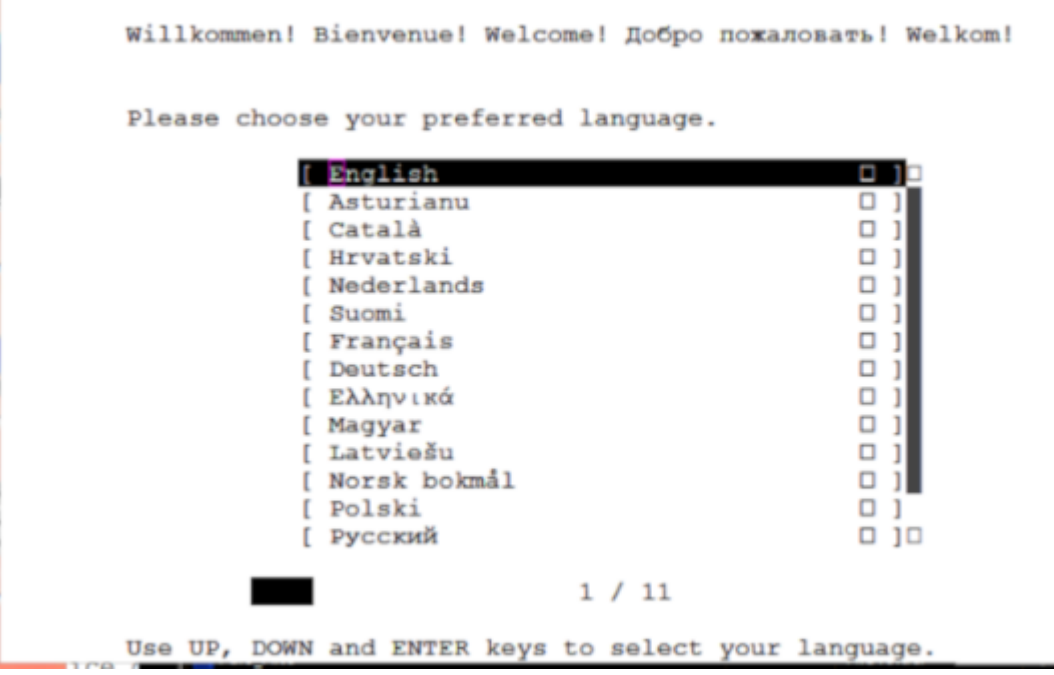

- 5. Select **Done**.
- 6. Select Install Ubuntu.

.<br>Kanadaran kara-kanadaran kara kanadaran kanadaran kanadaran kanadaran kanadaran kanadaran kanadaran kanadaran \*Install Ubuntu Server OEM install (for manufacturers) Check disc for defects

7. Scroll up/down to select management network interface accordingly (In this case, enp4s0 is selected as management interface of the VEP4600 device)

Network connections

Configure at least one interface this server can use to talk to other machines, and which preferably provides sufficient access for updates. eth 100.67.147.216/24 (from dhcp)  $[$  enp4s $\theta$ 3c:2c:30:3d:eb:04 / Intel Corporation / I210 Gigabit Network Connection ens4f0 eth DHCPv4 has supplied no addresses »<br>24:6e:96:02:63:80 / Intel Corporation / 82599ES 10-Gigabit SFI/SFP+  $f$  ens4 $f\theta$ л Network Connection (Ethernet 10G 4P X520/I350 rNDC) DHCPv4 has supplied no addresses  $\rightarrow$ Jν.  $[$  ens4 $f1$ eth [ Done [ Back 1

GNU GRUB version 2.02

8. Follow the installation wizard to complete interface configuration (In this case, choose Edit IPv4 from the list to modify Interface configuration for static IP assignment).

Choose Edit IPv4

Network connections

```
Configure at least one interface this server can use to talk to
other machines, and which preferably provides sufficient access
for updates.
```
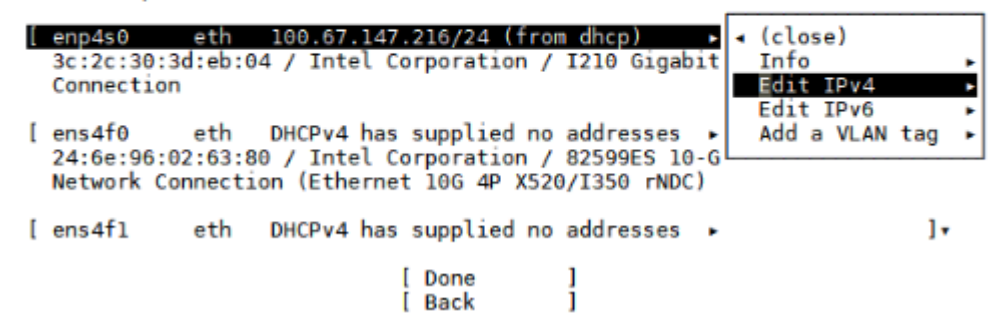

9. Fill the entries manually according to your network (Subnet, Address, Gateway and Name Server)

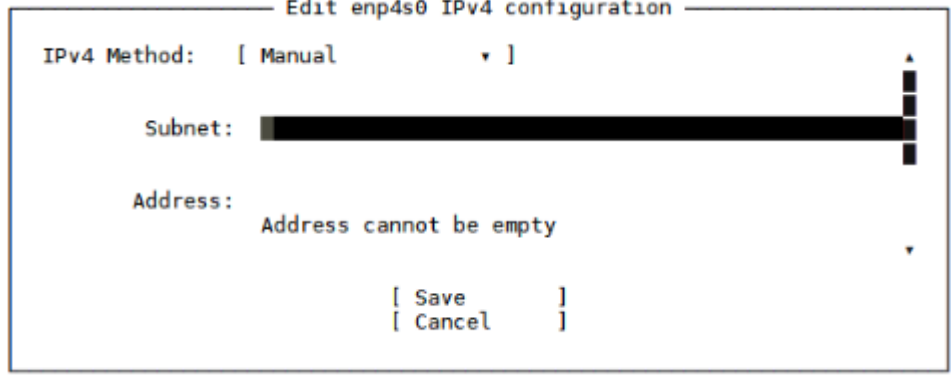

10. Click **Done** to apply network configuration.

Applying network configuration

Configure at least one interface this server can use to talk to other machines, and which preferably provides sufficient access for updates.  $[$  ens6f $\theta$ DHCPv4 has supplied no addresses  $\rightarrow$ eth  $\mathbf{I}$  $FP+$  $24:6$ Netw - Applying network config - $0<sup>9</sup>$  $[$  ens $6$ [ Cancel I FP+  $24:6$ Netw Π [ Create bond + ] [ Done ı ī [ Back

#### 11. Click **Done**.

Proxy address

If this system requires a proxy to connect to the internet, enter its details here.

Proxy address:

If you need to use a HTTP proxy to access the outside world, enter the proxy information here. Otherwise, leave this blank.

> The proxy information should be given in the standard form of "http://[[user][:pass]@]host[:port]/".

> > [ Done  $\,1$

#### 12. Click **Done**.

If you use an alternative mirror for Ubuntu, enter its details here. Mirror address: http://archive.ubuntu.com/ubuntu You may provide an archive mirror that will be

used instead of the default 'http://archive.ubuntu.com/ubuntu'

> [ Done  $\mathbf{1}$

13. Select Use Entire Disk and Set Up LVM or follow the installation wizard for different configuration options.

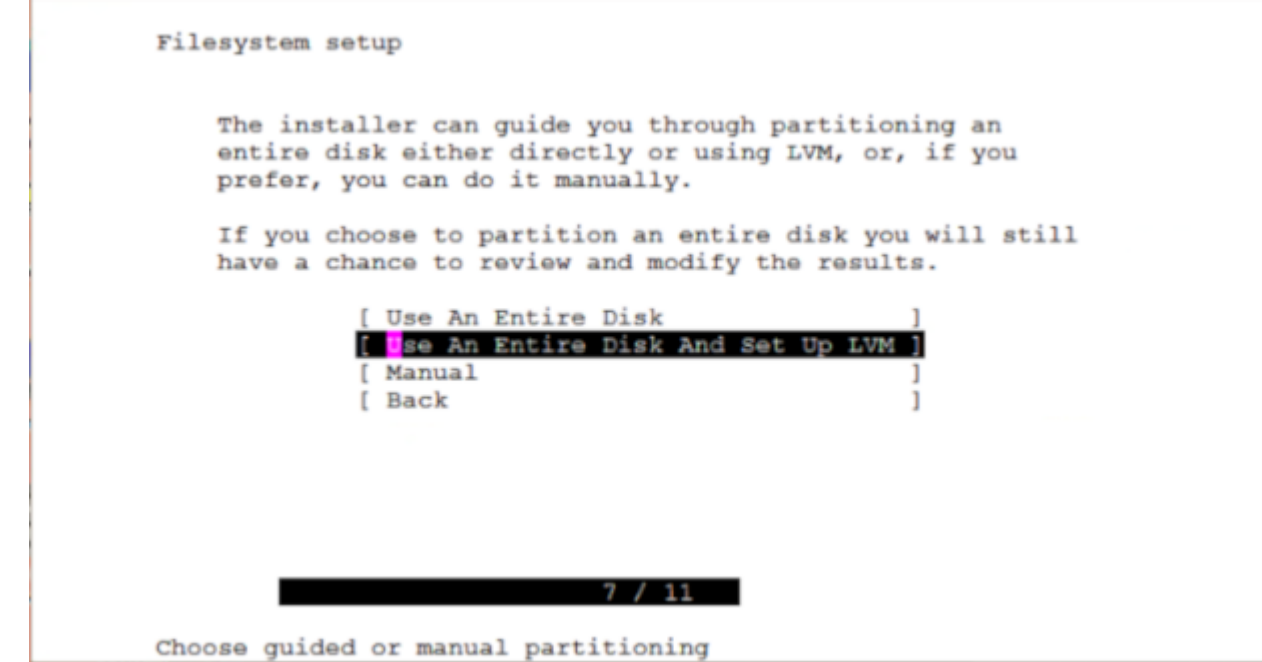

14. Select Hard Drive.

Filesystem setup

The LVM guided partitioning scheme creates three partitions on<br>the selected disk: one as required by the bootloader, one for<br>'/boot', and one covering the rest of the disk.

A LVM volume group is created containing the large partition. A<br>4 gigabyte logical volume is created for the root filesystem.<br>It can easily be enlarged with standard LVM command line tools.

Choose the disk to install to:

[ M.2 S80 3MG2-P BCA11804210360142 924.060G >

15. Click **Done** to continue the selected disk partition format.

Filesystem setup

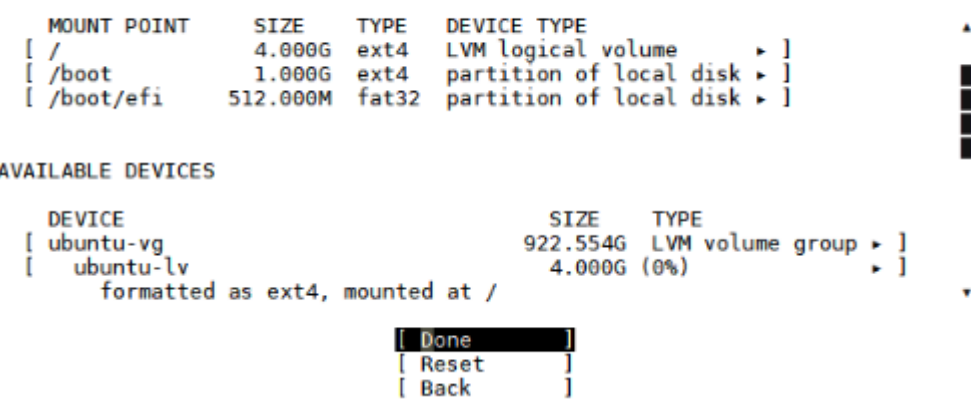

16. Select **Continue** to start the installation.

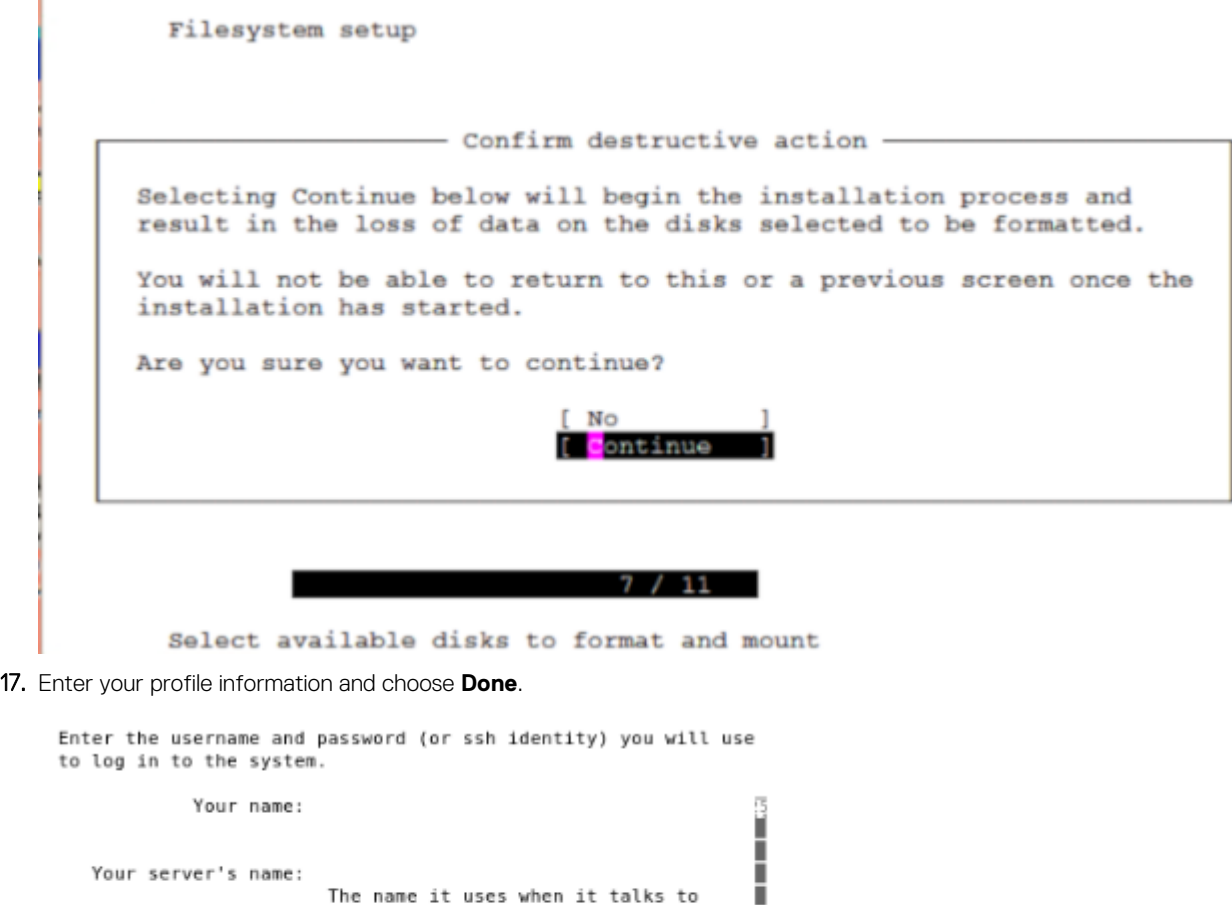

 $\overline{15}$ 

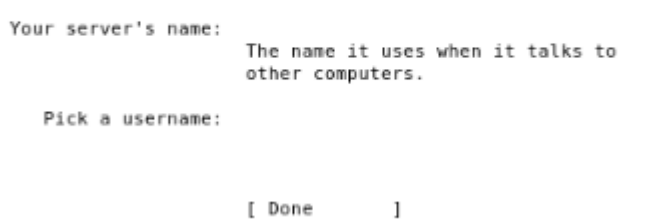

- 18. Click **Done** to start the installation.
- 19. After Installation completes, remove the USB from the device.
- 20. Choose Reboot Now.

Ï

Installation complete

<span id="page-57-0"></span>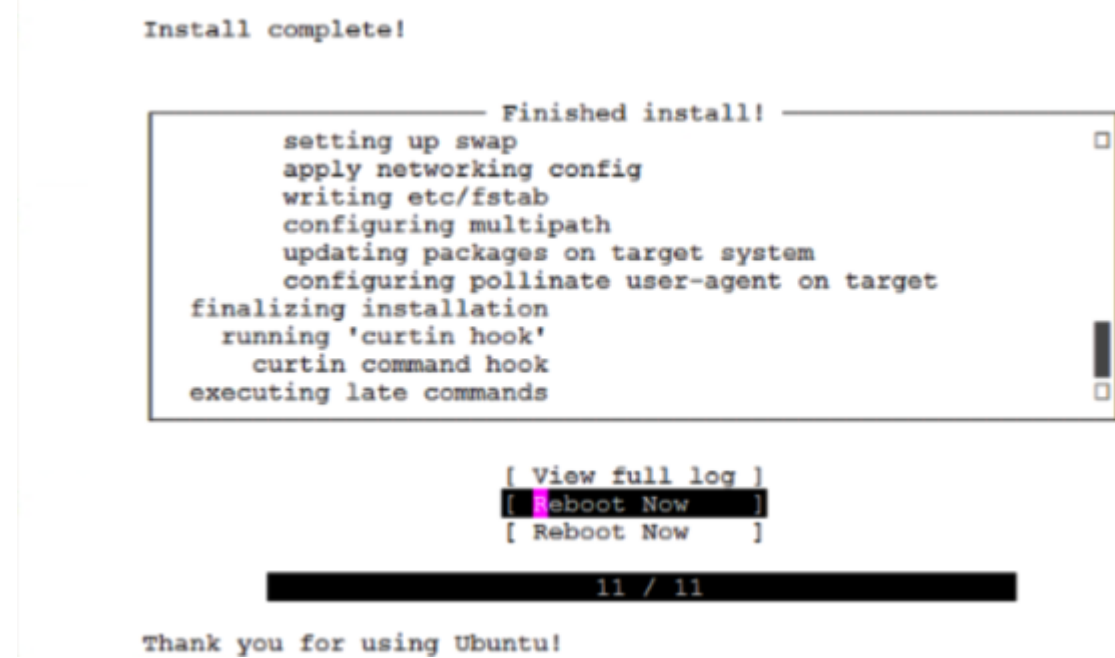

### **Configure BIOS to boot from SSD**

1. Change the Boot Option Priority to Ubuntu Hard Drive in the Boot Tab.

Select Ubuntu Hard Drive

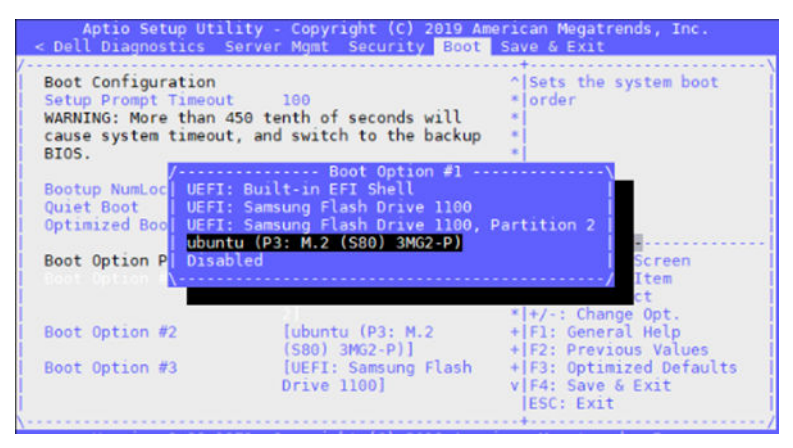

2. Save and Exit

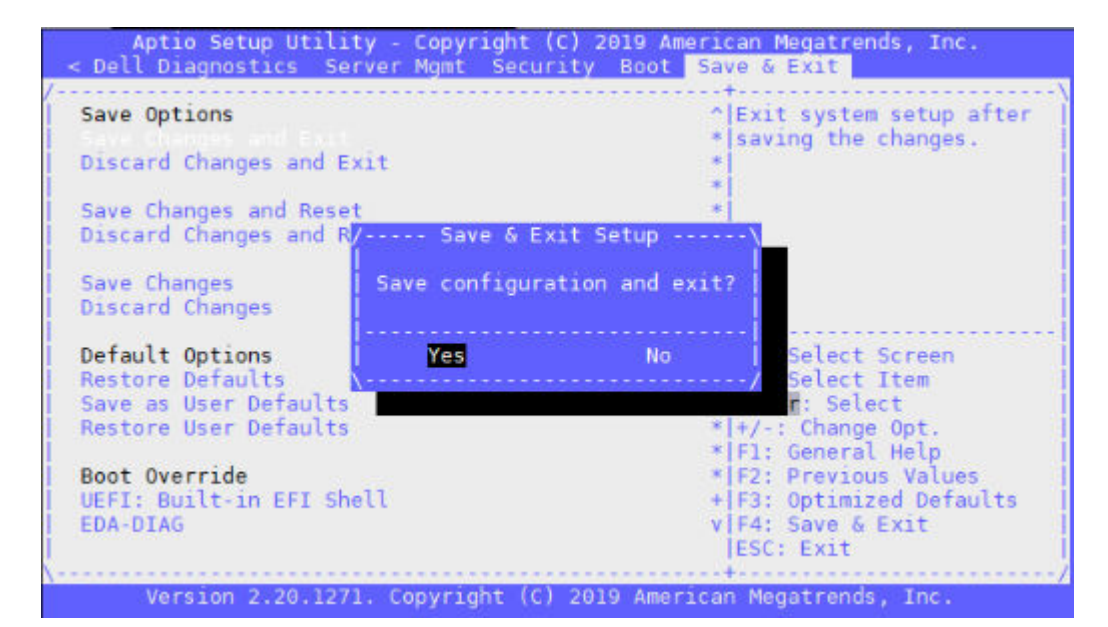

#### Boot up screen

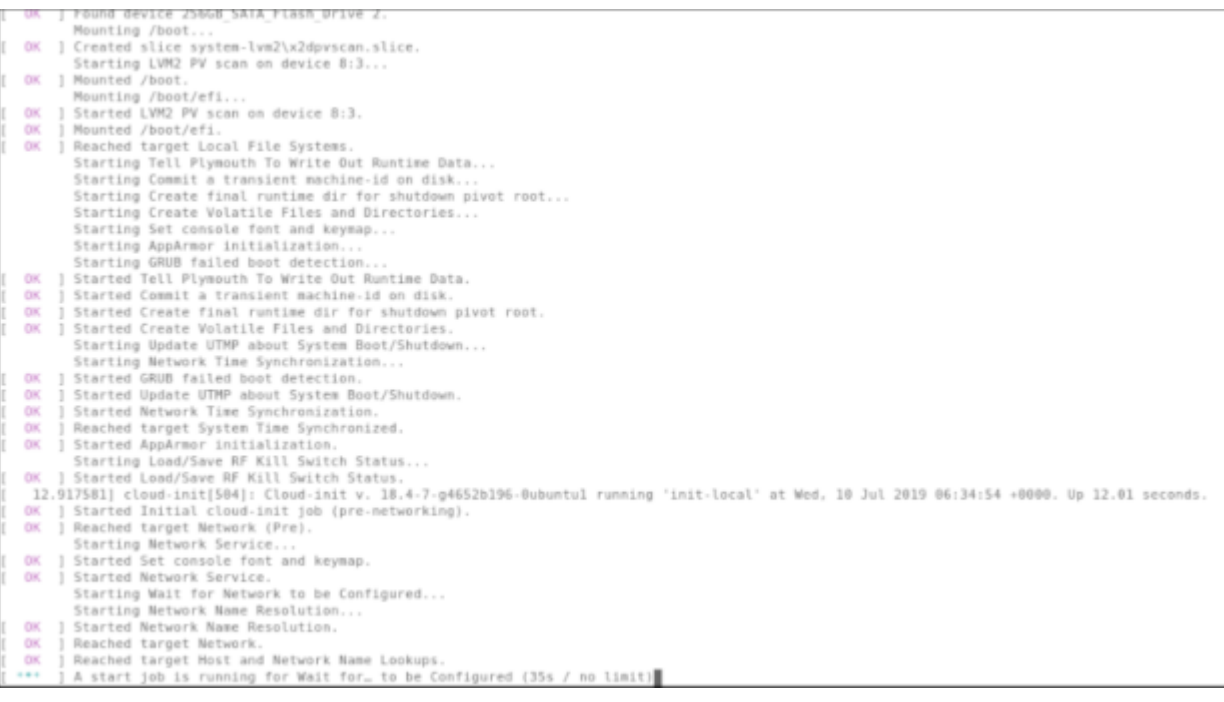

# **Configure BIOS and Install Adva OS**

Configure BIOS settings required for Adva (UEFI and Legacy)

#### **Topics:**

- Configure BIOS to boot from USB
- [ADVA OS Installation](#page-61-0)
- [Configure BIOS to boot from SSD](#page-62-0)

### **Configure BIOS to boot from USB**

- 1. Boot into the BIOS and go to the Advanced menu tab.
- 2. Select CSM Configuration and press **Enter** .

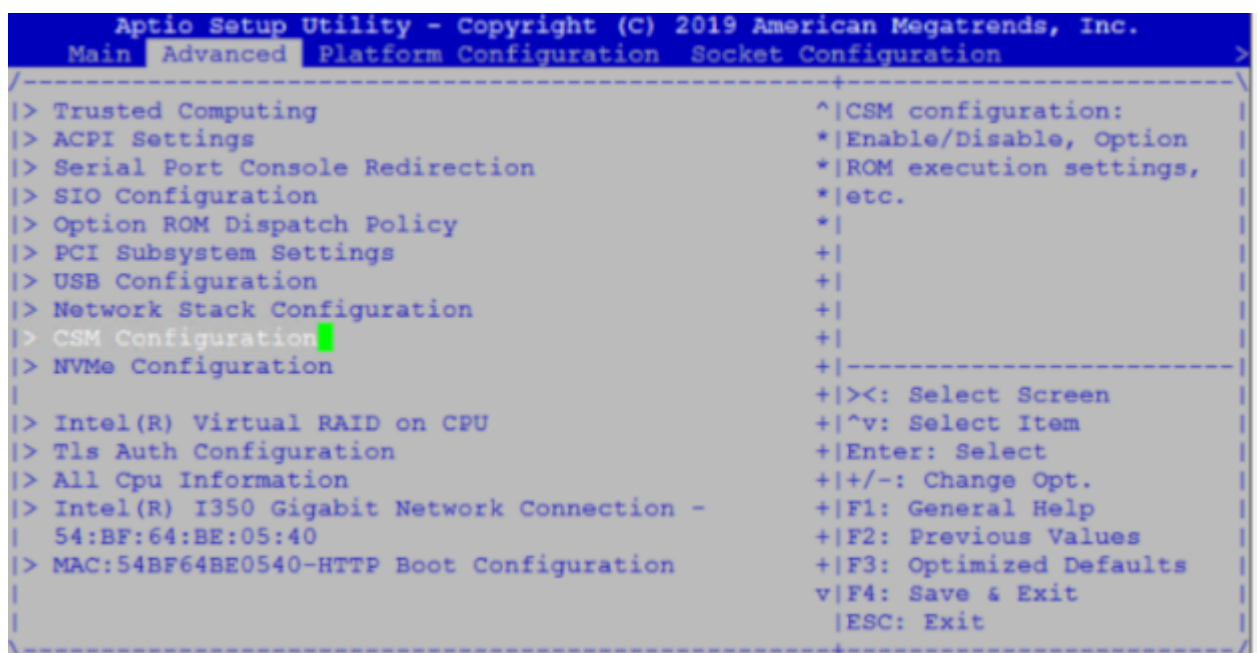

3. Change the Boot option filter to UEFI and Legacy mode.

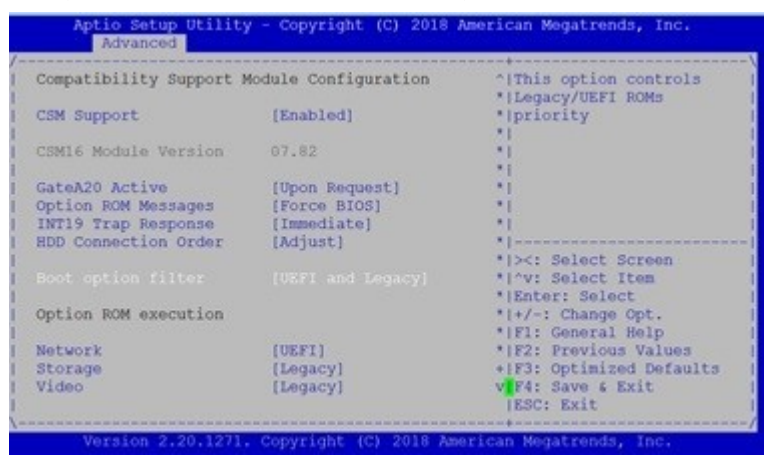

4. Disable Hyper-Threading

a) Tab to Socket Configuration, press **Enter** on Processor Configuration

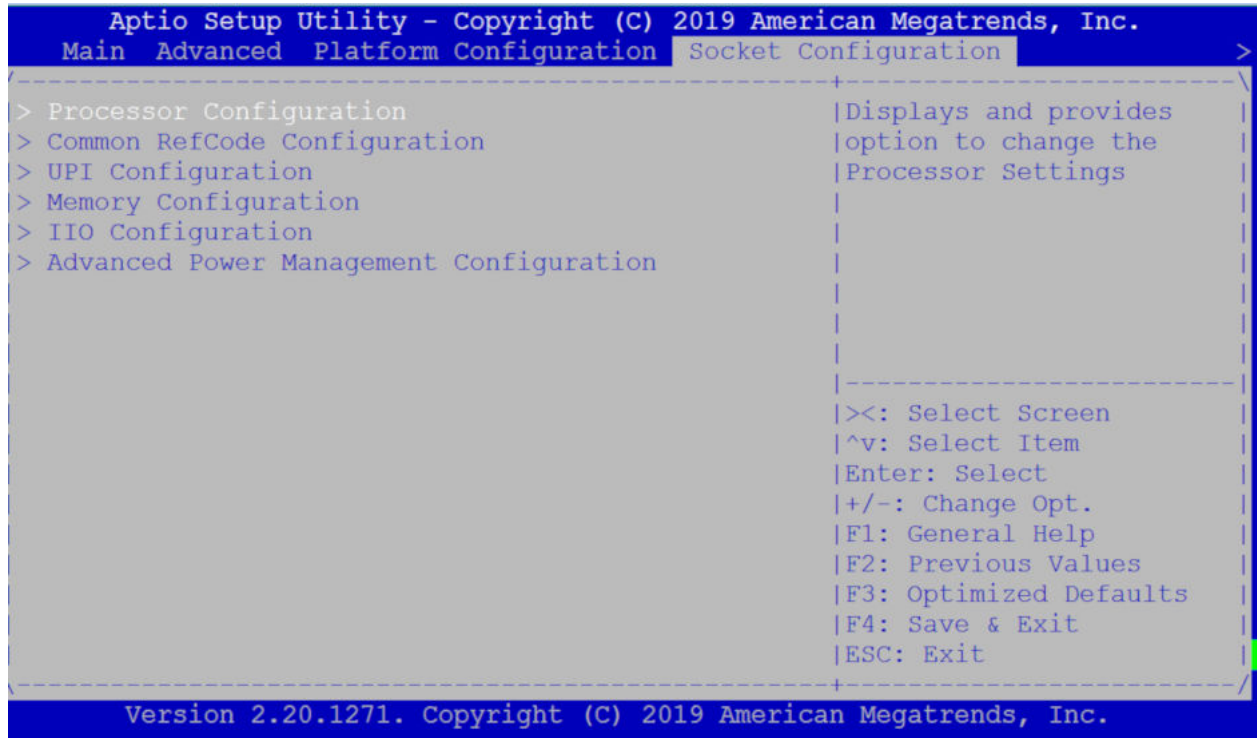

- b) Scroll down to Hyper-Threading, press **Enter** and select **Disable**.
- 5. Go to the Boot menu, select USB using the up and down arrows for Boot Option #1 and press **Enter**.

Select USB

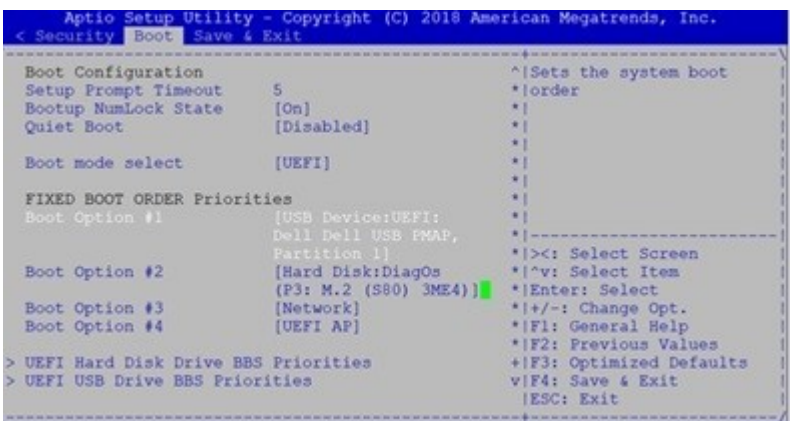

- 6. Press the **F4** key to Save the changes and exit the utility.
- 7. Confirm saving the configuration by selecting Yes and press **Enter**.

<span id="page-61-0"></span>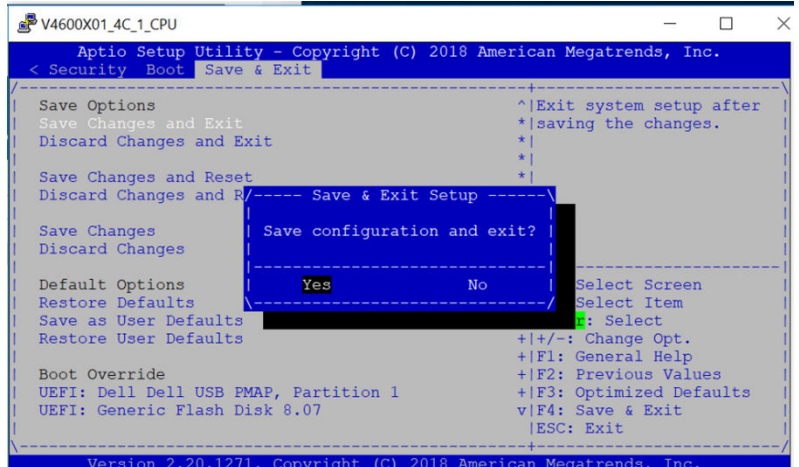

8. The system will boot from the USB and start the installation.

### **ADVA OS Installation**

1. The OS installation starts.

```
堰
      7.125864] i8042: No controller found
    10.644350] dracut-pre-udev[417]: modprobe: ERROR: could not insert 'floppy': No such device
    10.660267] dracut-pre-udev[417]: modprobe: ERROR: could not insert 'edd': No such device
Ī
  OK ] Started Device-Mapper Multipath Device Controller.
ľ
         Starting Open-iSCSI..
  OK ] Started Show Plymouth Boot Screen.
I
      ] Started Forward Password Requests to Plymouth Directory Watch.
   ΩK
   OK
       ] Reached target Paths.
ו<br>ו<br>ו
      ] Reached target Basic System.
   ΩK
   OK
      ] Started Open-iSCSI.
         Starting dracut initqueue hook...
ľ
   11.940931] c6xx 0000:b5:00.0: Failed to load MMP firmware qat_c62x_mmp.bin
    11.947901] c6xx 0000:b5:00.0: Failed to load acceleration FW
    12.065306] c6xx 0000:b6:00.0: Failed to load MMP firmware qat_c62x_mmp.bin
    12.072272] c6xx 0000:b6:00.0: Failed to load acceleration FW
    12.189301] c6xx 0000:b7:00.0: Failed to load MMP firmware qat c62x mmp.bin
ו<br>ון<br>נ
    12.196258] C6xx 0000:b7:00.0: Failed to load acceleration FW
   14.139242] dracut-initqueue[1776]: mount: /dev/sdb is write-protected, mounting read-only
  OK ] Started dracut initqueue hook.
         Starting dracut pre-mount hook...
   OK
       1
         Reached target Remote File Systems (Pre).
      ] Reached target Remote File Systems.
I
   OK
   ΩK
       ] Started dracut pre-mount hook.
|<br>|
       ] Reached target Initrd Root File System.
   OK
         Starting Reload Configuration from the Real Root...
   OK
       ] Started Reload Configuration from the Real Root.
       ] Reached target Initrd File Systems.
   OK
```
Disk formatting and installation complete successfully

<span id="page-62-0"></span>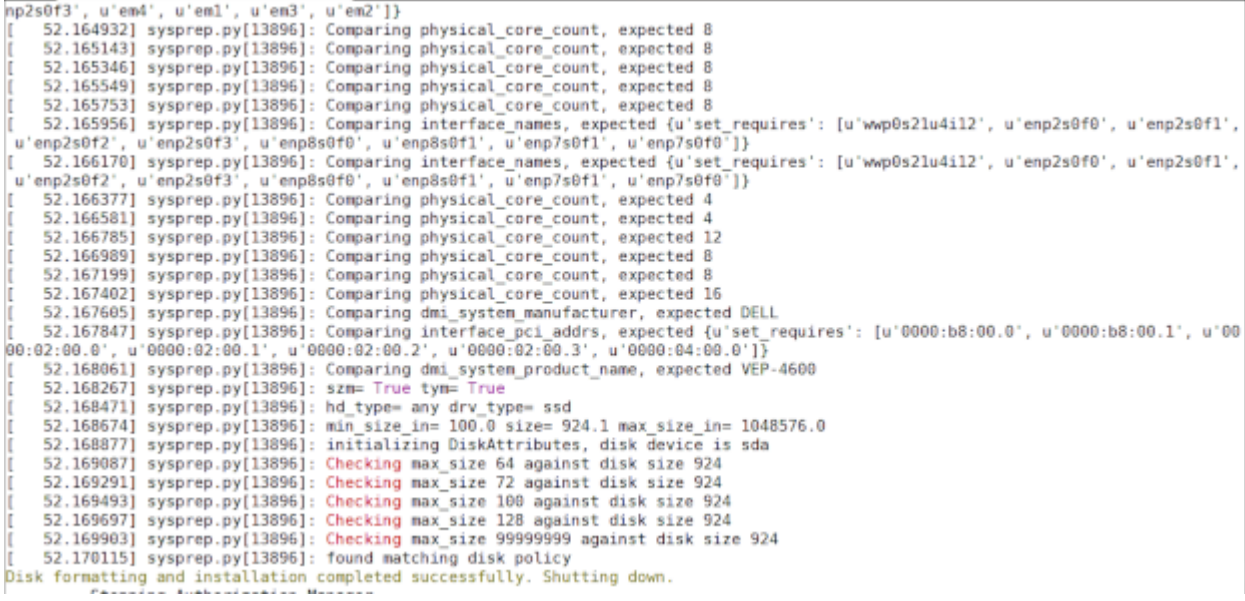

Power down prompt

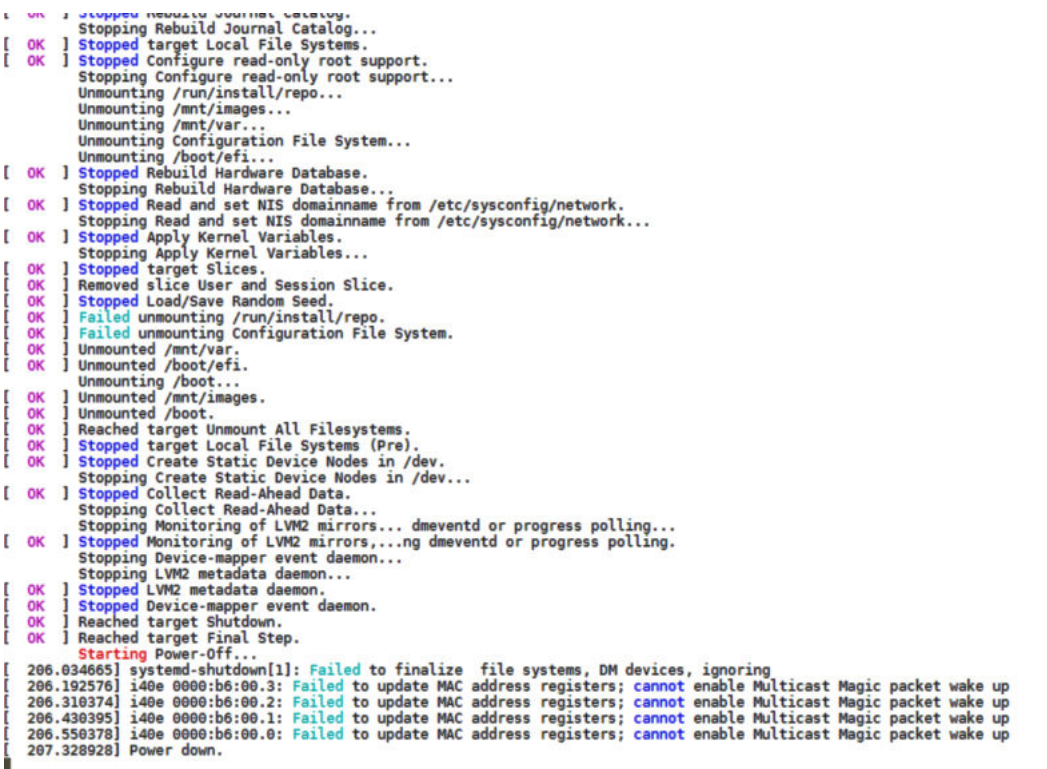

2. Remove the USB and start up the system.

**NOTE: User required to power on/off device either physically or by using PDU.**

### **Configure BIOS to boot from SSD**

- 1. After the install completes, reboot the system and go into the BIOS settings.
- 2. In the Boot menu, select Hard Drive BBS Priorities then press **Enter**.

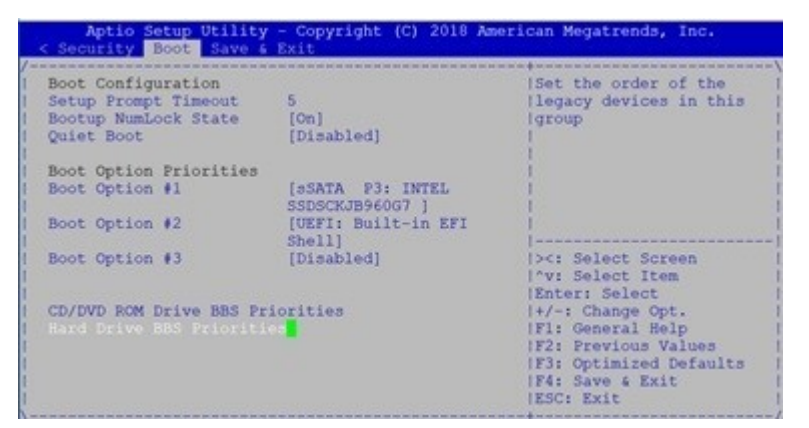

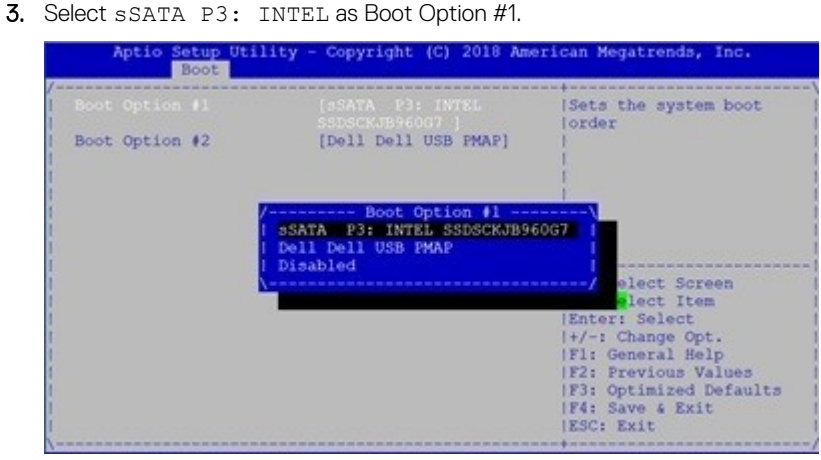

- 4. Press the **F4** key to Save the changes and exit the utility.
- 

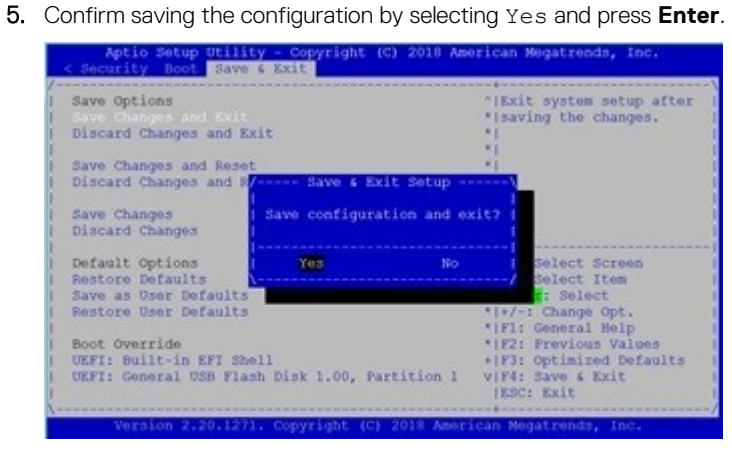

6. The system will boot from the hard drive.

```
ſ
   0K
      ] Started containerd container runtime.
   OK
      ] Started Notify NFS peers of a restart.
L
   OK ] Started OpenSSH server daemon.
T
L
   0K
      ] Reached target Remote File Systems (Pre).
   OK
       ] Reached target Remote File Systems.
L
         Starting Permit User Sessions...
         Starting Virtualization daemon...
       ] Started Permit User Sessions.
   0K
T
       ] Started Serial Getty on ttyS0.
T
   0K
   OK
      ] Started Getty on ttyl.
L
   0K
       ] Reached target Login Prompts.
L
       ] Started Command Scheduler.
ſ
   0K
   OK
       ] Started 65vse Time Verifier.
L
T
   0K
      1 Started 65vse Time Store.
       ] Started Virtualization daemon.
T
   0K
   OK
      ] Started Dynamic System Tuning Daemon.
T
   0K
       ] Started LSB: modprobe the QAT modul...o pass configuration parameters.
T.
         Starting Virtualization daemon...
T
   0K
       ] Started Virtualization daemon.
         Stopping irgbalance daemon...
ſ
   0K
       ] Stopped irgbalance daemon.
   OK
       ] Started irgbalance daemon.
L
         Mounting FUSE Control File System...
       ] Mounted FUSE Control File System.
ſ
   0K
       ] Started vSE Prepare.
Г
   OK
CentOS Linux 7 (Core)
Kernel 4.14.79-adva-23 on an x86_64
MaestrOS login: root
Password:
Last login: Wed Aug 28 03:54:35 EST 2019 on ttyS0
Last login: Wed Aug 28 04:08:18 on ttyS0
[root@MaestrOS ~~]# |
```
7. Login to the ADVA OS (with username as root and password as overture)

## **Configure BIOS and Install ESXi OS**

#### **Topics:**

- Configure BIOS to boot from USB
- **[Install ESXi OS](#page-68-0)**
- [Configure BIOS to boot from SSD](#page-71-0)
- [Logging into ESXi](#page-71-0)
- [Configuring the network on ESXi](#page-73-0)
- [How to add ESXi license](#page-75-0)

### **Configure BIOS to boot from USB**

- 1. In BIOS, set Boot Option Filter to UEFI only.
- a) Select the Advanced menu tab using the up and down arrow keys from the Setup Utility screen. Select CSM Configuration.

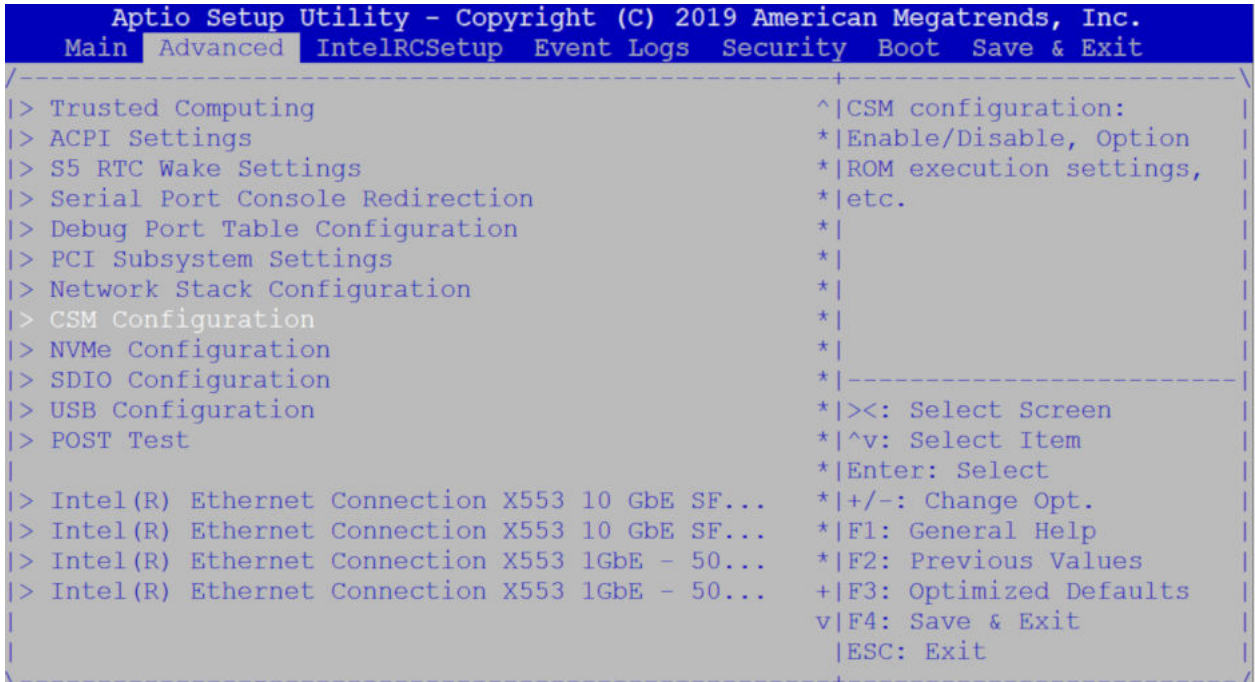

b) Verify that UEFI is selected for the Boot option filter from the Compatibility Support Module Configuration screen.

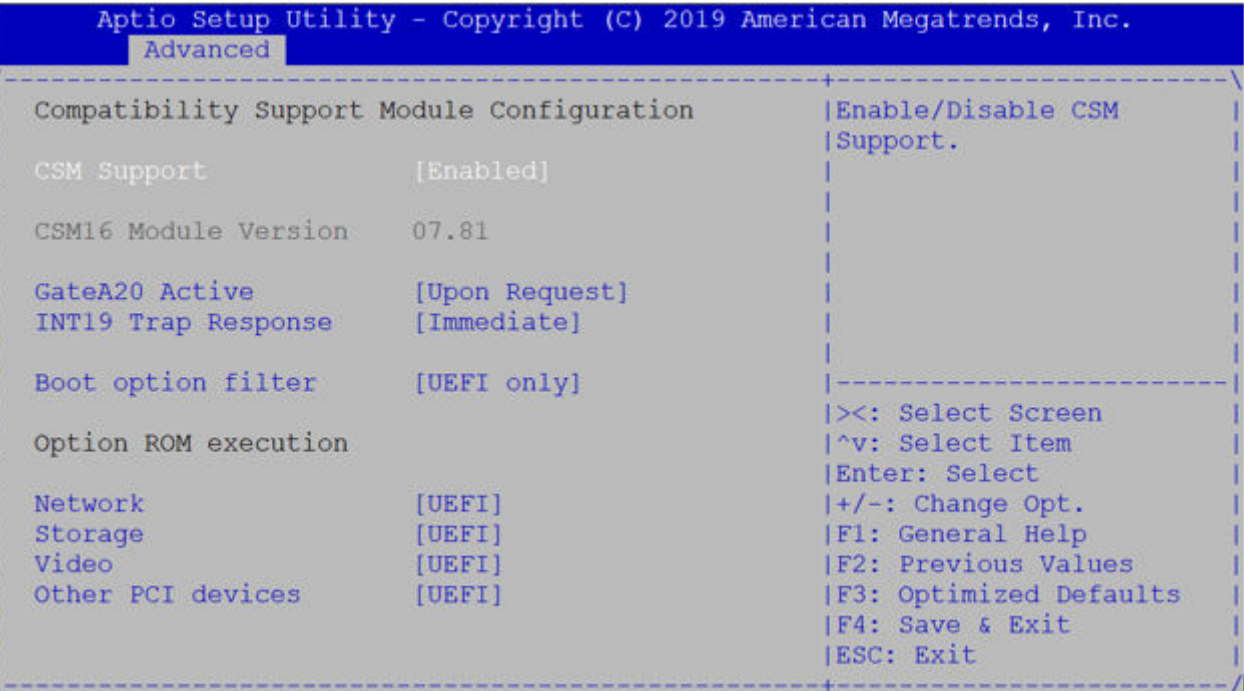

- 2. Enable Hyper-Threading
	- a) Tab to Socket Configuration, press **Enter** on Processor Configuration

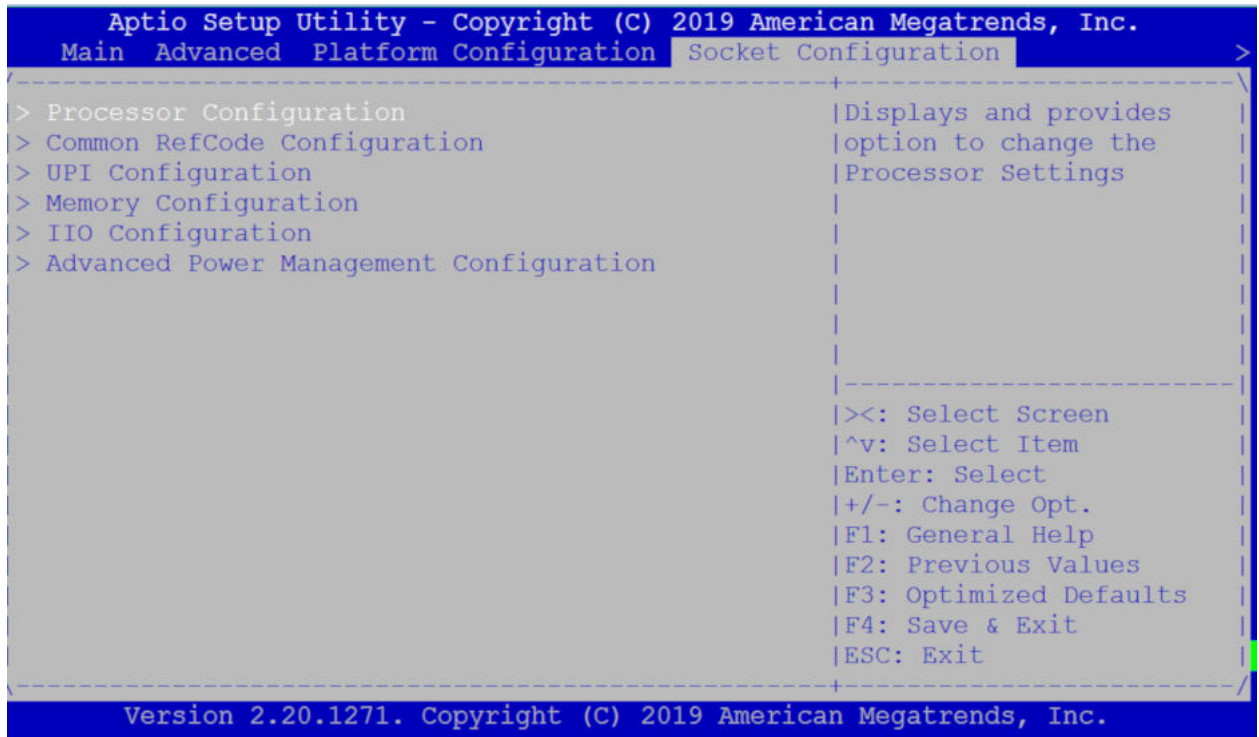

b) Scroll down to Hyper-Threading, press **Enter** and select Enable.

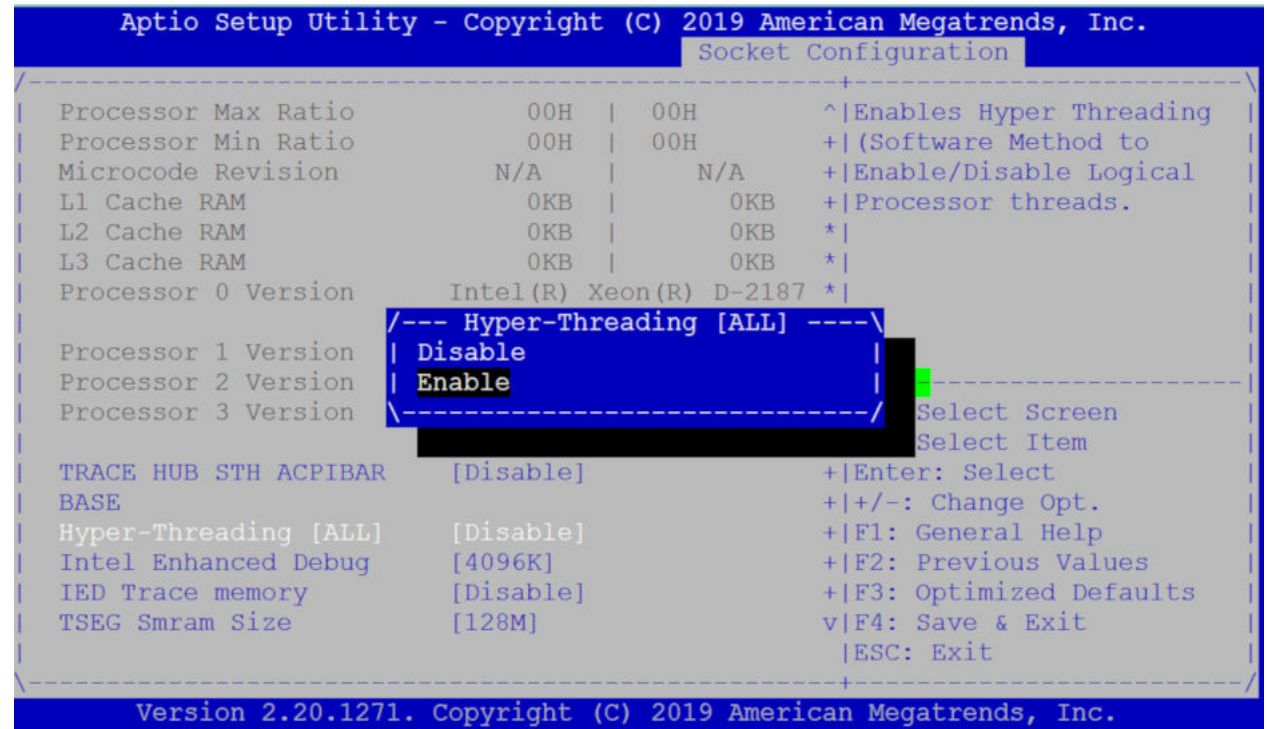

3. Configure the USB, UEFI:Samsung Flash Drive- 1100, as Boot Option #1 from the Boot Configuration screen, then press **Enter** to save the changes.

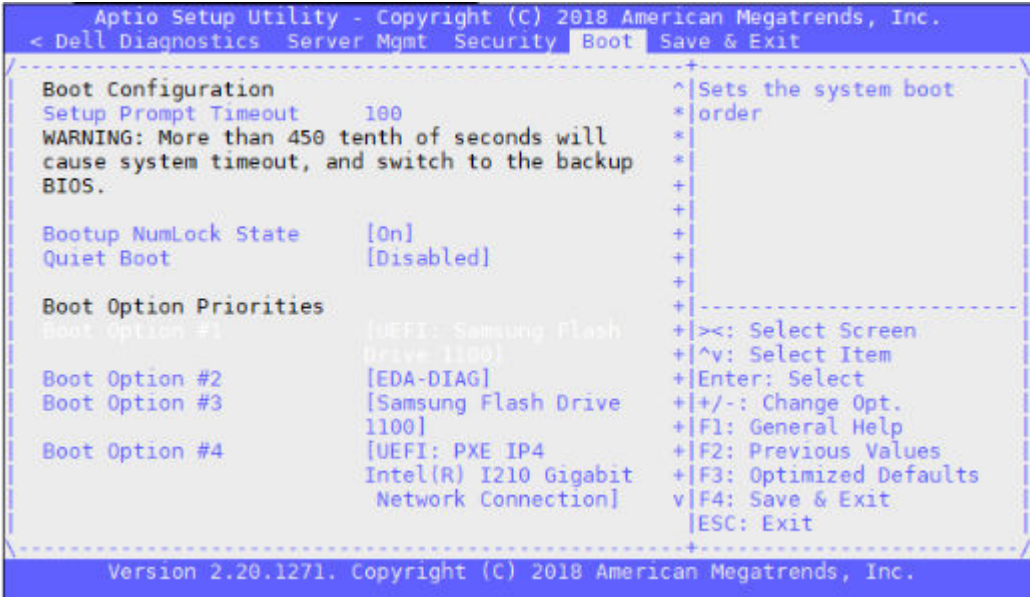

- 4. Press the **F4** key to Save the changes and exit the utility.
- 5. Confirm saving the configuration by selecting Yes and press **Enter**.

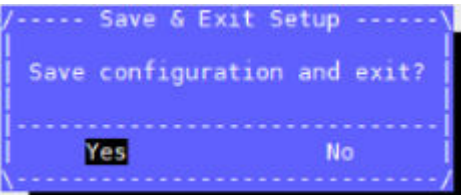

6. The system will boot from the USB and start the ESXI installation. ESXi installation output

<span id="page-68-0"></span>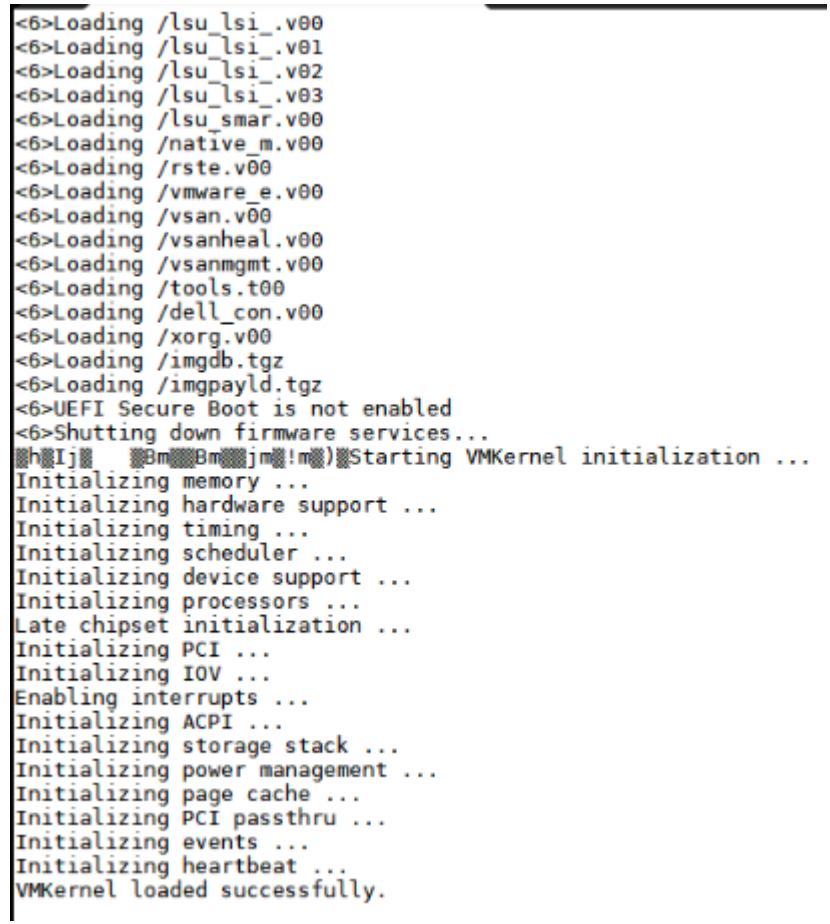

### **Install ESXi OS**

1. Press Enter to continue installation process.

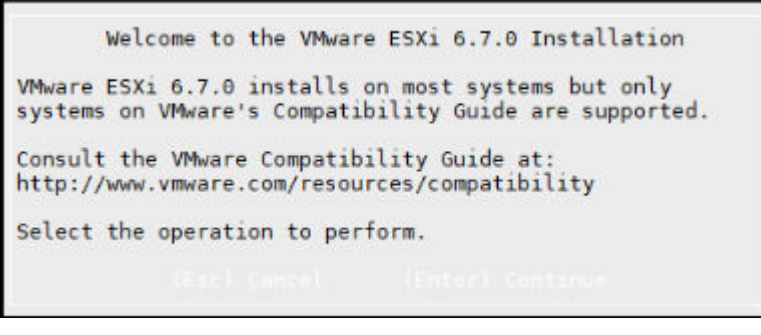

2. Press **F11** to Accept and Continue Licence Agreement.

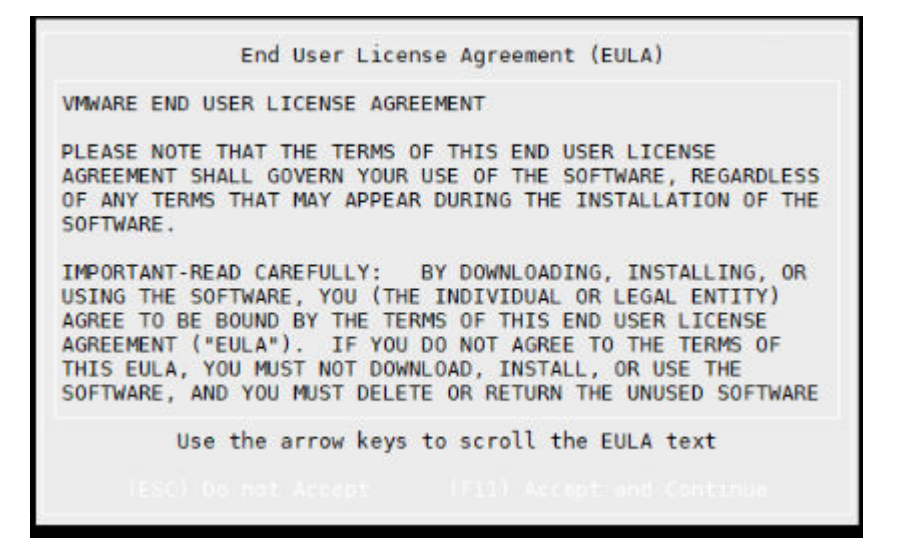

3. Select the keyboard layout option using up down keys and press **Enter**.

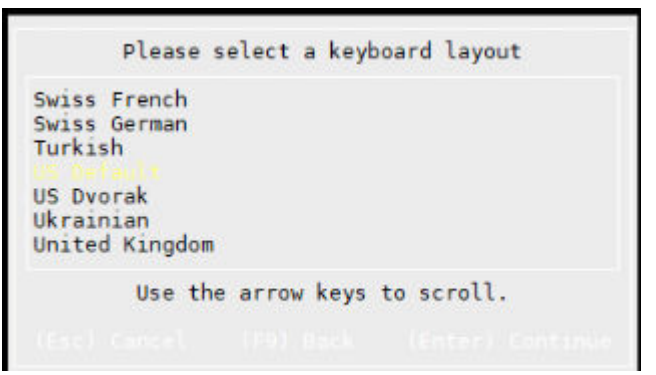

4. Enter Root Password and press **Enter**

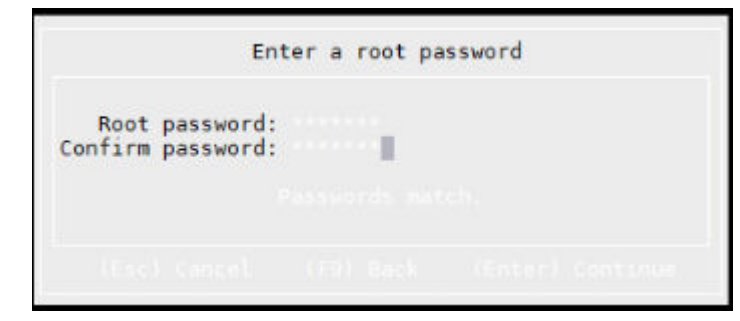

5. Select SSD from the VMware ESXi 6.7.0 screen as the destination disk..

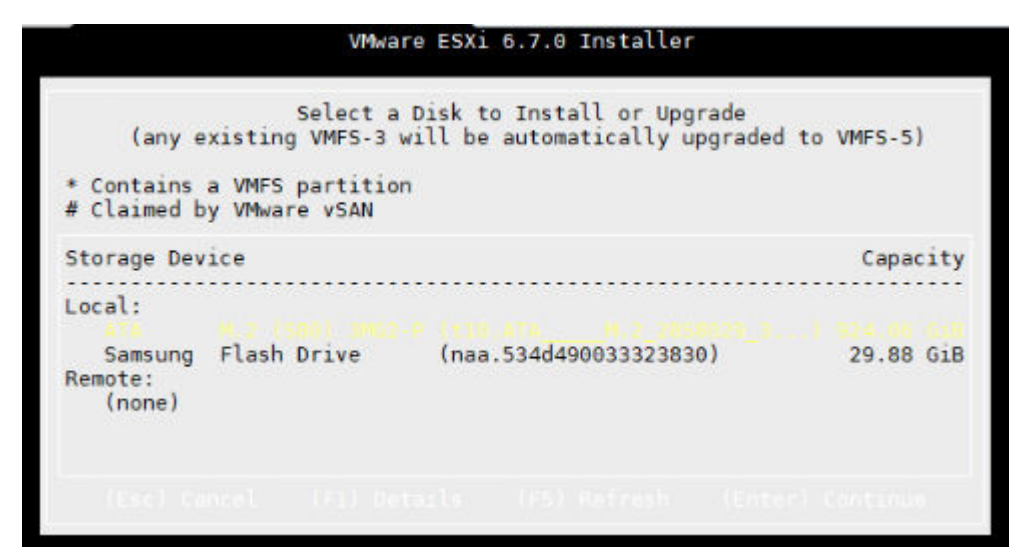

6. Press **F11** to confirm the repartition and installation.

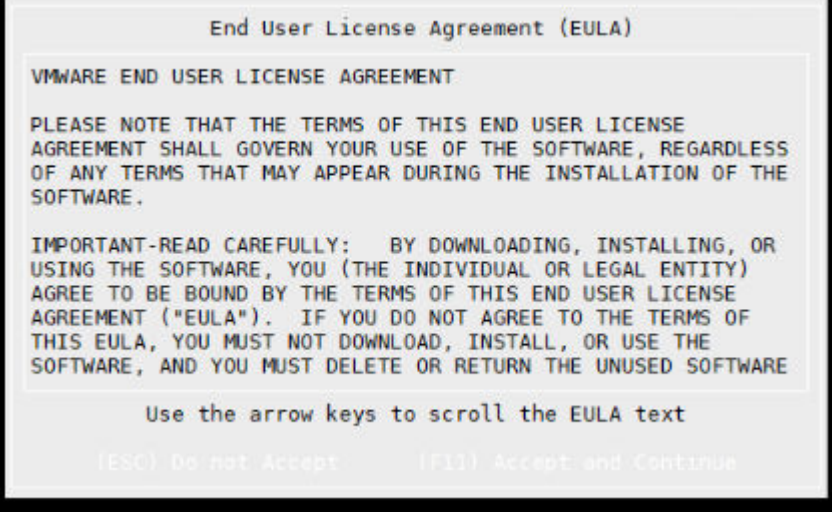

7. Confirm the disk selection by pressing Enter.

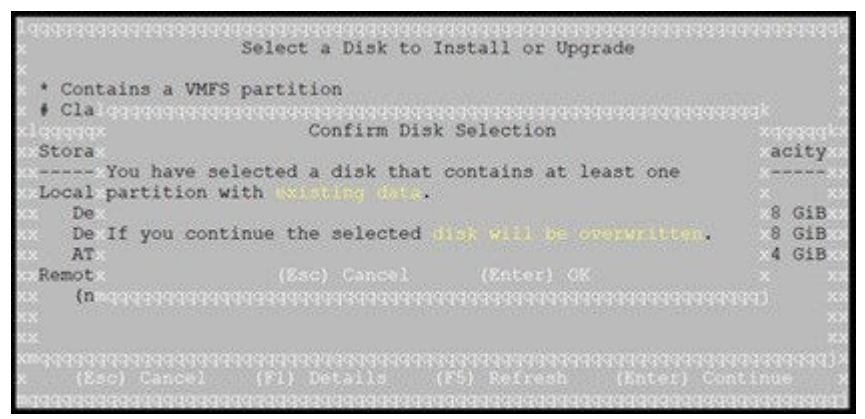

8. The ESXi installation status screen displays.

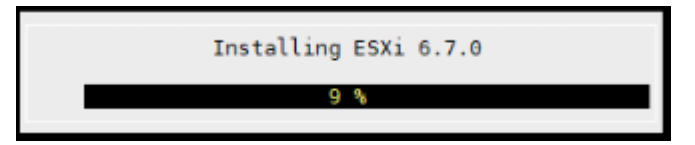

9. Press **Enter** to reboot after the installation completion screen displays.

<span id="page-71-0"></span>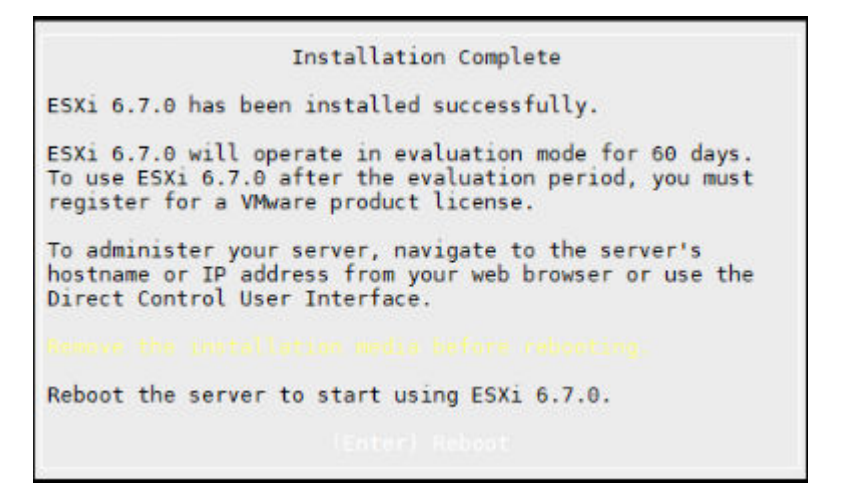

10. Remove the USB and press **Enter** to continue. The VEP4600 platform reboots.

### **Configure BIOS to boot from SSD**

- 1. Boot into the BIOS settings and select the Boot menu tab.
- 2. Configure the hard disk as Boot Option 1.

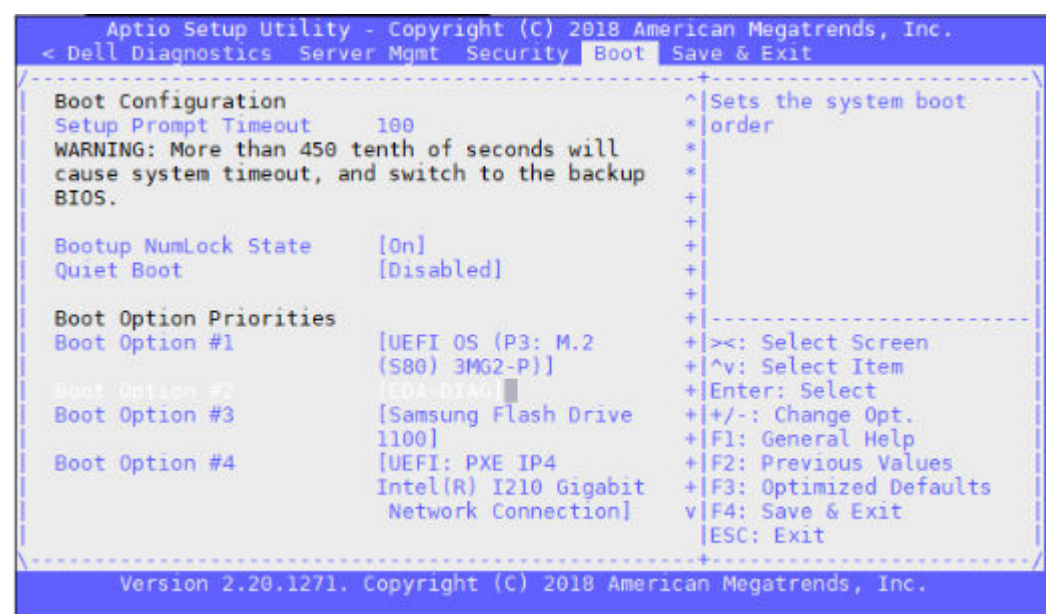

3. Press **Save** and Exit. Reboot the system..

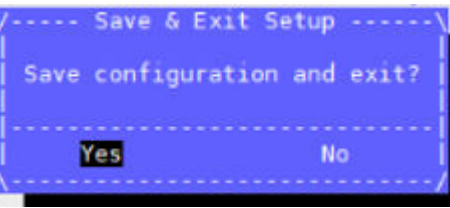

### **Logging into ESXi**

**NOTE: Logging into the ESXi console will invoke the 90-day license. You can log into the browser-based vSphere UI without starting the clock on the license.**
- 1. Login credentials for ESXi will be the VEP4600 Service Tag + !. To get the Service Tag, pull out the luggage tag on the top right corner of the VEP4600 server. The Service Tag can also be found in the BIOS.
- 2. To view Service tag in the BIOS, go to Server Mgmt tab.

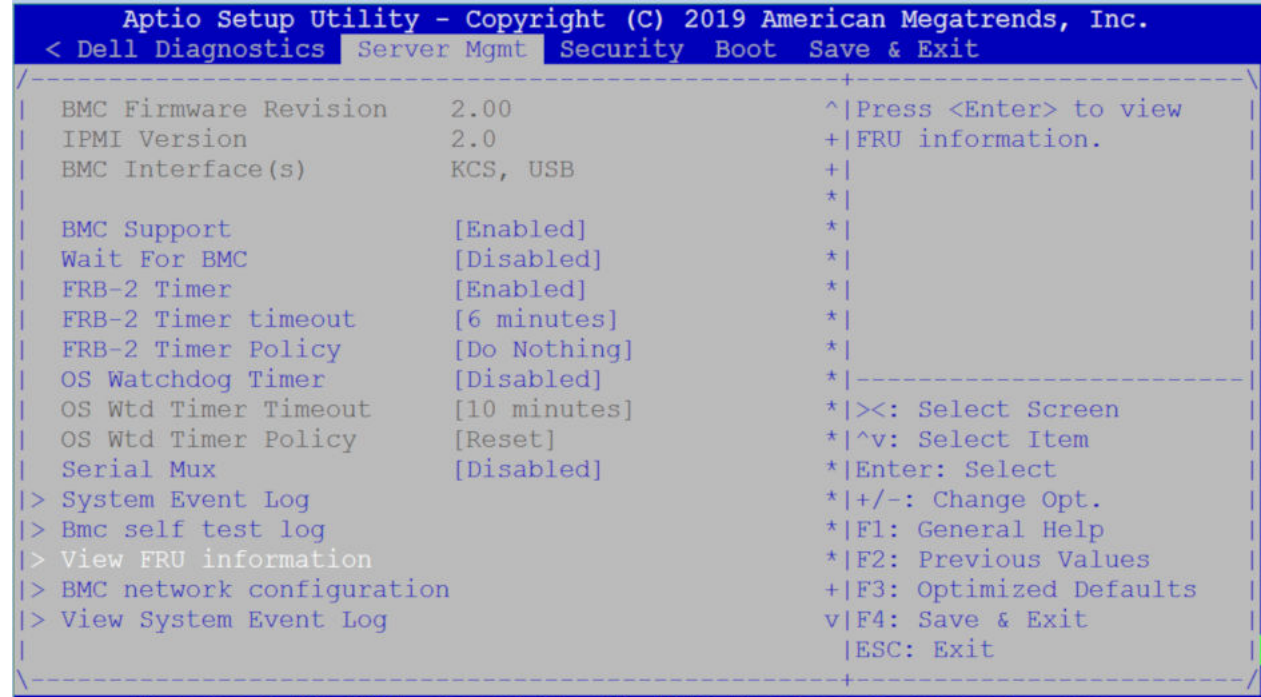

Version 2.20.1271. Copyright (C) 2019 American Megatrends, Inc.

3. Scroll down to View FRU information and press **Enter**.

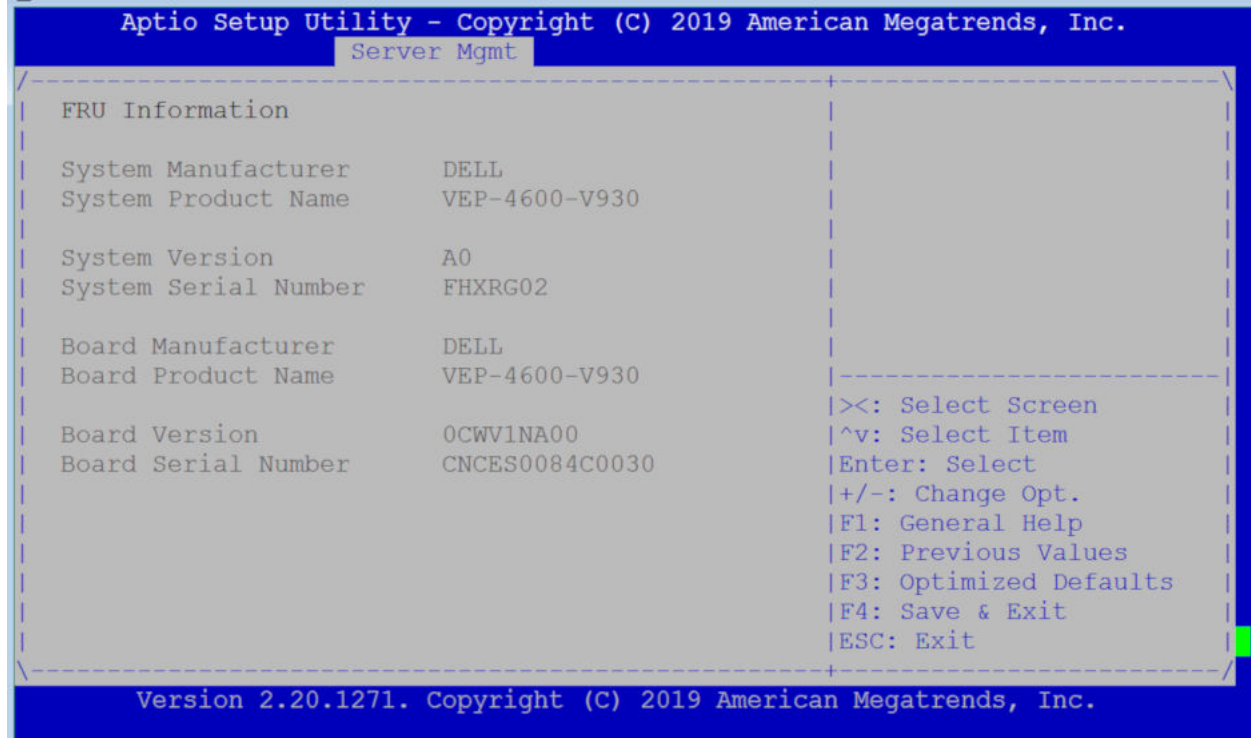

**NOTE: System serial number is the service tag.**

- 4. To log into the serial console:
	- a) After ESXi boots, press **F2**.
	- b) Enter the required login and password credentials at the login screen then press **Enter**.

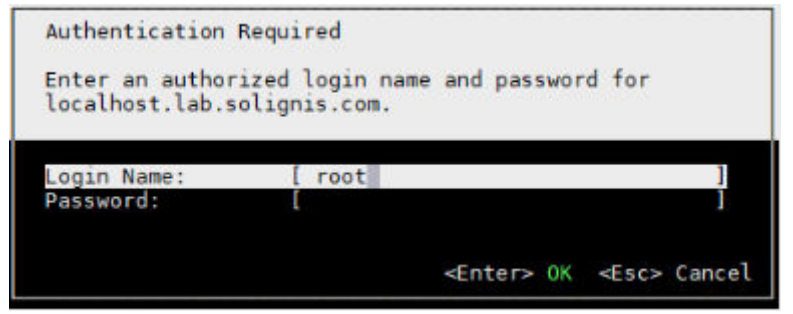

## **Configuring the network on ESXi**

1. After booting with ESXi, Press **F2** to configure the static network.

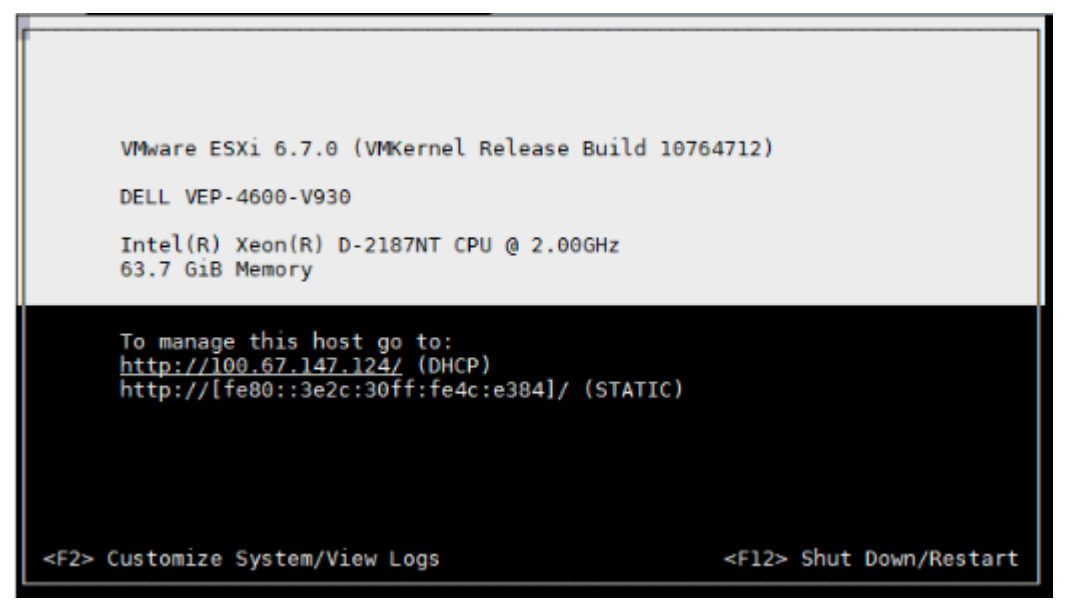

2. Select Configure network management from the System Customization screen then press **Enter**.

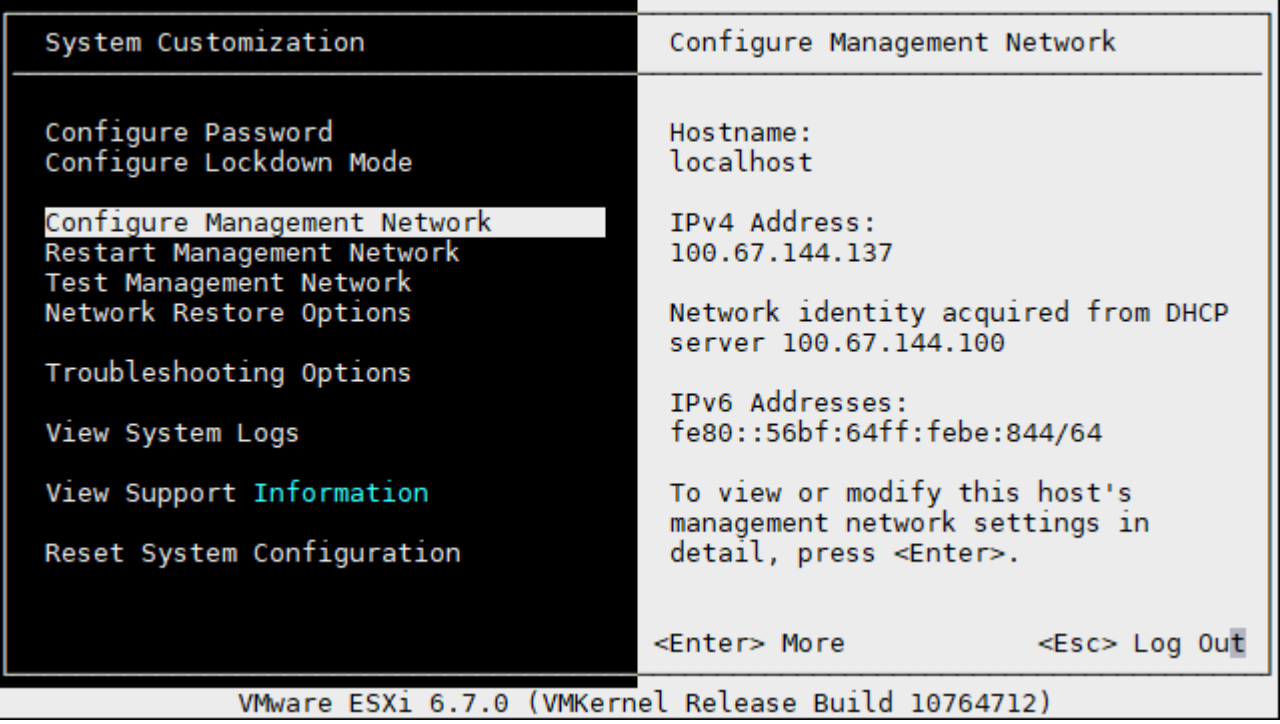

3. Select Netork Adapters using the up and down arrow keys from the Configure Management Network screen and press **Enter.**

| Configure Management Network                                                                                                | Network Adapters                                                                                                    |                  |
|----------------------------------------------------------------------------------------------------|----------------------------------------------------------------------------------------------------|------------------|
| Network Adapters<br>VLAN (optional)<br>IPv4 Configuration<br>IPv6 Configuration<br>DNS Configuration<br>Custom DNS Suffixes | vmnic0 (3c:2c:30:4c:e3:84)<br>The adapters listed here provide the<br>default network connection to and<br>from this host. When two or more<br>adapters are used, connections will<br>be fault-tolerant and outgoing<br>traffic will be load-balanced. |                  |
| <up down=""> Select</up>                                                                                                    | <enter> Change<br/>VMware ESXi 6.7.0 (VMKernel Release Build 10764712)</enter>                                                                                                    | <esc> Exit</esc> |

VMware ESXi 6.7.0 (VMKernel Release Build 10764712)

4. Select IPv4 Configuration.

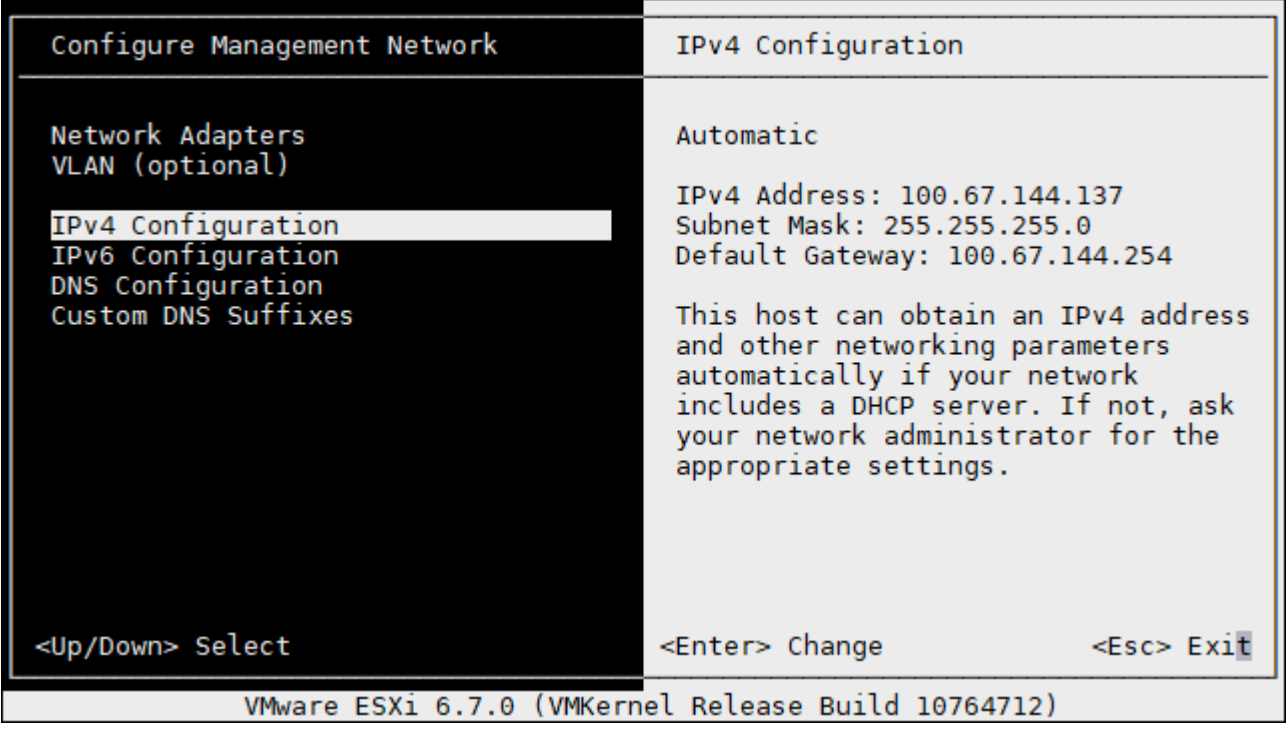

5. Select Set Static IPv4 address and network configuration.

6. Select Network Adapter which is connected, and press **Enter** to save changes.

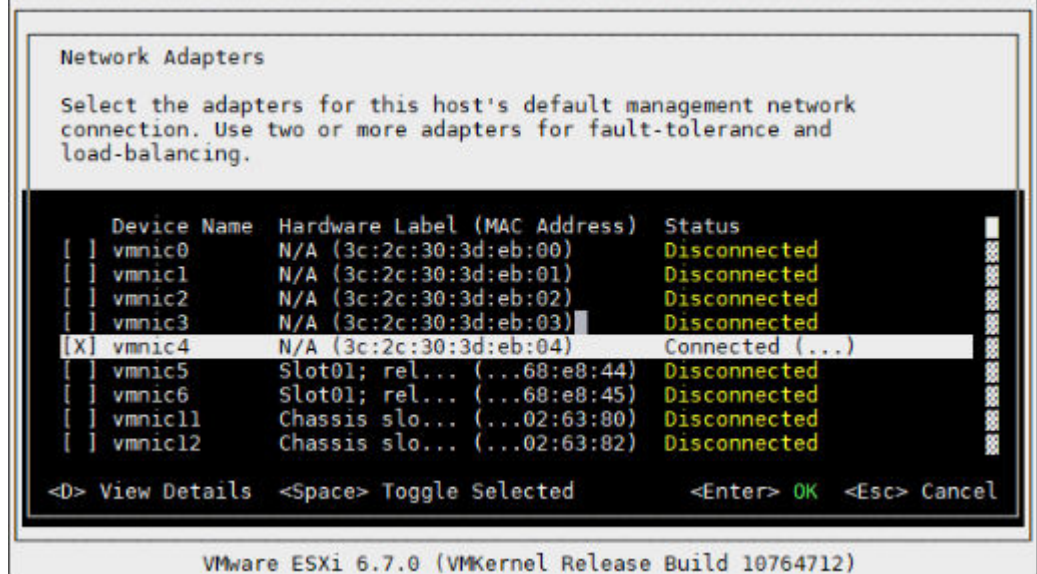

7. Enter the IPv4 Address, Subnet Mask, and Default Gateway configurations in the fields that are provided at the Network Adapters screen then press **Enter**.

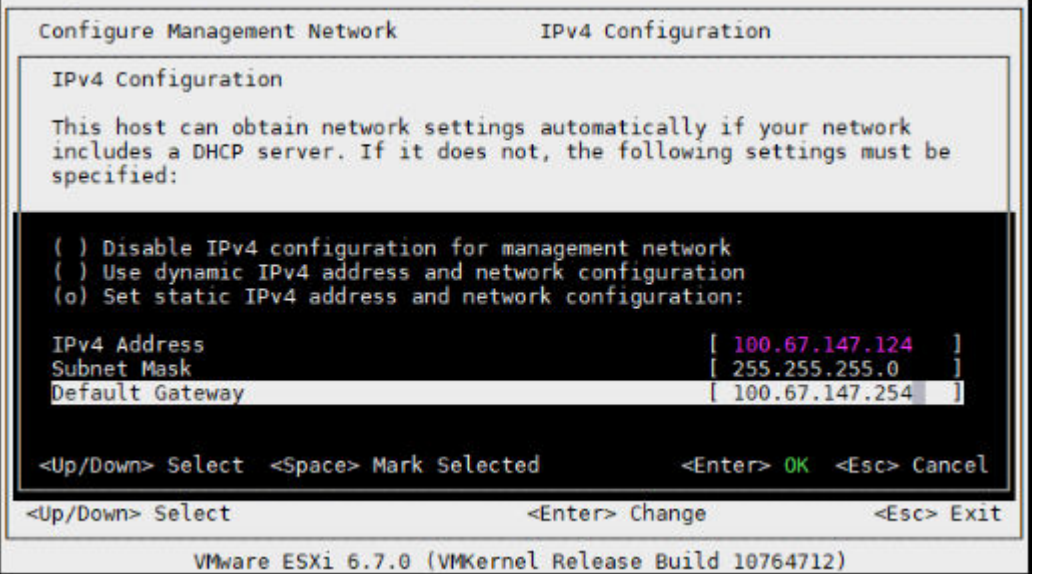

- 8. Press the **Y** key to confirm the changes that you made and to restart the management network.
- 9. Select Troubleshooting Options and press **Enter**.
- 10. Select Enable ESXi Shell from the Troubleshooting Mode Options menu.

Enable ESXi Shell

- 11. Press **Enter** to enable the service.
- 12. Login to the ESXI Shell and add the following entries in the passthru.map file located at /etc/vmware/passthru.map.

168c 003c d3d0 false

## **How to add ESXi license**

1. Log into ESXi vSphere UI.

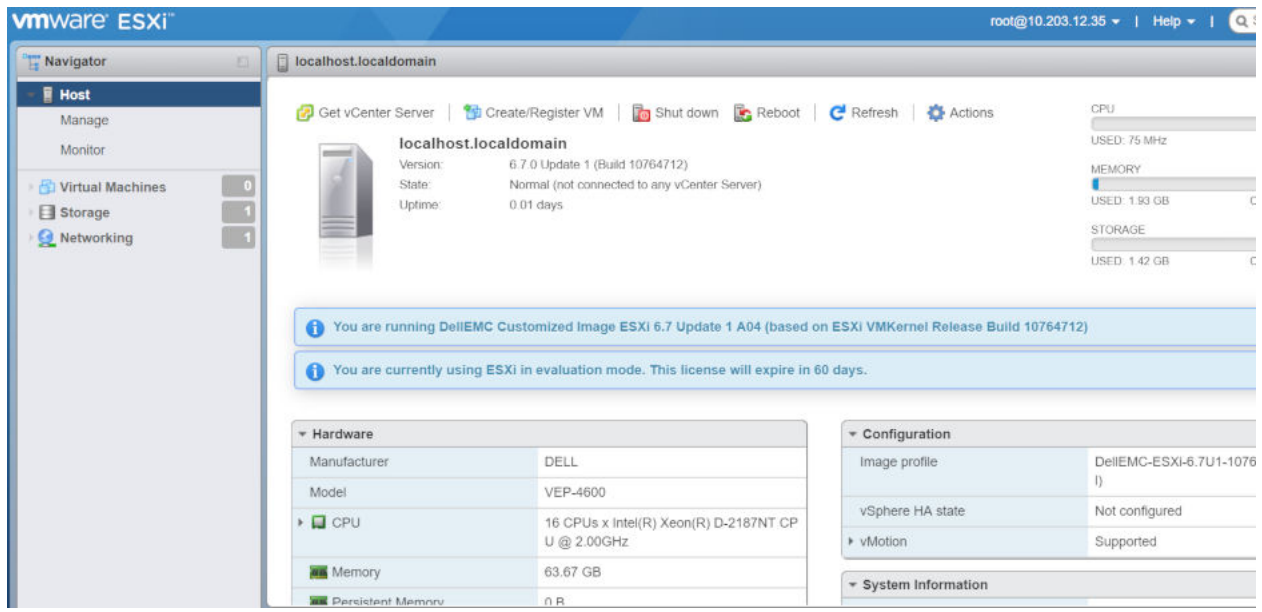

2. Click Manage from the menu on the left panel.

Click on the Licensing tab

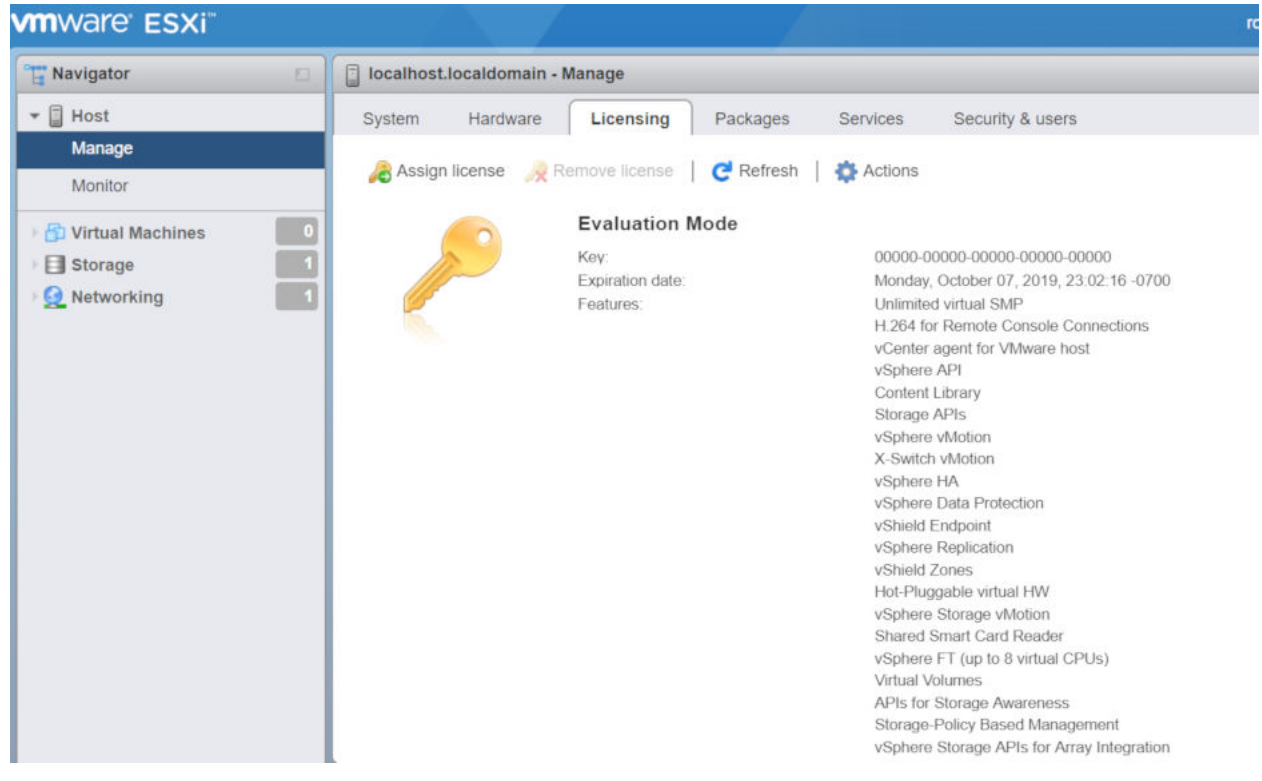

3. Enter a valid license and click **Check license**.

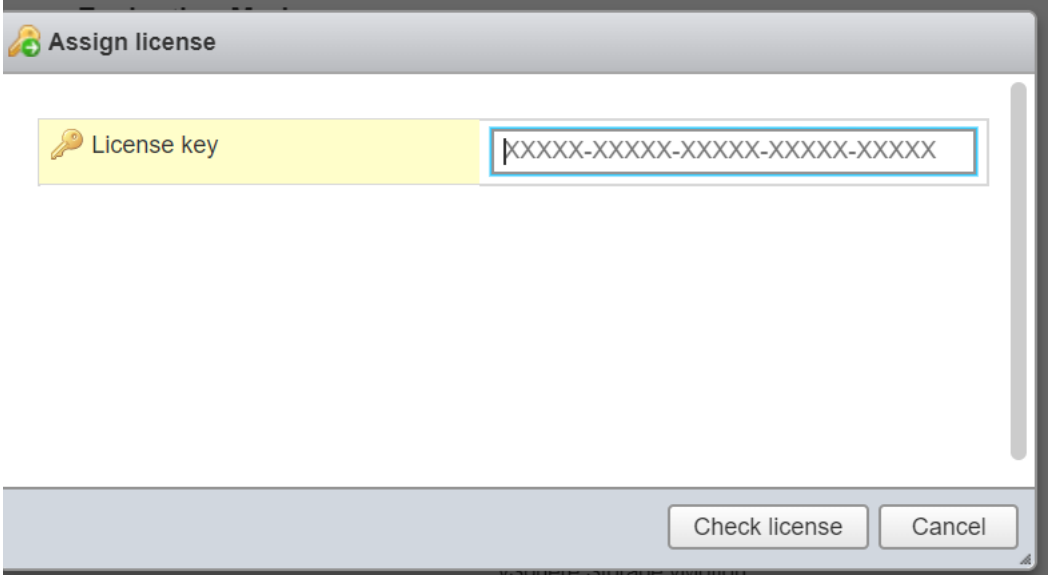